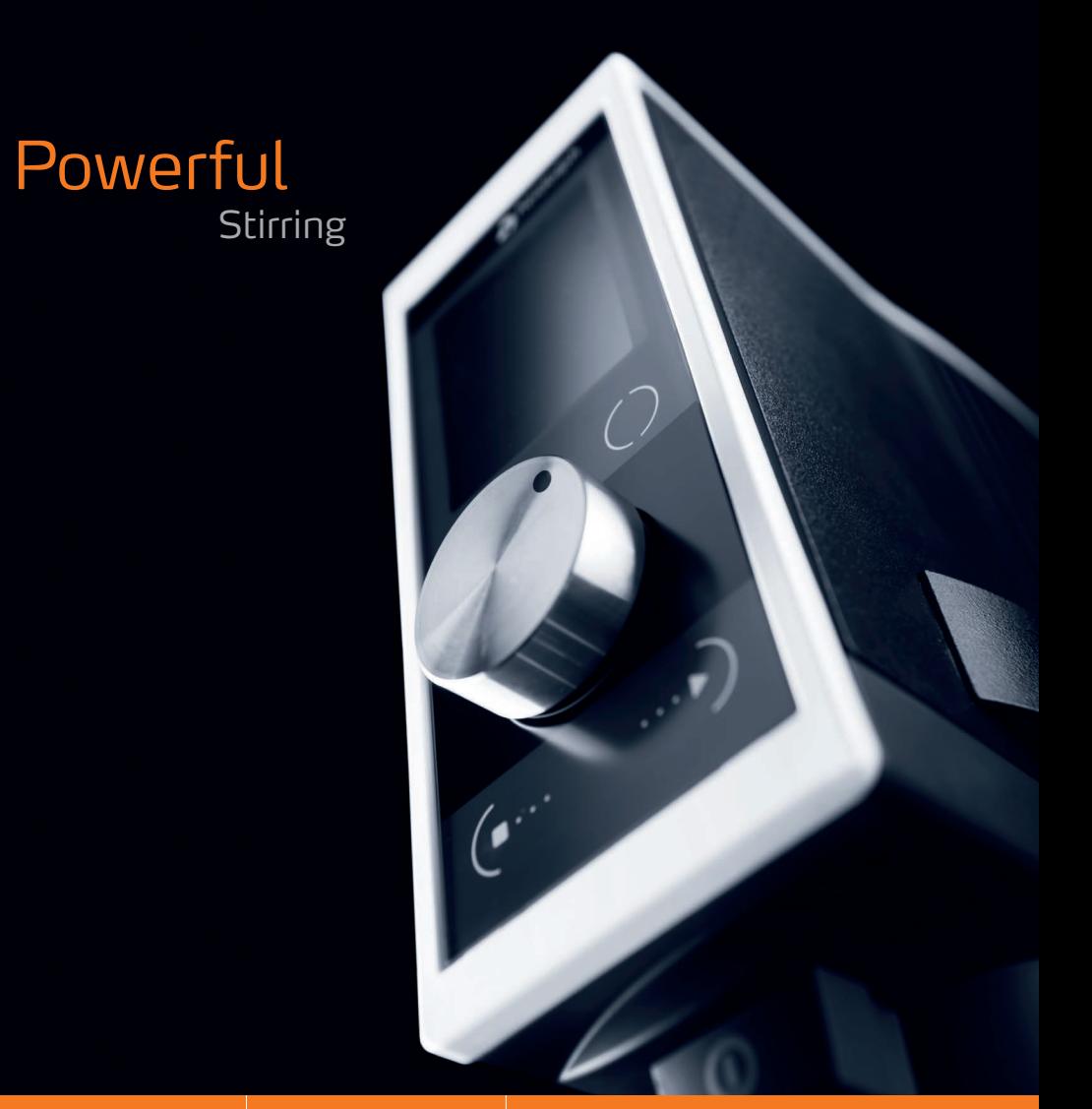

Leading Safety Standards | Superior Ease of Use | Reduced Cost of Ownership

#### **Operating Manual 2**

Overhead Stirrers Hei-TORQUE Value and Hei-TORQUE Precision Operating manual must be read before initial start-up. Please follow the safety instructions provided. Please keep for future reference.

#### **Original-Betriebsanleitung 48**

Laborrührer Hei-TORQUE Value und Hei-TORQUE Precision Betriebsanleitung vor Erstinbetriebnahme unbedingt lesen. Sicherheits hinweise beachten. Für künftige Verwendung aufbewahren.

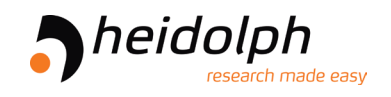

#### **Contents**

### **About this Document**

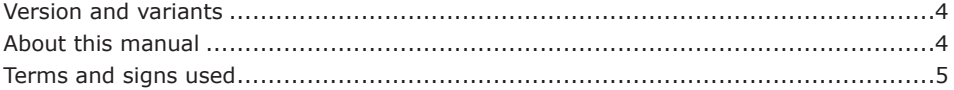

### **Safety Instructions**

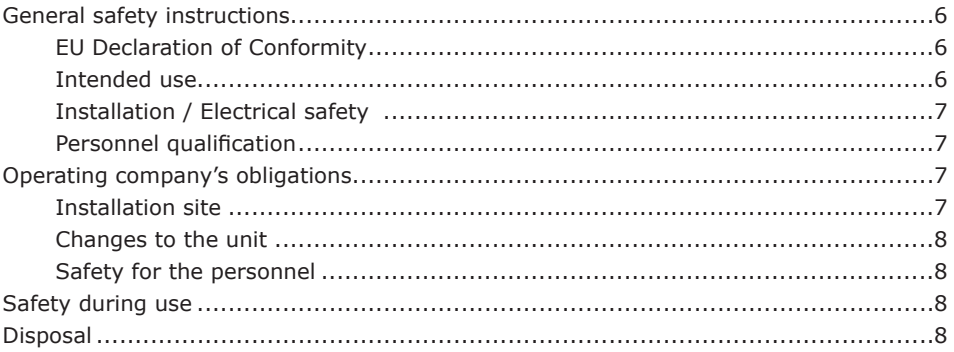

### **Device Description**

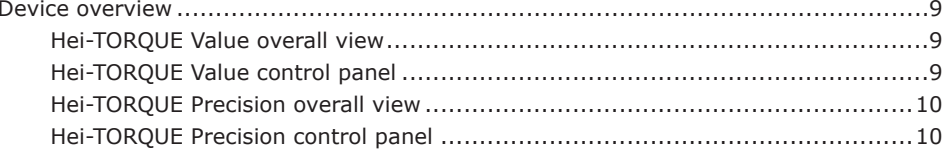

### **Start-Up**

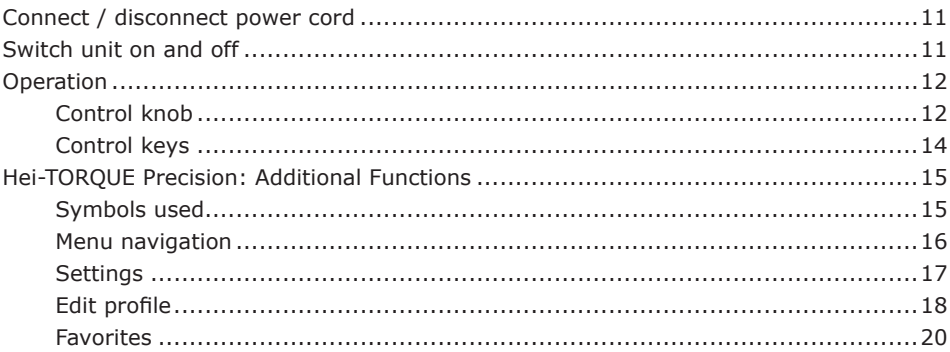

### **Operation**

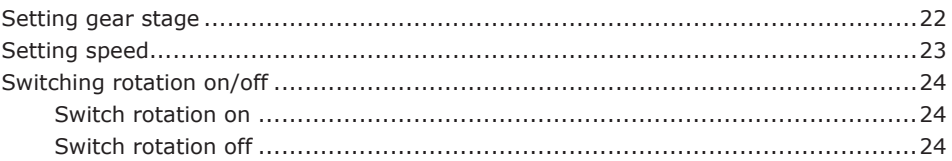

## $11$

 $\boldsymbol{9}$ 

 $\overline{\mathbf{4}}$ 

 $6\phantom{a}$ 

# $22$

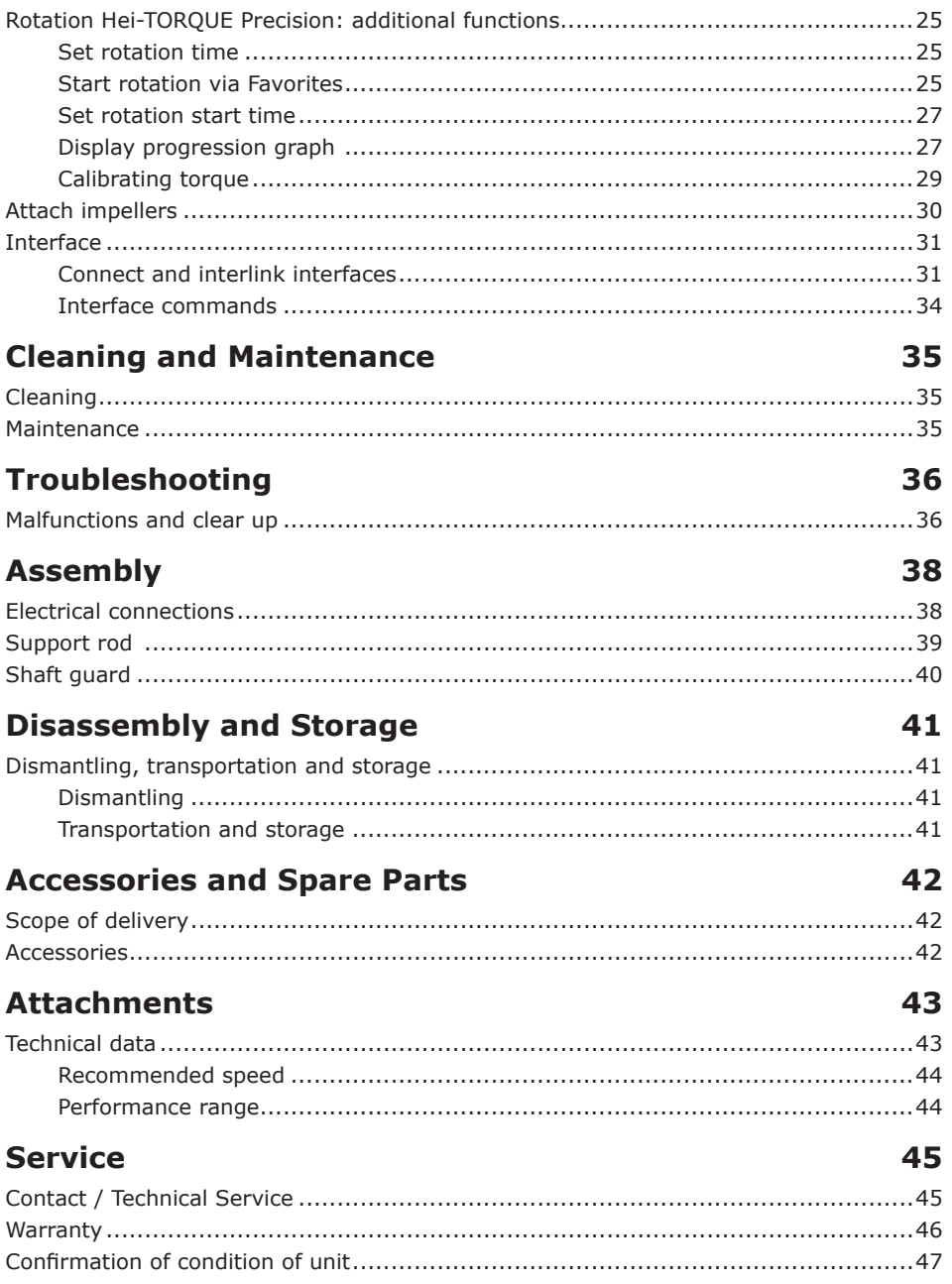

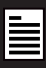

#### **About this Document Version and variants**

#### **Version**

This manual describes the function, operation and maintenance of the stirrer Hei-TORQUE.

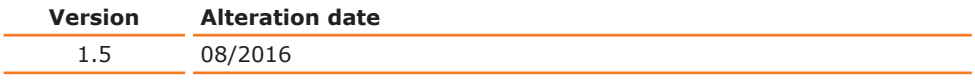

#### **Variants**

The units are available in different configurations. Certain features and functions apply to specific configurations only. The varieties are documented in this manual.

## **About this manual**

This operating manual is a component of the device described here.

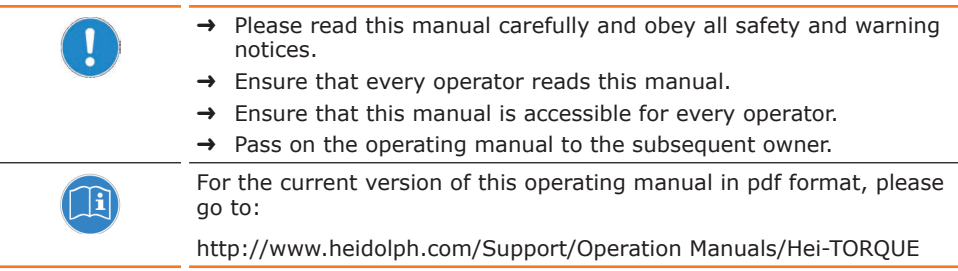

In addition, please observe the regional regulations.

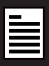

## **Terms and signs used**

In this manual you will find standardized terms and signs to warn you of possible dangers or give important hints. Please take special notice to these signs to avoid personal injury or damage to the appliance.

The following terms and type of signs (basic drawing elements) are used:

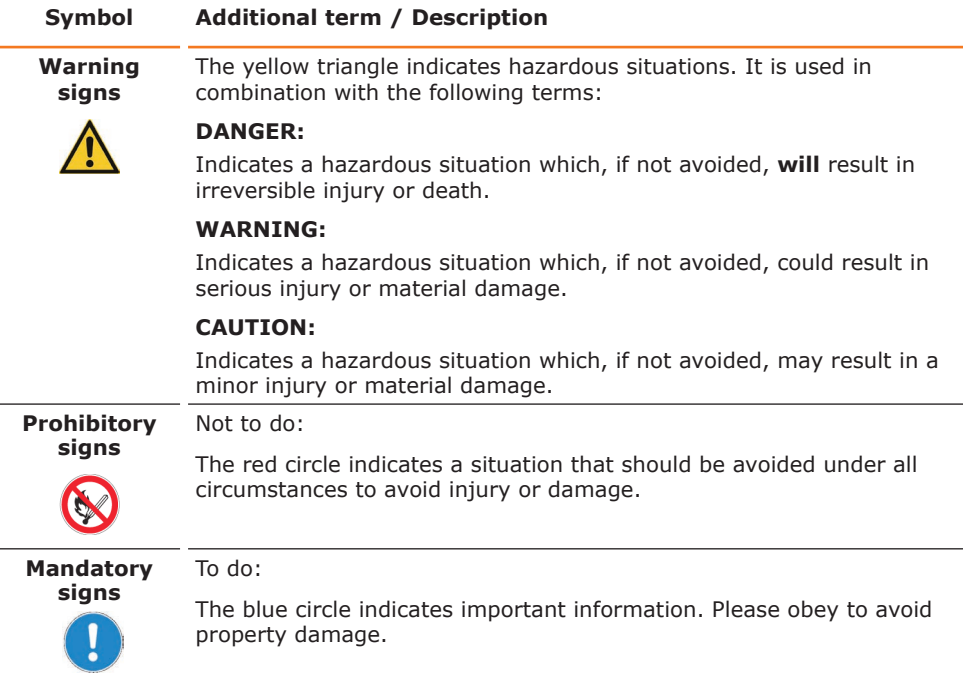

#### **Other signs used**

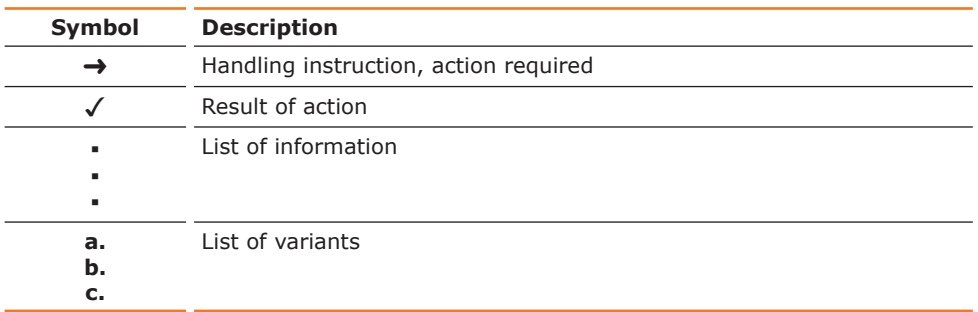

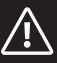

#### **Safety Instructions General safety instructions**

### **EU Declaration of Conformity**

This device complies with the following EC-Directives\*:

- **▪** 2006/42/EC Machinery Directive
- **▪** 2014/30/EU Electromagnetic Compatibility Directive

\*Also see attachment "EU Declaration of Conformity".

The device has been constructed according to state-of-the-art technology and recognized safety regulations. However, risks may still arise during installation, operation and maintenance.

 $\rightarrow$  Please ensure the operating manual is available at all times.

#### **The device may only be used under the following circumstances:**

- $\rightarrow$  Only operate the device, if it is in full working order.
- $\rightarrow$  Ensure all operators of the device possess the necessary safety and risk awareness.
- $\rightarrow$  Operate the device according to the instructions stipulated in this manual only.
- $\rightarrow$  If there is something you do not understand, or certain information is missing, ask your manager or contact the manufacturer.
- $\rightarrow$  Do not do anything on the device without authorization.
- $\rightarrow$  Only use the device according to its intended use.

### **Intended use**

 $\epsilon$ 

The device is intended for use by trained and authorized personnel only.

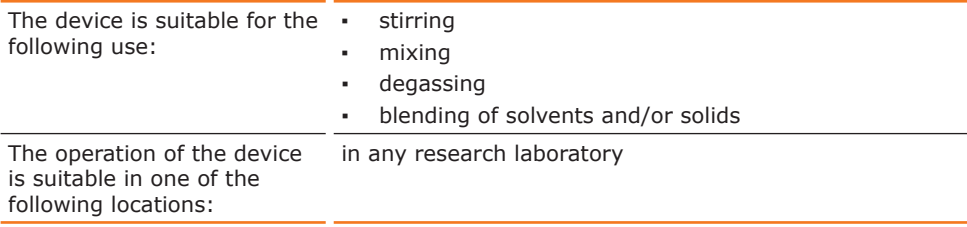

#### **Improper use**

Any use which deviates from the device's intended use is considered to be improper. The manufacturer does not accept liability for any damages resulting from non-permitted uses. The risk is carried by the operator alone.

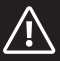

### **Installation / Electrical safety**

- The device may only be connected when the mains voltage corresponds to the information on the type plate of the unit.
- The mains connection must be accessible at all times.
- Repairs may only be performed by a qualified electrician.
- Never operate the unit with a damaged power cord.
- **▪** Always turn the unit OFF and disconnect mains power before performing any maintenance or service.

### **Personnel qualification**

- The device may only be operated by qualified persons.
- The device may only be operated by individuals who have been instructed in its proper use by qualified persons.
- The device may only be operated and maintained by persons who are of legal age.
- **▪** Other personnel may only work with the unit under continuous supervision of an experienced qualified operator.
- This manual must be read and understood by all persons working with the device.
- The personnel must have received special safety instructions in order to quarantee responsible and safe work procedures.

## **Q** Operating company's obligations

### **Installation site**

- The device must be positioned in a suitable location.
- The device must be installed sufficiently stable.
- All screw connections must be securely tightened.
- Do not operate the device in proximity of highly inflammable and explosive substances.
- **▪** Installation and operation of the device is only permitted in facilities which are fitted with the appropriate laboratory equipment  $(e, \alpha)$  with air extraction units).
- We recommend operation in fume hood enclosures.
- The device may only be operated in enclosed spaces and under the following environmental conditions:

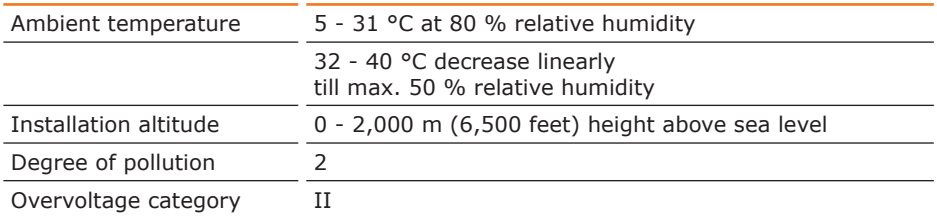

#### **Depending on the medium used:**

 $\rightarrow$  Only operate the device in conjunction with an extractor hood (at least 10-fold air change, with error monitoring), see DIN EN 14175 and DIN 12924.

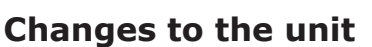

- No unauthorized changes may be made to the unit.
- No parts may be used which have not been approved by the manufacturer.
- Unauthorized changes result in the EC Declaration of Conformity loosing its validity, and the appliance may no longer be operated.
- The manufacturer is not liable for any damage, danger or injuries that result from unauthorized changes or from operating the unit other than described in this manual.

### **Safety for the personnel**

- $\rightarrow$  Ensure that only qualified personnel operate the device.
- $\rightarrow$  Observe the following regulations:
	- Laboratory guidelines
	- Accident prevention regulation
	- Ordinance on Hazardous Substances
	- Other generally accepted rules of safety engineering and occupational health
	- Local regulations

## **8 Safety during use**

- $\rightarrow$  Wear the appropriate protective clothing when working on the device (protective glasses and, if necessary, safety gloves).
- $\rightarrow$  Do not use the device in potentially explosive areas. The device is not protected against explosion. There is no explosion or ATEX protection available.
- $\rightarrow$  Do not operate or assemble devices in the vicinity which are emission or radiation sources (electromagnetic waves) for the frequency range  $(3*10^{11}$  Hz to  $3*10^{15}$  Hz).
- $\rightarrow$  Do not use substances, where the energy input of stirring might lead to danger.
- $\rightarrow$  Avoid putting pressure on the display when you do not operate the device.
- $\rightarrow$  Eliminate errors immediately.
- $\rightarrow$  Do not use abrasive material to clean the glass surfaces. Only wipe with damp cloths.
- $\rightarrow$  Always switch the mains off after use.

## $O$  Disposal

- $\rightarrow$  Check the device components for hazardous substances and solvents.
- → Clean all components before disposal.
- $\rightarrow$  Dispose of the device according to the valid national legal regulations.
- $\rightarrow$  Dispose of the packaging material in accordance with the valid national legal regulations.

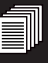

## **Device overview**

### **Hei-TORQUE Value overall view**

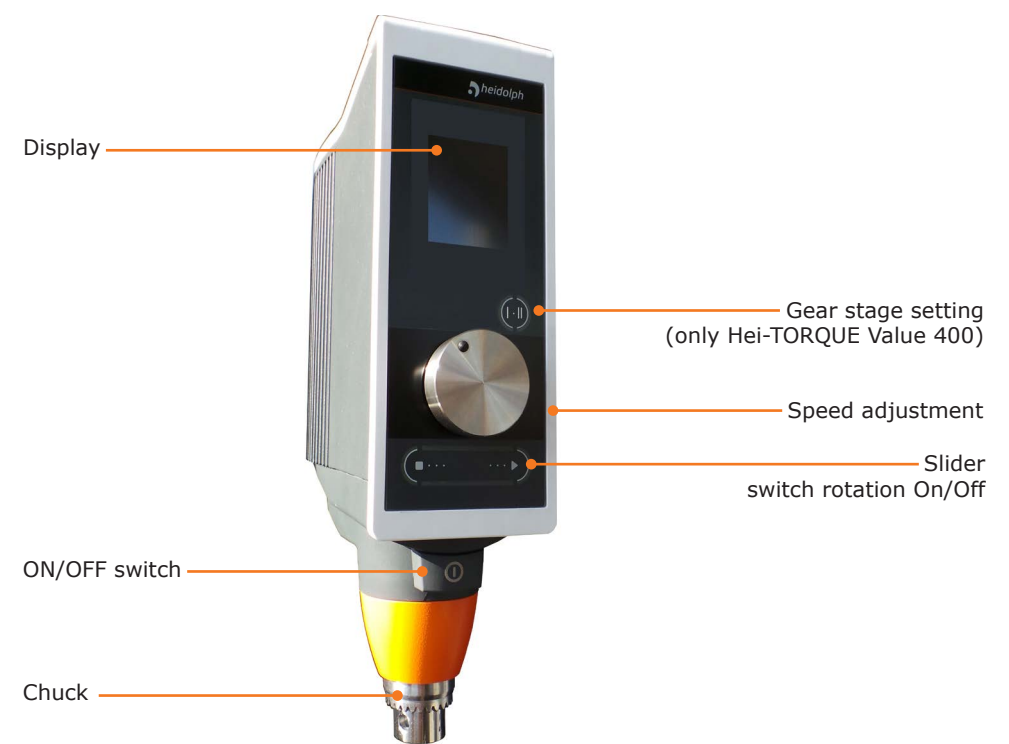

## **Hei-TORQUE Value control panel**

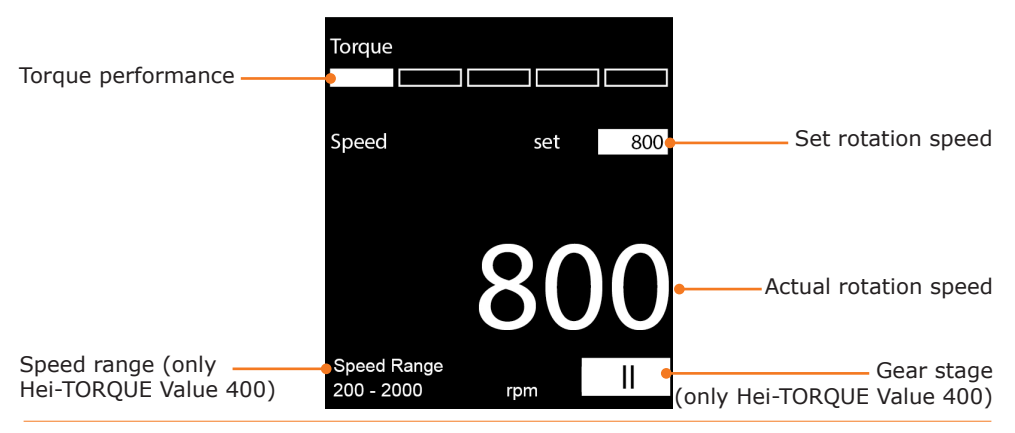

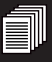

### **Hei-TORQUE Precision overall view**

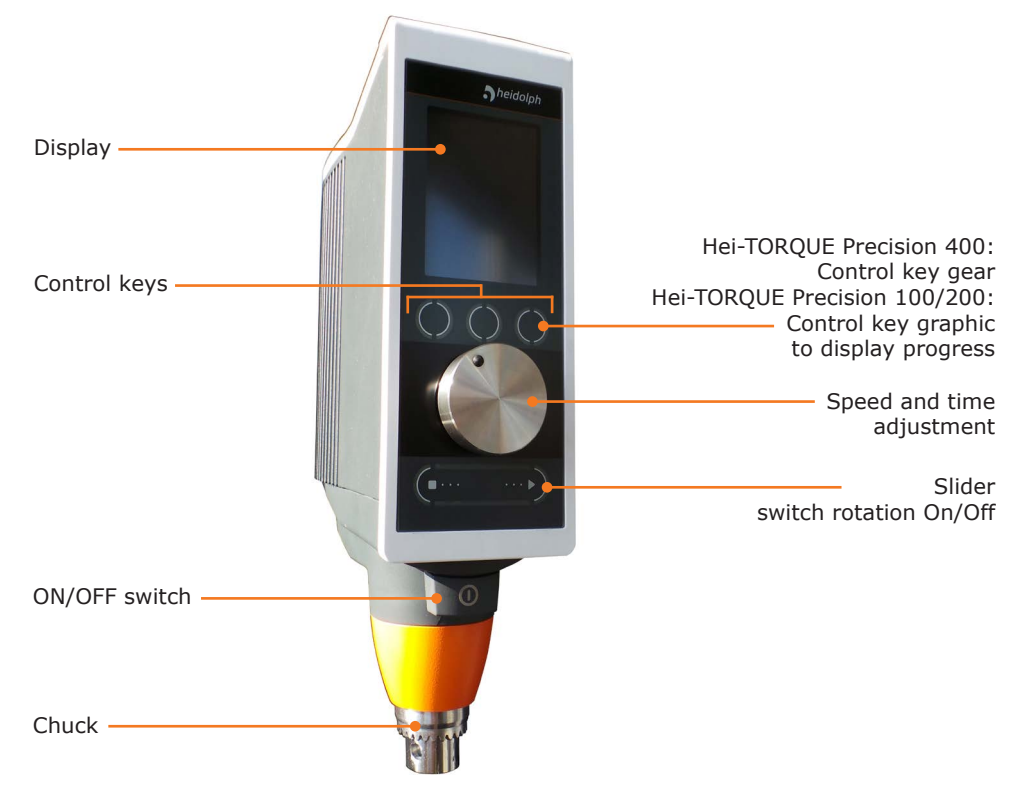

### **Hei-TORQUE Precision control panel**

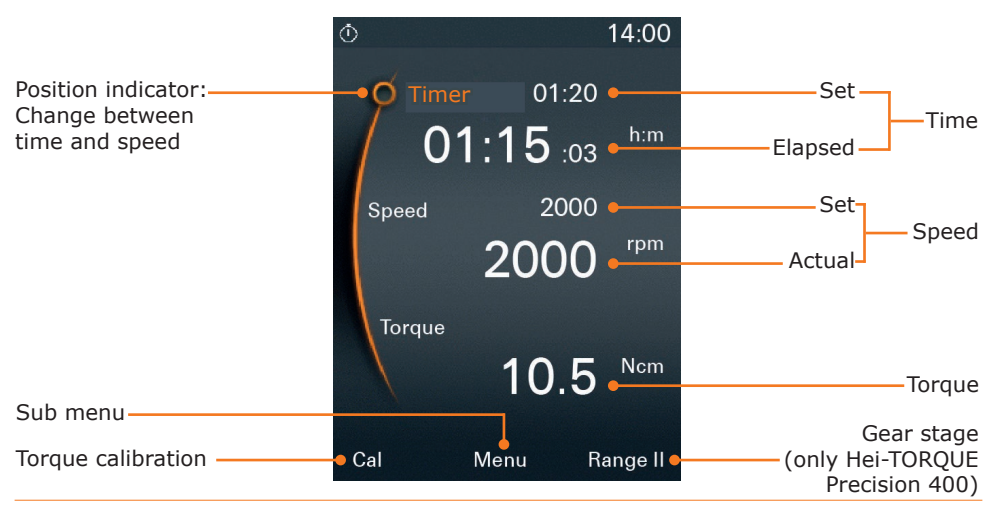

#### **Start-Up**

#### **Start-Up Connect / disconnect power cord**

#### **Connect power cord**

The power cord comes with a three-wire plug and a yellow clip on the bottom side to ensure a firm attachment.

- $\rightarrow$  Connect the plug to the socket on the back side of the unit with the yellow clip pointing downwards.
- ✓ The plug is securely attached once the yellow clip clicks in place.
- $\rightarrow$  Connect the power cord on the other side to the electrical ground socket.

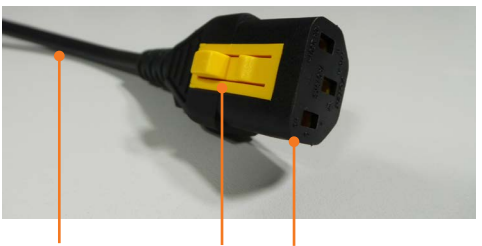

Power cord Clip Plug

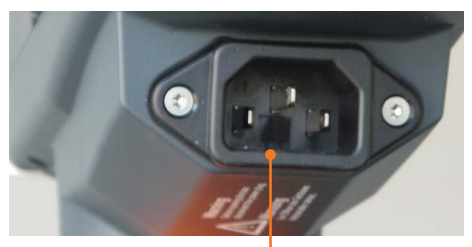

Device socket

#### **Disconnect power cord**

- → Disconnect plug from power socket first.
- $\rightarrow$  Then press the vellow clip on the downside of the plug and hold it in this position.
- → Pull the plug simultaneously out of socket of the unit.

## $\Omega$  Switch unit on and off

#### **Switch unit on**

- → Press the ON/OFF switch.
- ✓ The button locks in.
- ✓ The display is illuminated.
- ✓ The screen displays a short animation on how the rotation is switched on.
- ✓ The according touch panel flashes for 2 seconds.

#### **Switch unit off**

- → Press the ON/OFF switch.
- ✓ The display powers off. ON/OFF switch

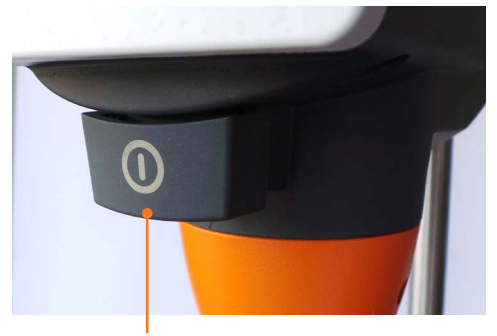

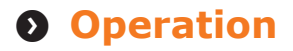

### **Control knob**

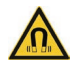

#### **Warning: Magnetic field!**

The magnetic field of the knob and beneath the knob at the device could cause irritations on your cardiac pacemaker, if you get too close.

Personnel with a cardiac pacemaker, implanted defibrillator or dosing pump should keep a minimum distance of 10 cm (4 inches) to the device and to the knob.

The knob is attached to the panel magnetically. Settings can be adjusted without the knob by rotating your finger on the touch screen.

As soon as the knob is removed a diagram is displayed for 3 seconds showing how to change parameters without the knob.

 $\rightarrow$  Adjust your settings by rotating your finger clockwise to increase or counterclockwise to decrease the settings.

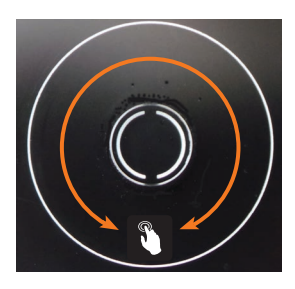

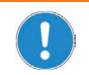

Each knob is calibrated by factory to a single device. If you operate more than one unit, make sure not to switch knobs accidentally.

#### **Hei-TORQUE Value**

Speed is adjusted via rotation knob.

- → Turn control knob clockwise.
- ✓ The speed increases.
- → Turn control knob counterclockwise.
- ✓ The speed decreases.

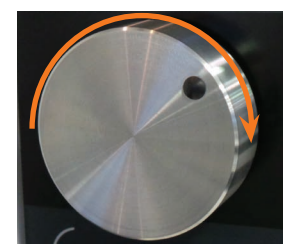

#### **Hei-TORQUE Precision**

- to address and change settings: turn control knob
- to select and confirm settings: push control knob
- ✓ "Speed" is preset in the main menu indicated by orange fi gures.
- → Turn control knob clockwise or counter-clockwise to increase or decrease speed.
- → Push control knob to leave speed setting.
- $\rightarrow$  Turn control knob clockwise within 2 seconds.
- ✓ The indicator jumps to "Timer".
- $\rightarrow$  Push control knob to confirm selection.
- ✓ Setting changes from white to orange for approximately 2 seconds.
- $\rightarrow$  While figures are orange turn control knob clockwise or counterclockwise to increase or decrease the setting.
- $\rightarrow$  Push control knob to confirm setting.

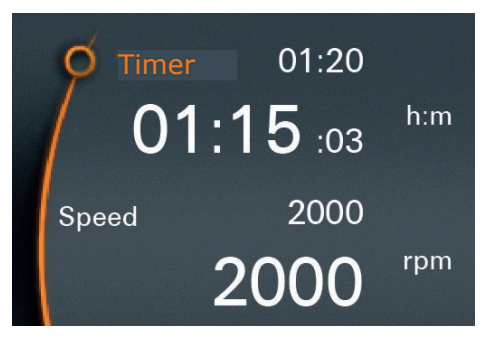

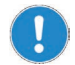

Settings can only be changed while figures are highlighted orange.

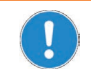

If the control knob is removed during operation, rotation stops completely.

Check Parameters and restart rotation via slider.

### **Control keys**

#### **Hei-TORQUE Value 400**

Speed gear is set via the touch-sensitive control key.

- $\rightarrow$  Touch control key for gear stage.
- ✓ The operating panel will display the actual gear setting.

Control key gear stage

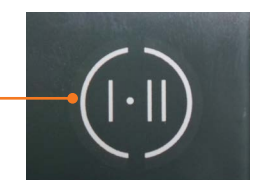

#### **Hei-TORQUE Precision**

The unit is equipped with several touch-sensitive control keys.

The functions mentioned above the control keys apply when touching the control key.

✓ In the main menu adjacent three control keys are touch-sensitive.

Hei-TORQUE Precision 400:

Hei-TORQUE Precision 100 / 200

- ✓ "Graph" is displayed.
- $\rightarrow$  Touch one of the control keys.
- ✓ The above mentioned function applies.
- ✓ In the submenu adjacent two control keys are touch-sensitive.
- ✓ The control key "back" leads you back to the previous step.
- ✓ The control key "home" leads you back to the main menu.

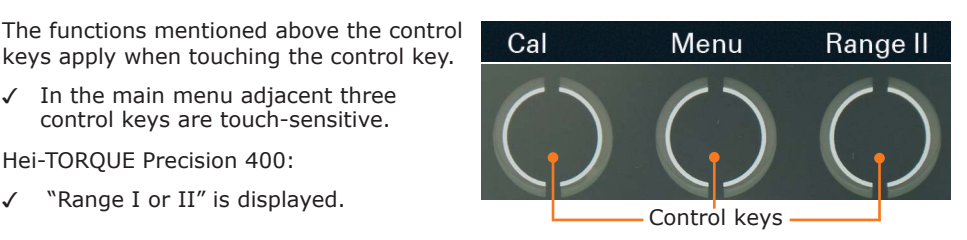

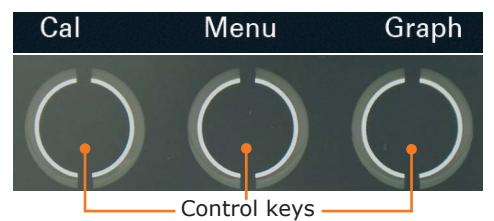

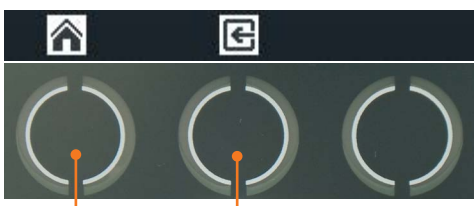

Control keys

## **Hei-TORQUE Precision: Additional Functions**

### **Symbols used**

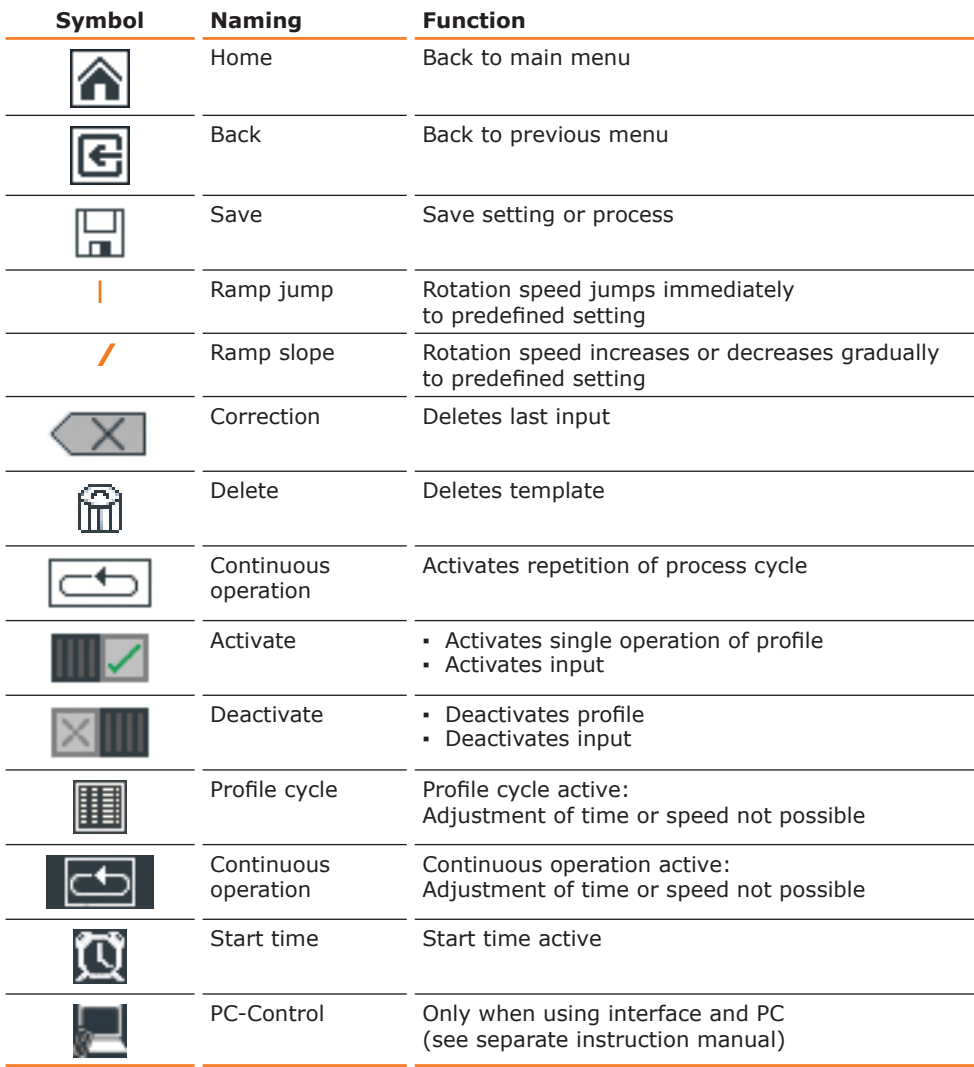

### **Menu navigation**

#### **Switch to submenu**

→ Touch control key "Menu".

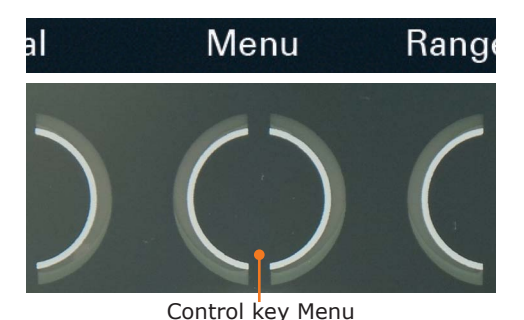

- ✓ The first submenu opens.
- → Turn control knob clockwise or counterclockwise.
- ✓ The position indicator jumps to a menu item.
- ✓ The color of addressed menu item changes from white to orange.
- $\rightarrow$  Push control knob.
- ➜ The selected menu will be displayed. **Time**

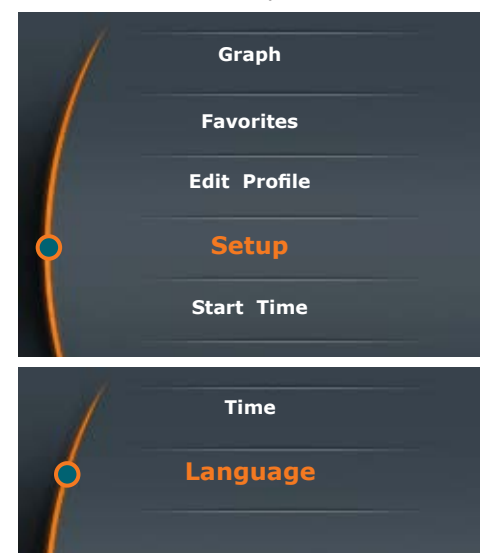

#### **Quit submenu**

- → Touch control key "Back"
- ✓ You will return to the previous menu.
- → Touch control key "Home"
- ✓ You return to the main menu.

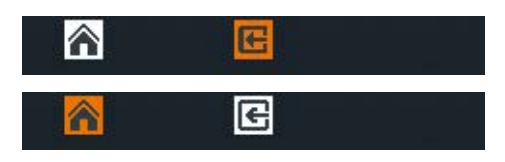

### **Settings**

You can set the time and language through the menu item "settings".

#### **Set language**

- $\rightarrow$  Open the submenu "settings".
- → Select menu item "language" and choose your desired language.
- $\rightarrow$  Push control knob to confirm selection.
- → Leave the menu "settings" with the control key "back" **B.**

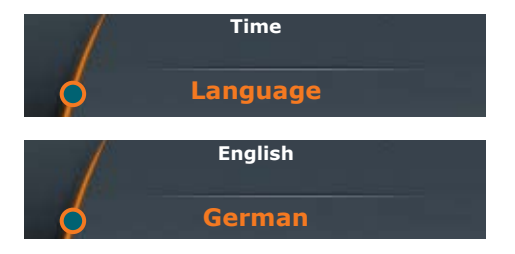

#### **Set time**

- → Select menu item "time".
- $\rightarrow$  Push control knob to adjust time.
- $\rightarrow$  Turn control knob to change time.
- $\rightarrow$  Push control knob to complete setting.
- → Push control knob again to confirm and save selection with "OK".
- $\rightarrow$  Leave the menu "settings" with the control key "back" **E**.

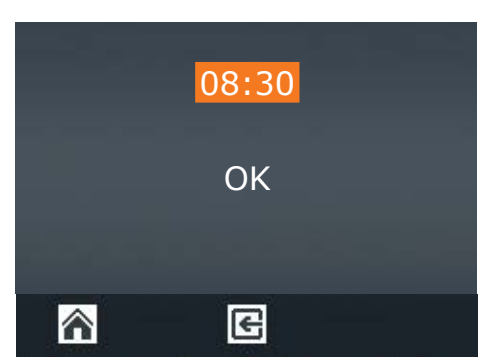

### **Edit profile**

Save up to seven profiles.

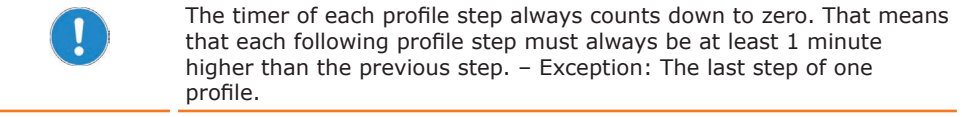

#### **Example:**

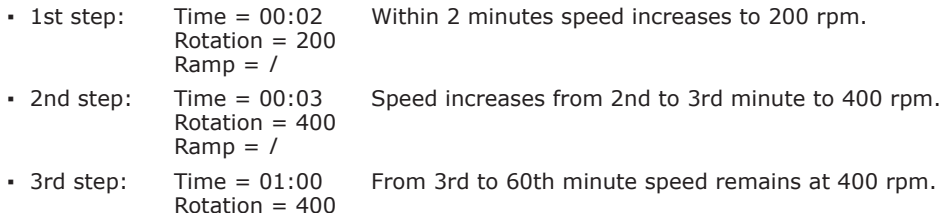

- $\rightarrow$  Open the submenu.
- 
- $\rightarrow$  Push control knob and choose rotation time by turning the control knob. **00 : 00 rpm l**

Ramp = l

- $\rightarrow$  Push control knob to confirm and choose speed by turning the control knob.
- $\rightarrow$  Push control knob to confirm selection.
- $\angle$  The profile symbol is now visible in orange color.

#### **Profile symbol**

- **▪ l** : The speed ramps up immediately to the pre-programmed rpm-settings for the pre-programmed time.
- **▪ /** : The speed increases (or decreases) gradually within the pre-programmed time until it has reached the pre-programmed rpm-settings.
- $\rightarrow$  Choose your desired profile by turning the control knob left or right.
- $\rightarrow$  Push control knob to confirm selection.
- ✓ The positioning indicator jumps into the next row.
- $\rightarrow$  Enter next profile.

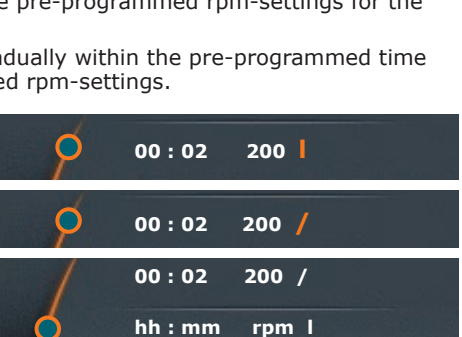

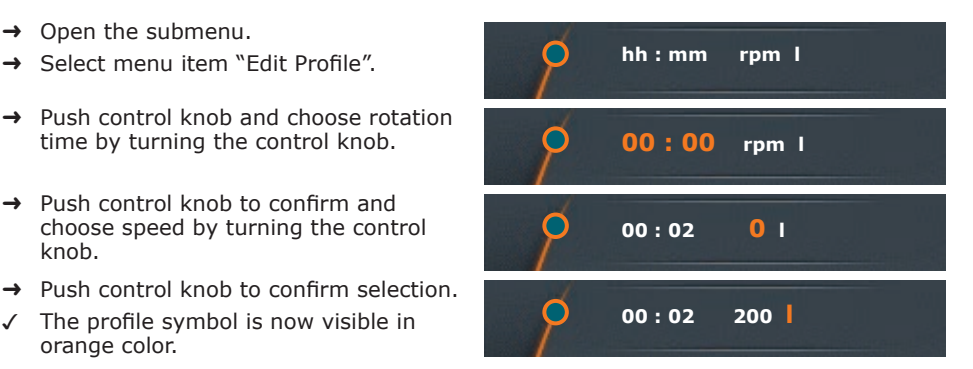

#### **Save profile**

All profile steps are done:

- → Turn the control knob left until the saving symbol  $\blacksquare$  is assigned in orange color.
- $\rightarrow$  Push the control knob to confirm selection.
- ✓ An alphanumeric block appears to enter the name of your Favorite.
- $\rightarrow$  Choose a letter or number by turning the control knob.
- $\rightarrow$  Push the control knob to confirm selection.
- → Delete accidental inputs through the deletion symbol  $\overline{X}$ .
- $\rightarrow$  Save the selection with "OK".
- The confirmation "data saved" appears shortly.
- $\rightarrow$  Leave the menu with  $\mathbb{E}$  to enter a further Favorite.

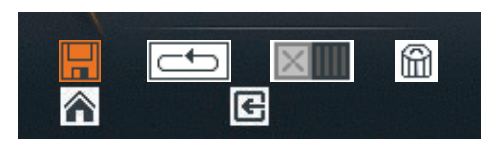

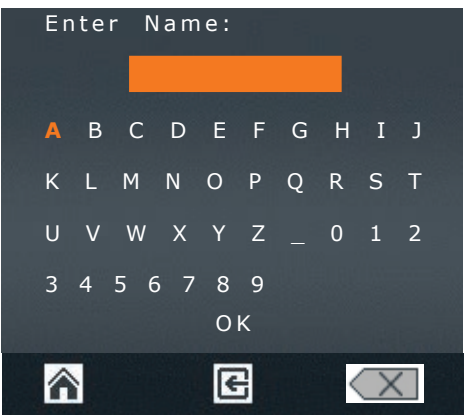

- $\checkmark$  The last saved profile appears as a template.
- $\rightarrow$  Adjust settings and save profile with a new name.

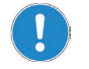

Choose your name accurately since it's possible to assign a name twice.

Change speed gear for the next profile:

- $\checkmark$  The last saved profile appears as a template.
- $\rightarrow$  Choose and confirm the delete-symbol  $\hat{m}$
- $\sqrt{ }$  The last saved profile step is deleted from the template and you receive a free menu.
- $\rightarrow$  Leave the menu with the control key "home"  $\hat{a}$ .
- $\rightarrow$  Choose a different speed gear in the main menu.
- $\rightarrow$  Return to the menu "Edit Profile".
- $\rightarrow$  Enter a new profile with changed speed gear.

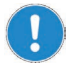

- One profile can only be saved with either speed gear I or speed gear II.
- The speed gear for the profile must be chosen in the main menu.
- If the template for a new profile is speed gear I (or II), the new process has to be entered accordingly in speed gear I (or II).

### **Favorites**

#### **Display Favorites**

- → Open menu item "Favorites" in the submenu.
- Saved Favorites from menu item "Edit Profile" are shown
- $\rightarrow$  Choose a Favorite and confirm the selection.
- → You receive adjacent selection.
- ➜ Choose "Show".
- $\rightarrow$  The saved profile is shown.

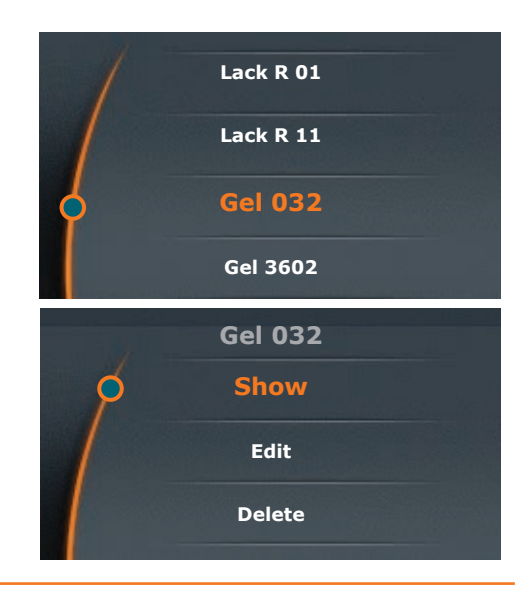

The symbols for "single operation" and "continuous operation" are displayed on the bottom part of the display. However, if you select one of these symbols you will return to the previous profile.

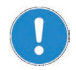

#### **Choose a Favorite for a template**

If you want to use a particular Favorite for a template, don't go to the menu "Edit Profile" but to the menu "Favorites". Save your Favorite with a new name under the menu "Edit".

#### **Edit Favorites**

Choose the following options:

- **•** Open an existing profile as a template for a new profile.
- Delete profile templates to edit a new profile.
- **Start a profile.**
- $\rightarrow$  Open the Favorite you want to edit
- → Choose "Edit".
- $\checkmark$  The saved profile appears in your **Favorites**

#### **Edit**

- $\rightarrow$  Choose the row you want to edit with the cursor.
- ➜ Push the control knob to release the row for editing.
- $\rightarrow$  Change the desired data.
- $\rightarrow$  Save the changes with  $\Box$  under a new name.

#### **Delete template**

- $\rightarrow$  Click the delete symbol  $\mathbb{R}$ .
- $\rightarrow$  The template except the edit line is deleted.

#### **Start**

- $\rightarrow$  Click the symbol "single operation"  $\mathbb{H}$  or "continuous operation"  $\mathbb{H}$ .
- ✓ The symbols appear on the upper part of the display.

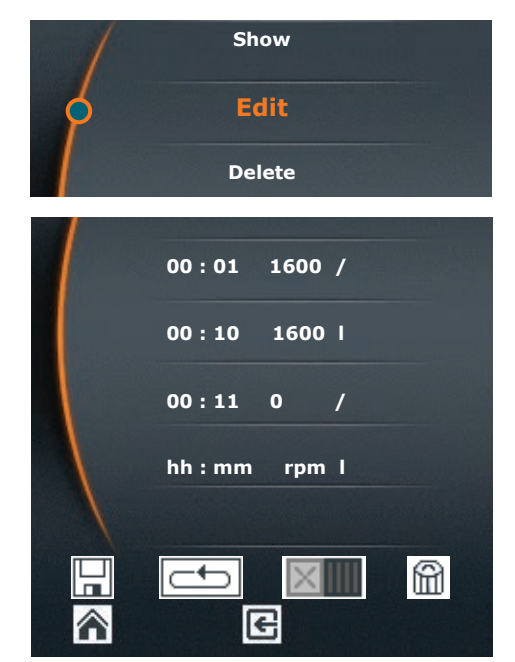

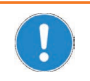

An already saved Favorite can't be changed supplementary.

If you want to change an existing profile, open the profile and save it under a new name.

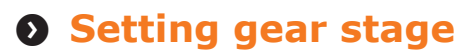

#### **Only available for Hei-TORQUE Value 400 and Hei-TORQUE Precision 400**

To ensure constant speed under changing loads you can choose between two gear settings.

#### **Speed range:**

- Gear stage I : 10 rpm 400 rpm
	-
- Gear stage II : 200 rpm 2,000 rpm

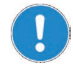

Gear transmission can only be changed, if the unit is not in operation.

- ✓ Rotation is switched off.
- $\rightarrow$  Touch the gear stage on the operating panel.
- ✓ The operating panel will display the actual gear setting.
- ✓ Speed settings will automatically adjust to the lowest rpm.

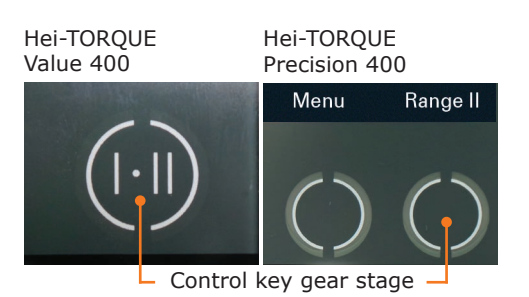

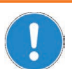

#### **Hei-TORQUE Precision 400**

The speed gear does not switch automatically when choosing a Favorite.

Always set the suitable speed gear in the main menu before you choose a Favorite to start a profile.

## **8** Setting speed

The overhead stirrer operates clockwise. The speed range varies from 10 rpm - 2,000 rpm (For more details see chapter "Technical data".)

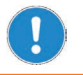

We recommend a maximum speed between 500 rpm and 2,000 rpm depending on the type of impeller (see chapter "Technical data").

#### **Hei-TORQUE Value: set and adjust speed**

- → Turn control knob clockwise
- ✓ The speed increases.
- ✓ The speed setting is documented on the display under "set rotation speed".
- → Turn control knob counterclockwise.
- ✓ The speed decreases.

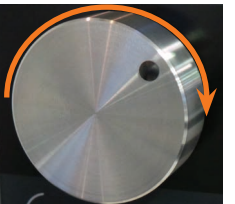

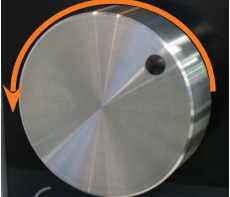

Increase rotation Decrease rotation

At any time during operation turn control knob clockwise or counterclockwise to adjust speed.

#### **Hei-TORQUE Precision: set and adjust speed**

- ✓ You are currently in the main menu.
- ✓ The cursor is located left to "speed".
- ✓ "Speed" is highlighted orange.
- **→** Turn control knob clockwise or counter-clockwise to increase or decrease speed.

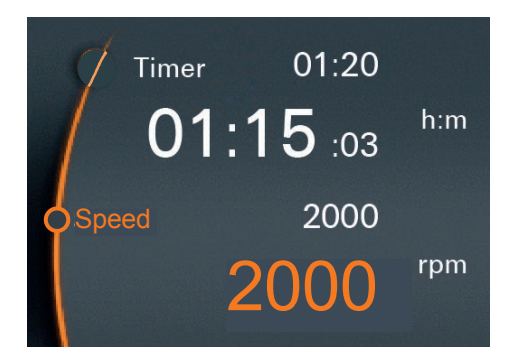

In the main menu turn control knob clockwise/ or counterclockwise to adjust speed.

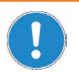

The speed cannot be changed if a profile was already activated through Favorites  $\mathbb{H}$ .

## **8** Switching rotation on/off

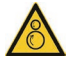

#### **Warning:**

#### **Risk of injury! Risk of entanglement!**

Rotating items may partly injure the operator if in contact with hair, clothing, jewelry and other items.

- **▪** Never touch any rotating parts.
- **▪** Don't wear clothing belts, ties which may get gripped by rotating parts.
- **▪** Don't wear long necklace or bracelets.
- **▪** To protect long hair please wear a cap.

#### **Warning: Risk of poisoning!**

Depending on your application stirring may result in a chemical reaction which sets free dangerous gas.

Operate the unit eventually behind a closed and ventilated fume hood.

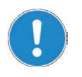

Depending on viscosity, speed and volume media may splash after switching on the unit.

Initially choose a low speed range and increase rpm step by step.

### **Switch rotation on**

- $\rightarrow$  Touch the slider with one finger and move from left  $\Box$  to right  $\Box$ .
- The unit starts rotation.
- ✓ Rotation speed ramps up in a short period until it has reached the pre-programmed rpm-settings.

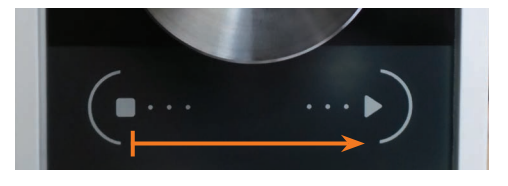

### **Switch rotation off**

- $\rightarrow$  Touch the slider with one finger and move from right  $\Box$  to left  $\Box$ .
- ✓ Rotation stops.

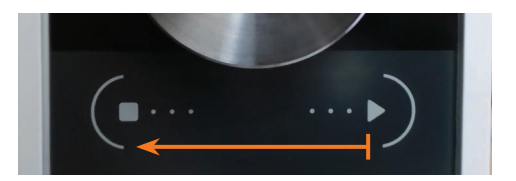

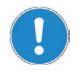

#### **Hei-TORQUE Precision**

You can also stop rotation via slide panel, if you have activated a profile through Favorites  $\mathbb{H}$ .

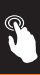

## **Rotation Hei-TORQUE Precision: additional functions**

### **Set rotation time**

- Time can be adjusted from 1 minute to 24 hours.
- The sequence is displayed to the split second.
- → Select "Timer".
- $\rightarrow$  Push control knob.
- $\rightarrow$  Set duration as long as figures are highlighted orange.
- $\rightarrow$  Start rotation via slide panel.
- ✓ The scale below set-time indicates the remaining time.
- ✓ Regardless of set-time, rotation can be stopped via slide panel at any time.

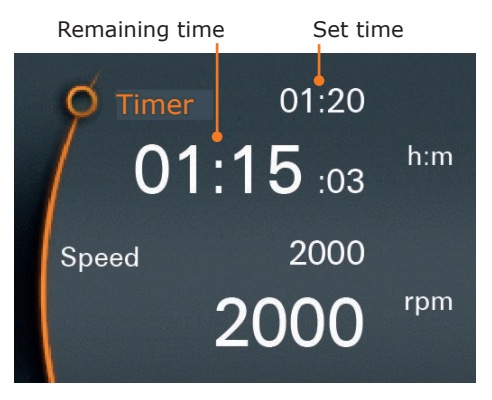

### **Start rotation via Favorites**

There are two ways to start a saved profile:

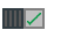

- **▪** Single operation **▪** The profile operates one-time on basis of the pre-programmed time.
	- **▪** The rotation stops automatically as soon as the operation is finished.
	- **▪** The profile symbol appears on the upper part of the display.
- 
- **▪** Continuous run **▪** The profile operates until the end.
	- $\overline{\mathbf{C}}$
- 
- **▪** After the cycle is finished, the operation starts again.
- **▪** The operating continues until the profile is stopped manually.

#### **Single operation**

- → Open the Favorite you want to activate.
- → Choose "Edit".
- ✓ The deposited profile is displayed.
- $\rightarrow$  Choose "single operation"  $\blacksquare$
- $\sqrt{\phantom{a}}$  The symbol "profile active"  $\blacksquare$  appears on the upper part of the display.
- $\rightarrow$  Return to the main menu.
- $\rightarrow$  Start the profile via slide panel.
- ✓ The profile operates and ends after one-time.
- $\rightarrow$  Stop the profile through the menu "Favorites", "Edit" by deactivation  $\blacksquare$
- ✓ The symbol for "profile active" disappears.

#### **Continuous operation**

- $\rightarrow$  Open the Favorite you want to activate.
- ➜ Choose "edit".
- ✓ The deposited profile is displayed.
- → Choose "continuous operation" with the control knob.
- $\sqrt{ }$  The symbol "profile active" and the symbol for "continuous operation" appears on the upper part of the display.
- $\rightarrow$  Return to the main menu.
- $\rightarrow$  Start the profile via slide panel.
- ✓ The profile starts operation and continues.
- ✓ Stop the continuous operation via slide panel.
- $\rightarrow$  Stop the profile in the menu "Favorites", "Edit" by deactivation  $\blacksquare$

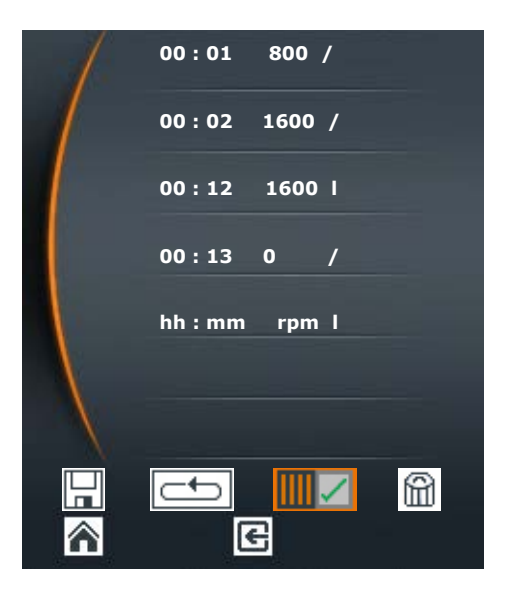

### **Set rotation start time**

Set a start time:

- for one of your Favorites.
- for a setting which you have directly conducted in the main menu in due consideration of the pre-programmed time.

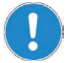

The start time is interpreted as the actual time. To assure an accurate start it's important to set the clock correctly to the time of day.

- $\rightarrow$  Activate the profile for one of your Favorites or conduct the settings in the main menu.
- → Open the menu item "start time" in the submenu.
- → Push the control knob to edit the time.
- $\rightarrow$  Set the time for profile start.
- $\rightarrow$  Push control knob to confirm set time.
- → Activate the set time with "activate"  $m \times$ .

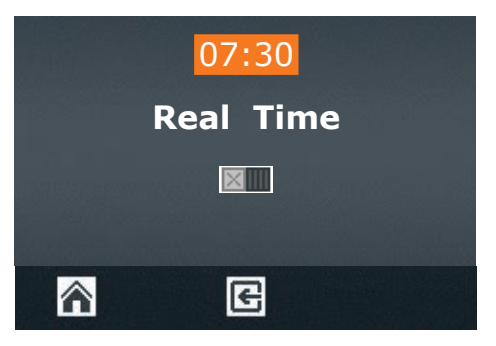

- $\sqrt{\phantom{a}}$  The clock symbol  $\overline{\omega}$  starts blinking on the upper left corner of the display.
- ✓ 30 seconds prior to automatic start the entire display starts blinking.

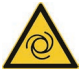

#### **Warning: Automatic start! Risk of injury! Risk of entanglement!**

Rotating items may partly injure individuals if in contact with hair, clothing, jewelry and other items.

When start time is activated place **warning sign (page 91-92)** close to the device. Every individual must be aware of the potential risk of injuries.

As soon as the display starts blinking keep sufficient distance from the device to avoid contact with any rotating parts.

✓ The rotation starts to the pre-programmed time.

### **Display progression graph**

It is possible to display the profile, on the basis of a diagram, while operating a profile. Monitor the progression especially for samples with high viscosity and saved profiles.

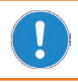

The diagram is only displayed when rotation is active.

- $\rightarrow$  You have currently started stirring.
- → Choose the menu "Graph".

#### **Hei-TORQUE Precision 400**

- → You have currently started stirring.
- $\rightarrow$  Open the submenu.
- → Choose the menu item "Graph".
- ✓ A diagram of the current profile appears.
- ✓ The diagram shows the last 3.5 minutes of the profile.

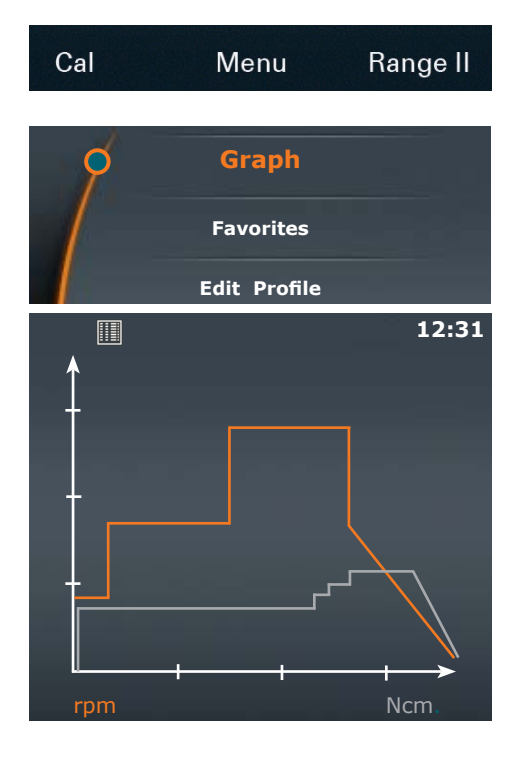

### **Calibrating torque**

Delivered units are calibrated by factory, however it is not always possible to mirror your individual ambient condititions. If you need the torque to be displayed as accurate as possible please assign the torque under your conditions.

You have 2 possibilities to assign the torque:

- **▪** Assign relative zero: Realtive zero is measured inside probe, i.e. zero of torque is defined by resistance of your probe.
- **▪** Assign absolute zero: Absolute zero is measured outside probe, i.e. zero of torque is defined without resistance of your probe.

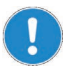

Only calibrate torque after unit has warmed up by running for approx. 15 - 30 min. When cold the temperature dependend resistance of gear system distorts the torque.

 $C<sub>al</sub>$ 

- ✓ Stirring process is running for 15 30 minutes.
- ➜ Choose control key "Cal" in the main menu.
- ✓ The notifi cation "Torque calibrated" appears.
- ✓ "MEM" is blinking in display, until calibration is reset to factory setting.
- ✓ With relative zero the display shows positive or negative torque, depending on difference of sample viscosity since calibration.
- ✓ With absolute zero the display shows absolute torque depending on resistance of probe. In general the torque will be positive.

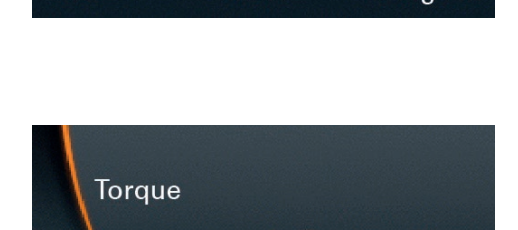

 $-10.5$ 

Menu

MEM

Ncm

Range II

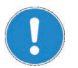

Calibration is only valid for speed set while calibrating. As soon as speed is changed the torque changes and calibration might be required again.

Calibration is not valid for a process via favorites with differing speeds.

#### **Reset calibration**

- $\rightarrow$  Stop rotation.
- → Choose control key "Cal" in the main menu.
- ✓ Calibration is reset to factory setting.

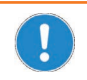

As soon as device is switched OFF calibration is reset to factory setting automatically.

## **Attach impellers**

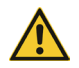

#### **Warning: Risk of injury!**

If the unit is not powered off completely, rotation may start unexpectedly while opening or closing the chuck. This may result in serious injuries.

Always switch the unit off when opening and closing the chuck.

#### **Open chuck**

The device is switched off.

- 1. If an impeller is already fixed:
- $\rightarrow$  Hold on to impeller.
- → Turn chuck with supplied T-handle for chuck counterclockwise to the left until the impeller is completely disconnected from the unit. Chuck
- 2. If no impeller is fixed:
- $\rightarrow$  Turn chuck with supplied T-handle for chuck counterclockwise to the left until the rod can be moved through the chuck.

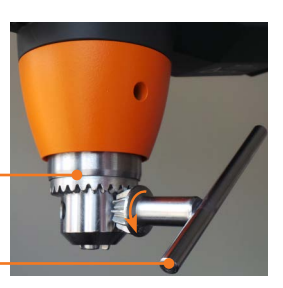

T-handle for chuck

#### **Close chuck**

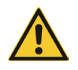

#### **Warning: Risk of injury!**

If T-handle for chuck is not removed prior to operation the T-handle will disconnect during rotation and may result in serious injuries.

Always remove T-handle after attaching impeller. Ensure no T-handle is connected to chuck when starting rotation.

#### **Warning: Risk of injury!**

If the chuck is not closed properly the impeller may disconnect during rotation and result in serious injuries.

Fasten the chuck securely. Check secure attachment in between, if rotation runs for any length of time.

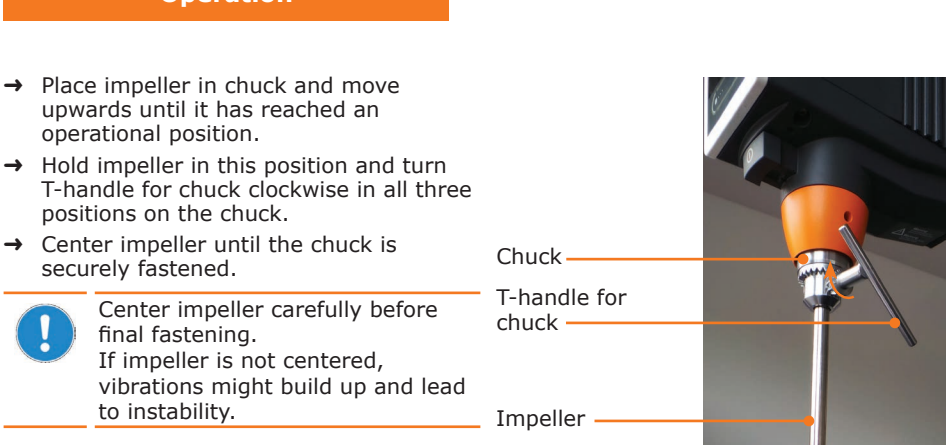

## **Interface**

#### **Only Hei-TORQUE Precision**

You can connect the unit to a PC via interface. The serial interface is located on the back of the unit just above the device socket. (Operation see separate manual)

Depending on model there are two variants of interfaces:

- **▪** Mini-USB interface
- **▪** RS232 interface

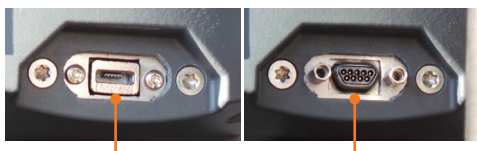

USB interface RS232 interface

Via numerous PC-interfaces up to 4 overhead stirrers can be driven.

#### **Software**

Installation and operation of the software program is described in a separate manual.

### **Connect and interlink interfaces**

#### **RS232 interface**

If you are utilizing an interface cable not supplied by Heidolph please ensure correct allocation. The RS232 cable may only be connected as shown below:

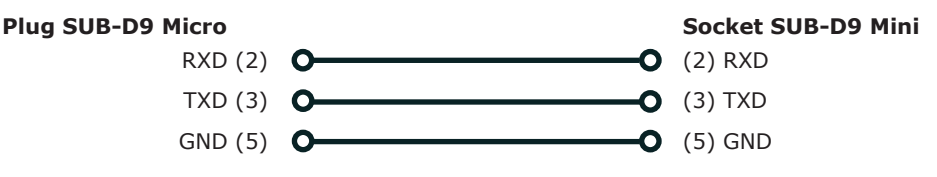

#### **Pin assignment**

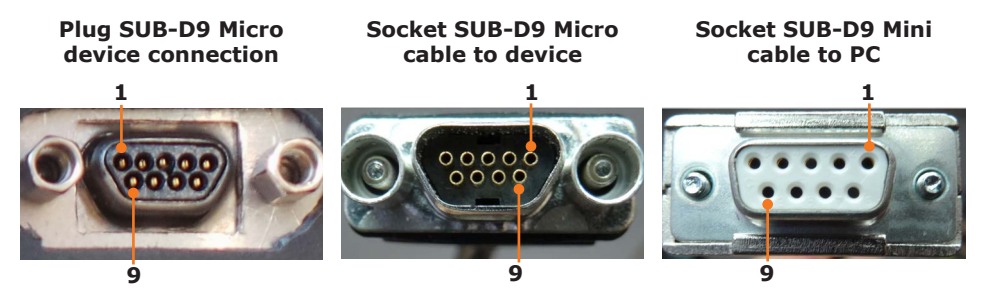

#### **USB interface**

To operate a Hei-TORQUE stirrer via USB interface, please install an additional driver on your PC. The driver will simulate a COM interface.

You will find the driver on the USB stick supplied.

→ Insert the USB stick into your PC **ISSetupPrerequisites** interface. program files ✓ Content shall be displayed as shown usb driver here. 0x0409.ini  $\rightarrow$  Open the folder "usb driver". Hei-Control.msi → Double click "CDM v2.12.06 WHQL Certified". Setuplexe Setup.ini  $\rightarrow$  Follow the instructions on the screen. ISSetupPrerequisites → Press "next" to accept the storage program files location". usb driver ✓ The driver is stored in the folder for 2 0x0409.ini Windows drivers.  $\rightarrow$  Complete the installation with "Finish". Hei-Control.msi Setup.exe Setup.ini

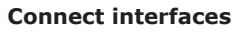

The unit comes with an interface cable.

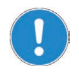

The supplied interface cable has a length of 3 m. We recommend not to utilize longer cables.

A longer cable might lead to transmission errors.

- ✓ The device is switched off.
- $\rightarrow$  Insert the plug of the delivered interface cable into the interface of the stirrer.
- → Insert the other end into the interface on your PC.

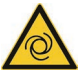

#### **Warning: Automatic start! Risk of injury! Risk of entanglement!**

Rotating parts can injure the user and wind up loose ends of hair, clothing, jewelry and other items.

Keep loose hair, clothing and jewelry away from rotating parts that can harm the user.

Before you activate remote-control place **warning sign (page 91-92)** close to the device. Every user must be aware of the potential risk of injury.

Keep sufficient distance from the device to avoid contact with any rotating parts.

#### **Link interfaces**

- ✓ The PC is switched on.
- $\rightarrow$  Switch ON the overhead stirrer.
- **→** Start rotation via PC.
- ✓ The communication link between PC and stirrer is completed.
- ✓ The stirrer is switched to remote-operation.
- ✓ All commands are solely executed via PC.
- ✓ Only the slider switch of the stirrer is still active to end the stirring process.
- ✓ You can always switch OFF the unit through the ON/OFF button on the stirrer.

### **Interface commands**

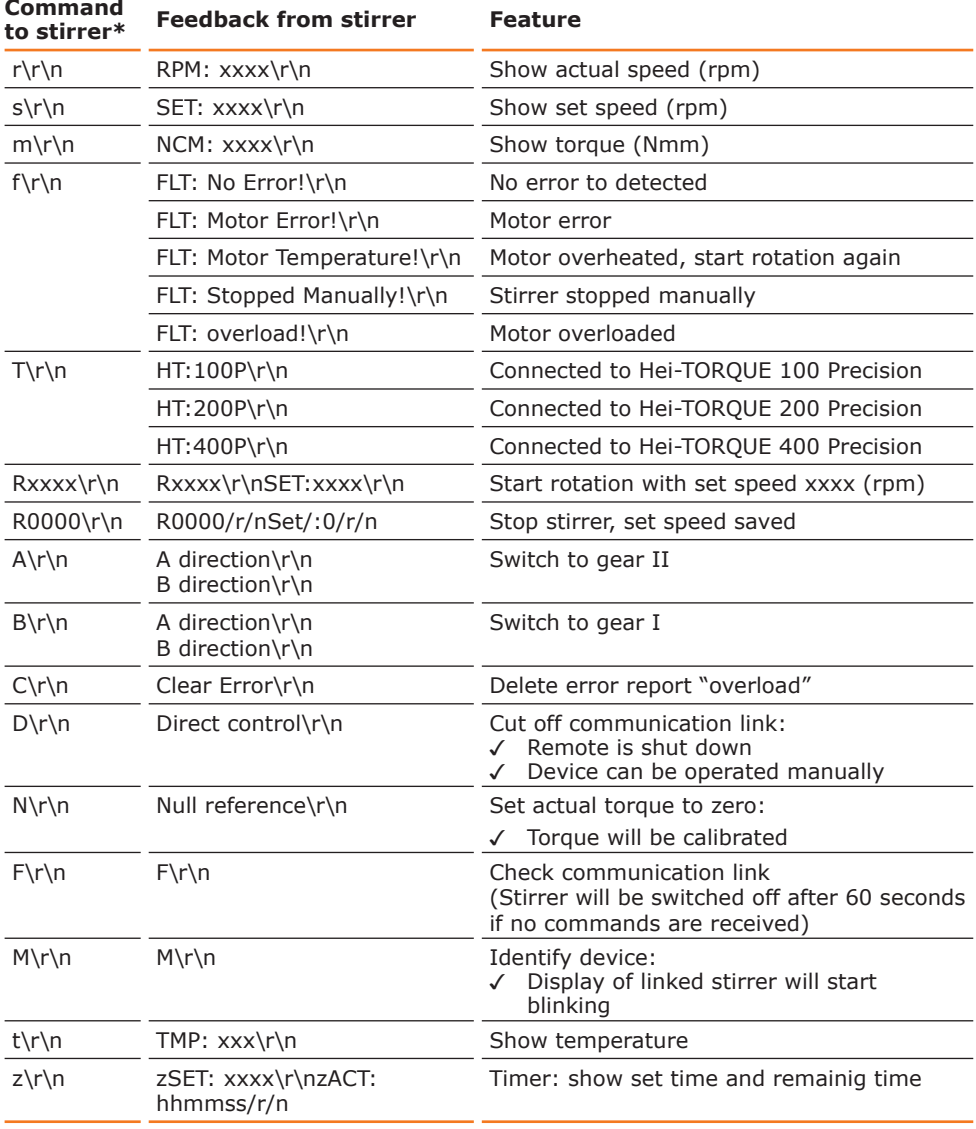

 $\widehat{\mathbb{S}}$ 

**\*Interface parameter RS232:** 9600 Baud, No Parity, 8 Bit, 1 Stopbit

- **▪** Do not send commands as package,
	- minimum pause 0.1 seconds
- **▪** Commands M, F, T and z are not valid for stirrer RZR
- **•** xxxx substitutes a 1 4 digit figure
- **▪** Receiving \r\n may be displayed in a row

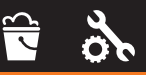

## **Q** Cleaning

The chuck and all surfaces of the unit allow for cleaning with a damp cloth and if required a mild soap lotion.

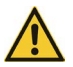

#### **Attention: Damage to the surfaces**

All surfaces can be damaged by improper cleaning.

In any case do not use:

- **▪** Chlorine bleach or any cleaning agent including chlorine
- **▪** Ammonia
- **▪** Abrasive cleaning agents such as cleaning rags, scrubbing agents or any other agents which include metal components

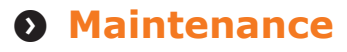

The unit is maintenance-free. Any necessary repair must be performed by an authorized Heidolph distributor.

Please contact Heidolph Instruments or your local Heidolph Instruments distributor.

#### **Troubleshooting Malfunctions and clear up**

#### **Hei-TORQUE Value**

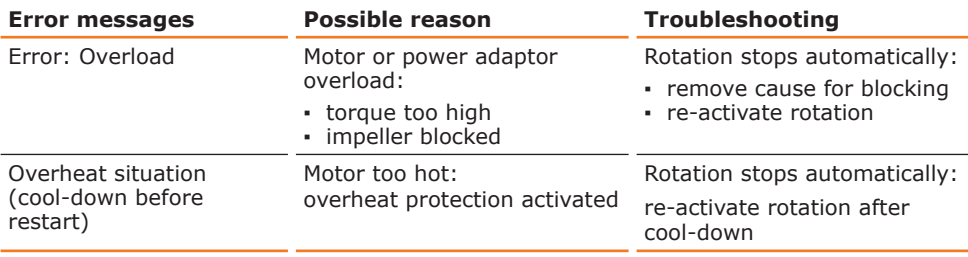

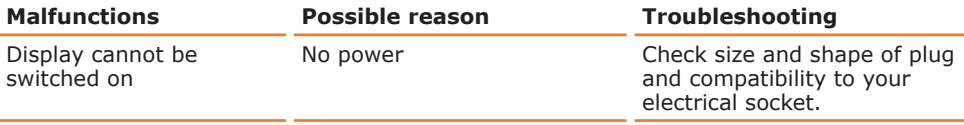

#### **Hei-TORQUE Precision**

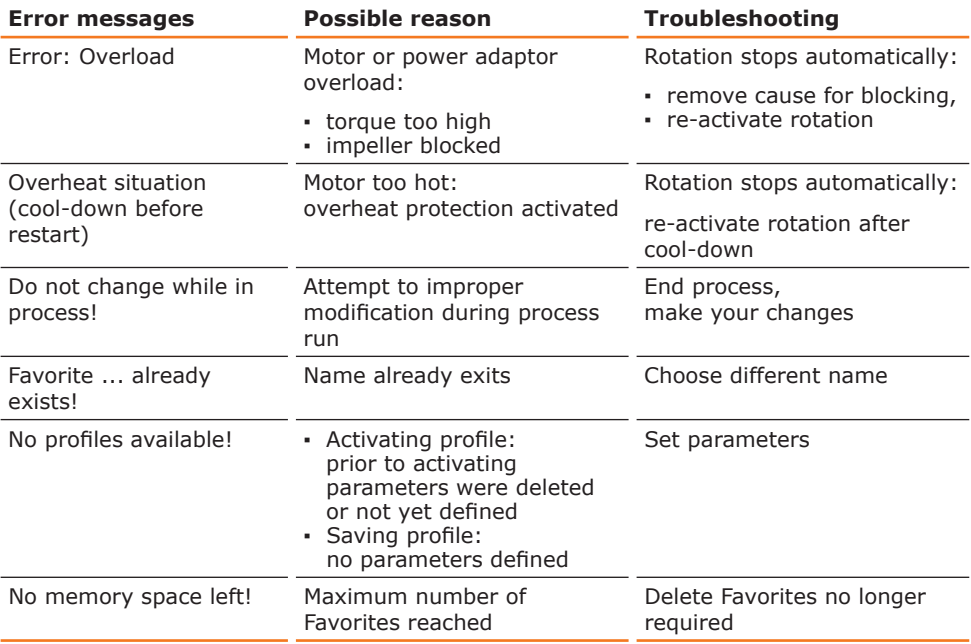
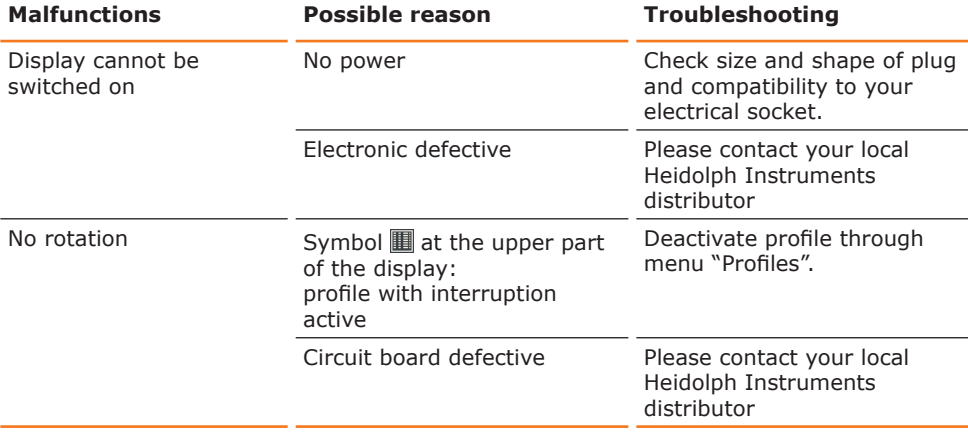

If you experience a malfunction which can not be resolved, please contact your authorized Heidolph distributor immediately.

#### **Assembly Electrical connections**

**▪ Repairs** of any kind are allowed by **qualified professional electricians only**. Any improper repair can result in a dangerous situation. Contact your local Heidolph Instruments distributor for any repair you may have.

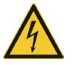

#### **Warning: Electric shock!**

This unit must only be connected to a grounded electrical socket.

The unit and voltage must match. The rating plate on the back side of the unit provides all voltage specifics (see picture below).

When shipped, the unit is grounded. In case the original plug is changed, the new plug must have a protective conductor!

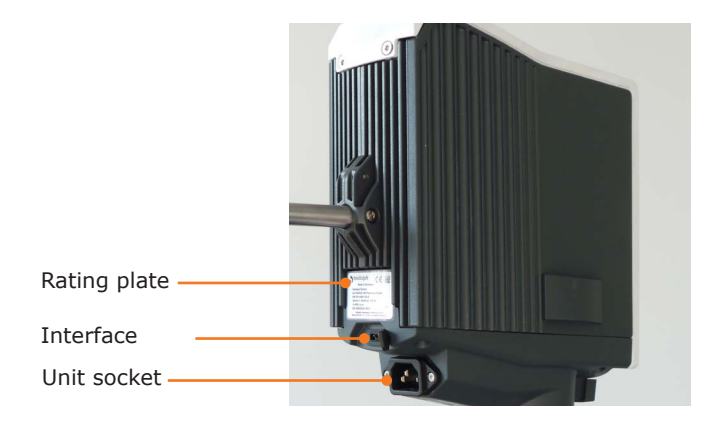

#### **Color code for electrical connections:**

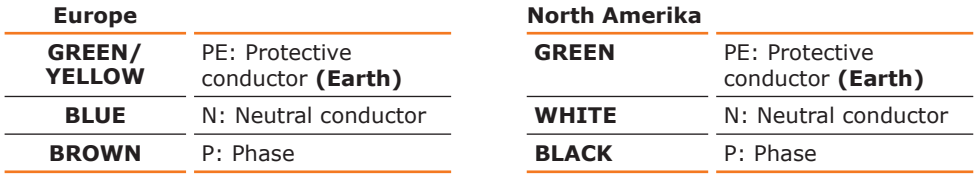

The unit is connected with the power cord supplied to the electrical socket. It plugs into the housing on the rear side of the unit.

For countries utilizing a plug other than the standard one supplied:

- The plug supplied may only be changed by a professional electrician.
- **▪** If utilizing an adaptor ensure that it is grounded and approved by the local regulations.

# **Support rod**

On the back side of the unit you will find a slot to install the support rod.

To install the support rod use the supplied TORX L-key.

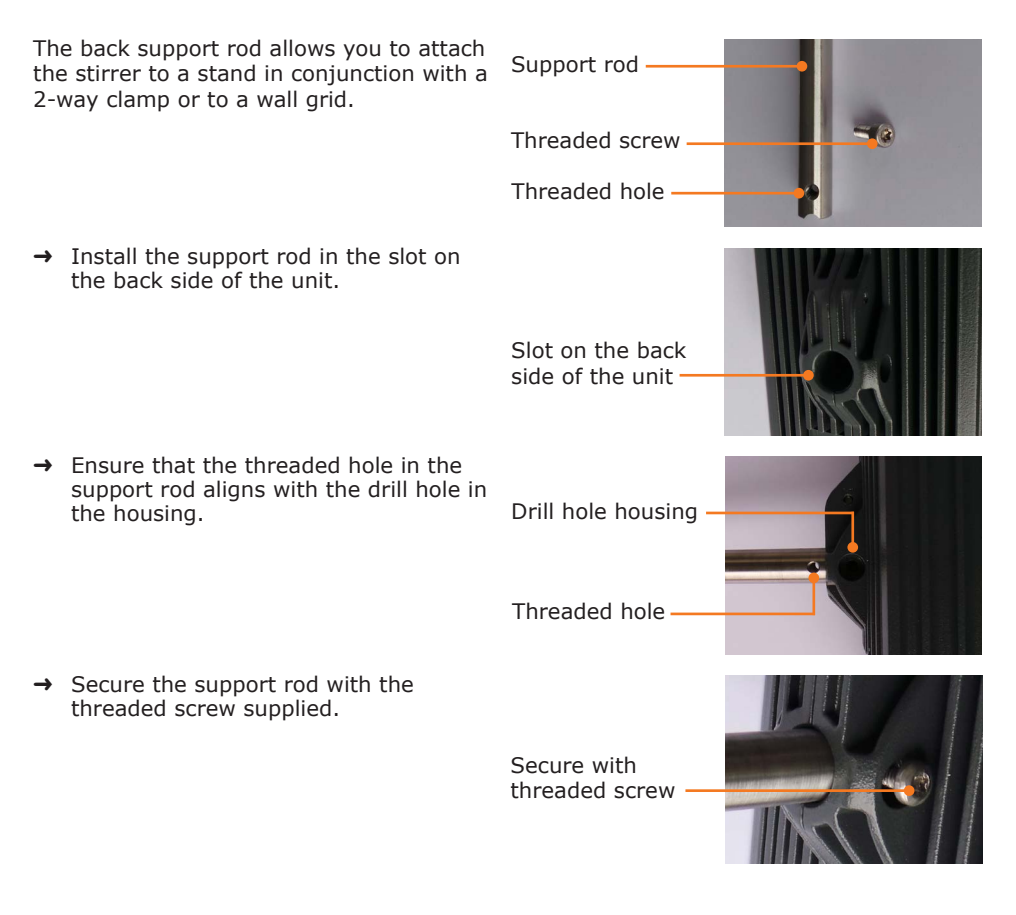

# **Shaft guard**

To prevent injuries caused by rotating parts of the impeller a shaft guard can be attached. (optional accessory, see section "Accessories")

#### **Attach shaft guard**

 $\rightarrow$  Hold the adaptor to the chuck with the cut-out below the ON/OFFswitch. Cut-out ON/OFF switch ✓ Connect the two guide aids to the holes left and right to ensure correct fitting. Guide aids Cut-out  $\rightarrow$  Attach the adaptor with the two allen screws and key supplied to the bottom side of the housing and tighten them until it stops. Allen screw and key  $\rightarrow$  Attach both knurled screws to the drill hole on the adaptor and tighten them with  $2 - 3$  turns.  $\rightarrow$  Push the grooves on the shaft guard alongside the knurled screws until the screws reach the end of the groove. Now turn them clockwise to the end of the groove. → Tighten both knurled screws to hold the shaft guard firmly in place. Shaft guard Knurled screws

#### **Remove shaft guard**

- $\rightarrow$  Untighten both knurled screws holding the shaft guard to the adaptor with 1 2 turns.
- $\rightarrow$  Turn the shaft guard slightly left and remove it from the stirrer.

#### **Disassembly and Storage Dismantling, transportation and storage**

### **Dismantling**

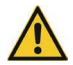

#### **Warning: Risk of injury!**

While the unit is plugged in you are at harm if the rotation is accidentally switched to ON mode.

Prior to dismantling always switch the unit off and disconnect the plug from the electrical socket.

- ✓ The unit is switched off.
- → Disconnect plug from power socket and unit socket.
- → Remove impeller and eventually dismantle shaft quard.

### **Transportation and storage**

- $\rightarrow$  Store and transport the unit and its components only if they were emptied and cleaned in the original packing material.
- $\rightarrow$  Alternatively store and transport the unit in a container which prevents damages during transportation.
- → Seal the packing carefully against unauthorized or mistaken opening.
- $\rightarrow$  Store the unit in a dry place.

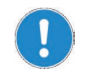

Improper transportation may result in damages to the system and the mechanical components.

Avoid any kind of shocks during transportation.

#### **Accessories and Spare Parts Scope of delivery**

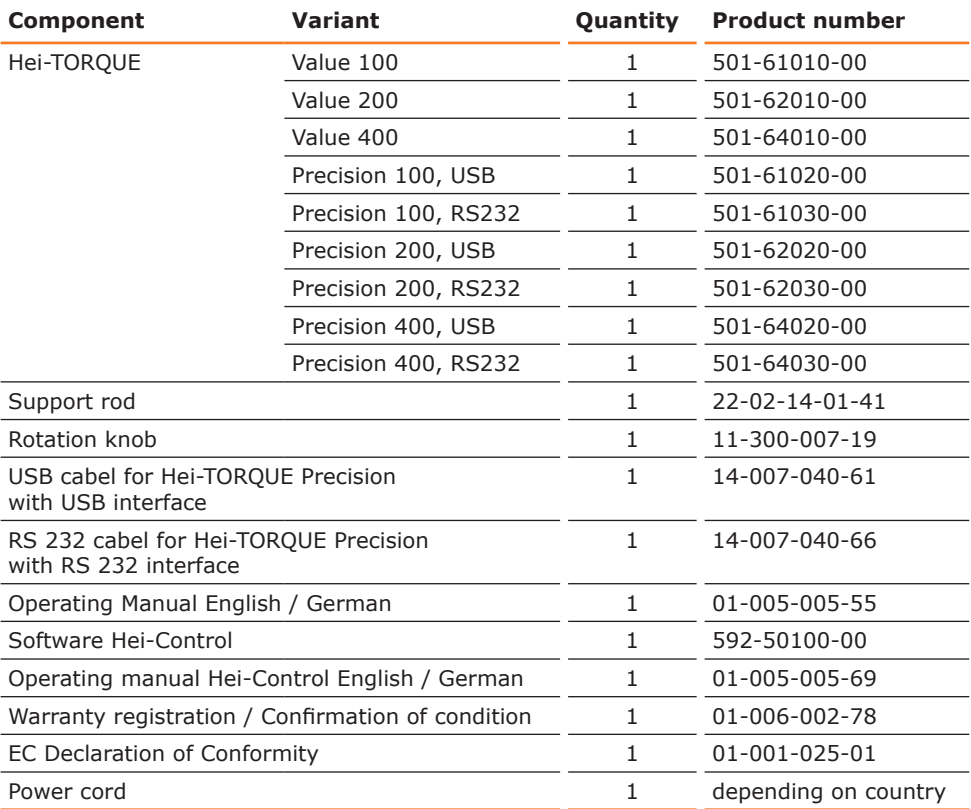

# **Accessories**

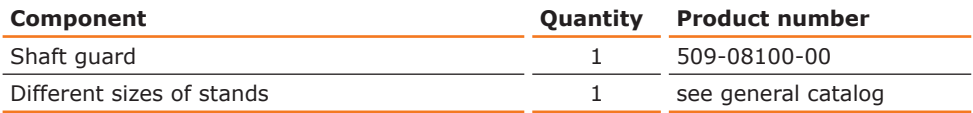

Additional accessories are shown in the general catalog or on our website at www.heidolph.com

# **Technical data**

#### **Hei-TORQUE**

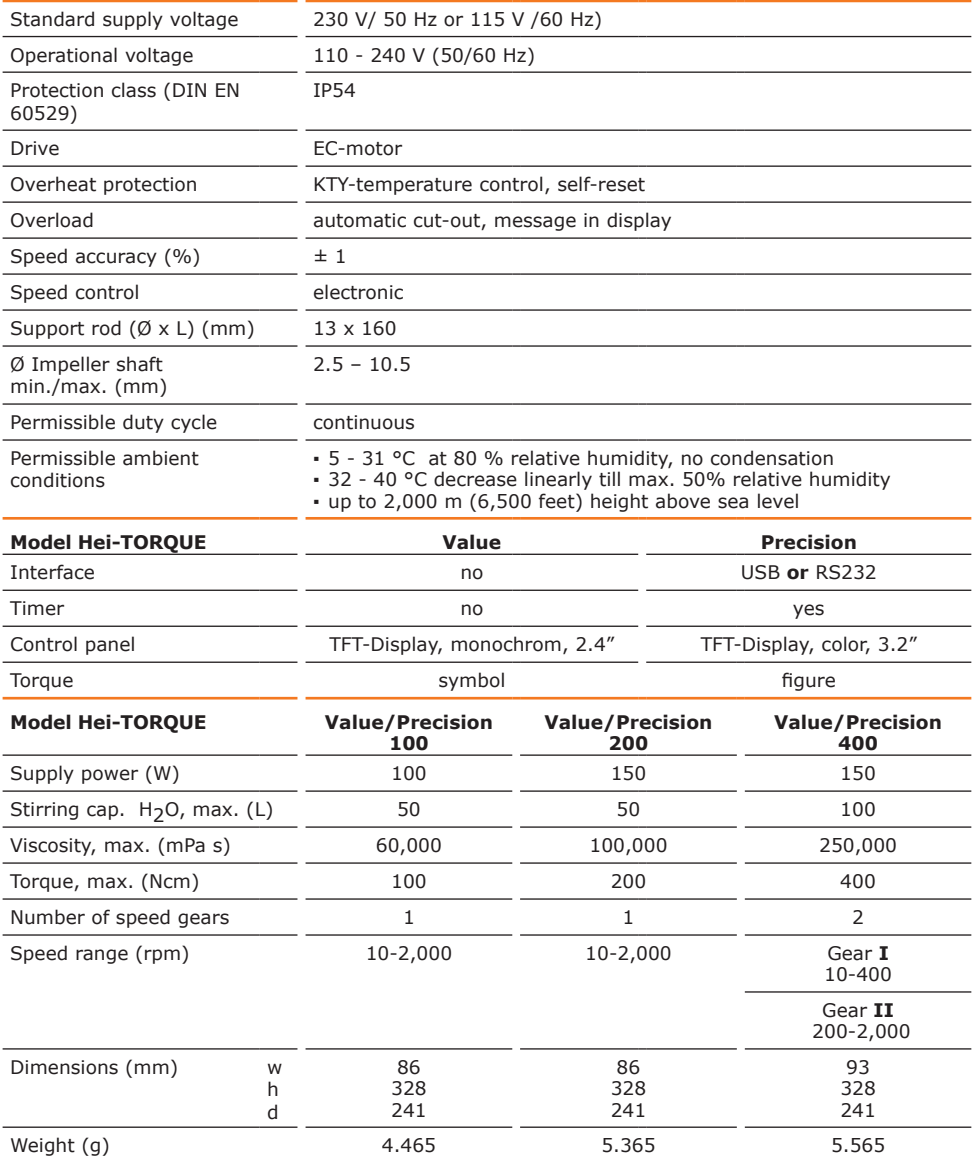

 $\hat{\mathscr{Q}}$ 

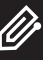

### **Recommended speed**

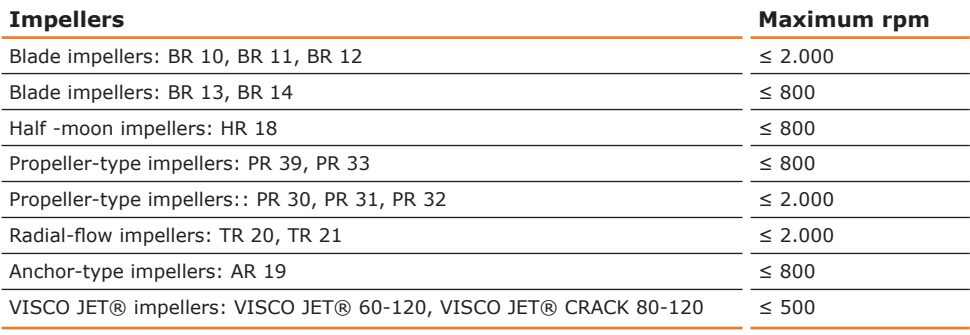

### **Performance range**

Hei-TORQUE Value 100 Hei-TORQUE Precision 100

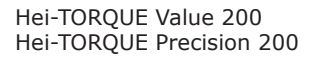

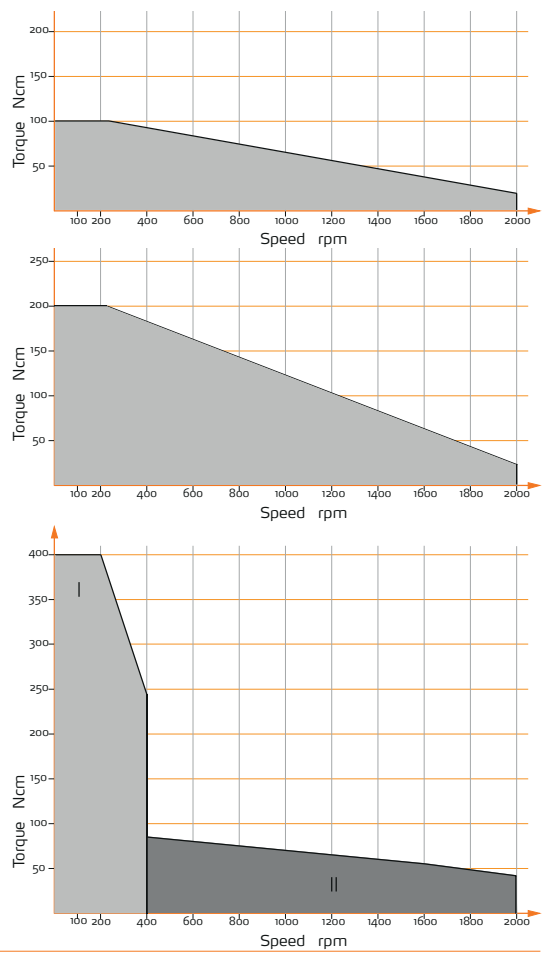

Hei-TORQUE Value 400 Hei-TORQUE Precision 400

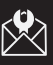

#### **Service Contact / Technical Service**

#### **Questions / Repair work**

If any aspect of installation, operation or maintenance remains unanswered in the present manual, please get in touch with the following address.

For repairs please call Heidolph Instruments or your local authorized Heidolph distributor.

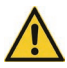

#### **Warning: Danger of poisoning!**

Contaminated units can lead to severe injury or death of our employees!

When shipping items for repair that may have been contaminated by hazardous substances, please

- **▪** advise exact substance
- take adequate protective action towards our parts receiving and service personnel
- **▪** mark the pack in accordance with Ordinance on Hazardous Substances

Included at the end of this manual you will find a "Confirmation of condition of unit".

 $\rightarrow$  Kindly copy and fill in this form and submit it prior to shipping the unit for repair.

#### **Contact details:**

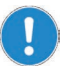

#### **Heidolph Instruments Germany**

Heidolph Instruments GmbH & Co. KG Technical Service Walpersdorfer Str. 12 D-91126 Schwabach / Germany

 $Tel: +49 - 9122 - 9920 - 74$ Fax: +49 – 9122 - 9920-84

E-Mail: service@heidolph.de www.heidolph.de

#### **Heidolph Instruments North America**

Phone: 1-866-650-9604 E-mail: service@heidolph.com www.heidolphNA.com

#### **Heidolph Instruments United Kingdom**

Phone: 01799 - 5133-20 E-mail: service@radleys.co.uk www.heidolph-instruments.co.uk

#### **All other countries**

You will find contact details of your local Heidolph distributor at www.heidolph.com

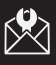

# **Warranty**

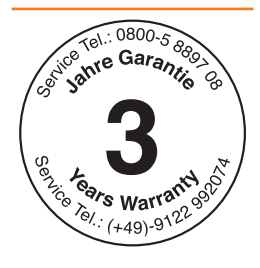

Heidolph Instruments provides a 3-year warranty for the products described here (excluding glass and wearing parts) if you register using the warranty card enclosed or online (www.heidolph.com). The warranty is valid from the point of registration. The serial number is also valid without registering.

The warranty covers part and manufacturing defects.

In the case of a part or manufacturing defect, the device shall be repaired or replaced free of charge under the terms of the warranty.

Heidolph Instruments shall not assume liability for any damages incurred as a result of improper handling or transport.

Warranty claim?

→ Please inform Heidolph Instruments or your local Heidolph distributor should you wish to make a warranty claim.

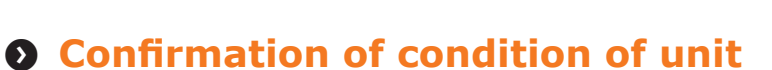

 $\rightarrow$  In the case of repair, copy and complete the Confirmation of condition of unit and send it to Heidolph Instruments.

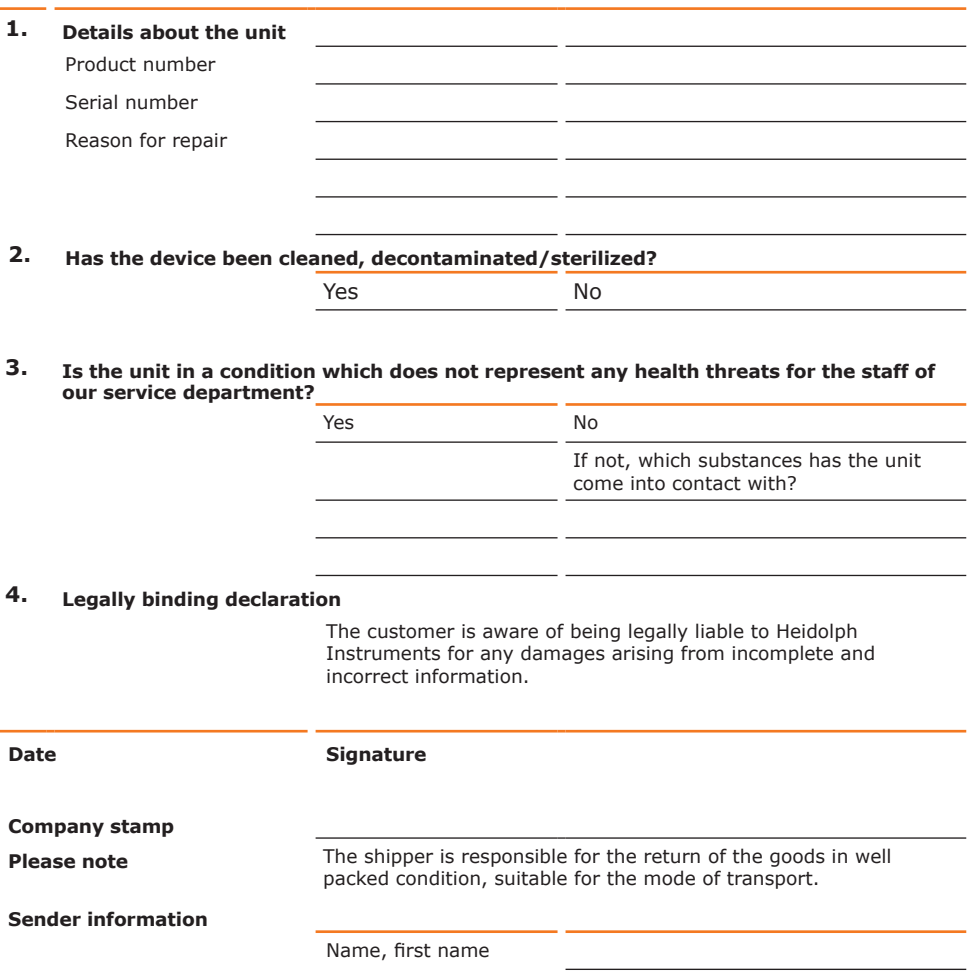

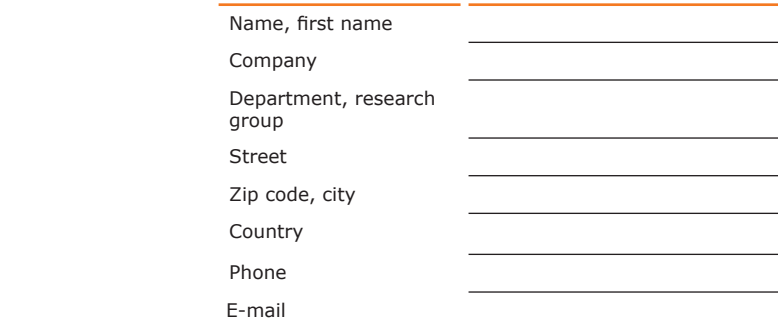

### Zu diesem Dokument

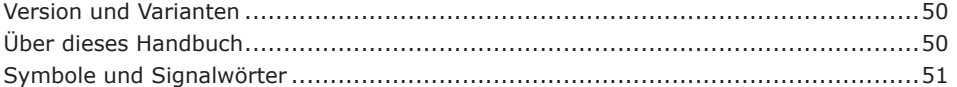

### Sicherheitshinweise

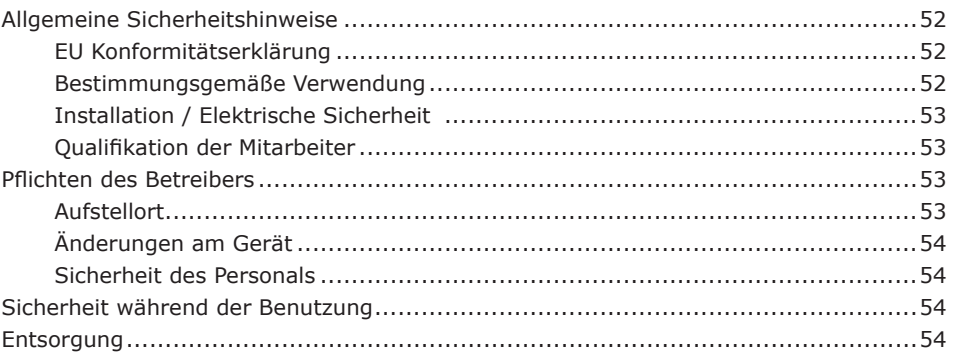

### Gerätebeschreibung

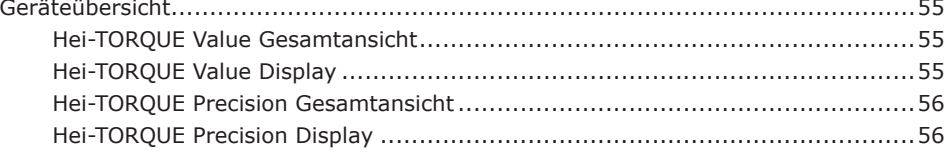

### **Inbetriebnahme**

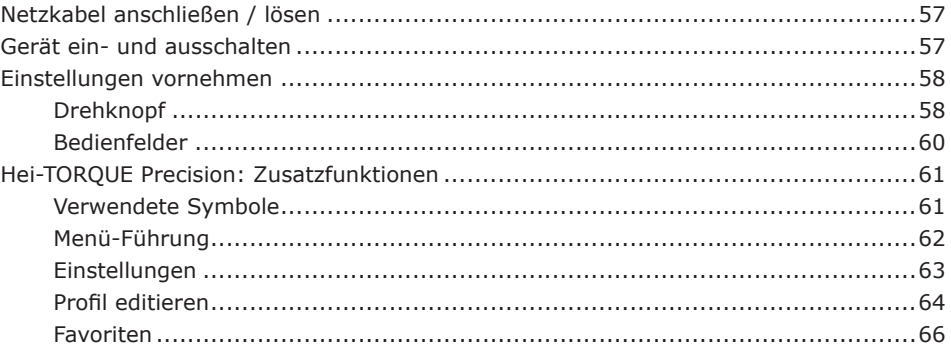

### **Bedienung**

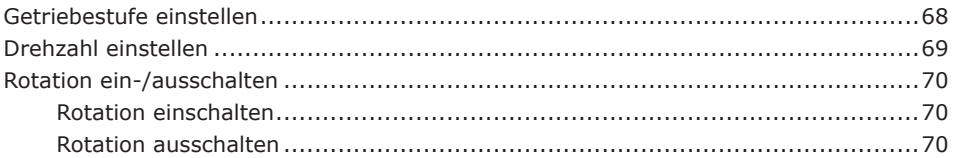

### $52$

50

### 57

55

### 68

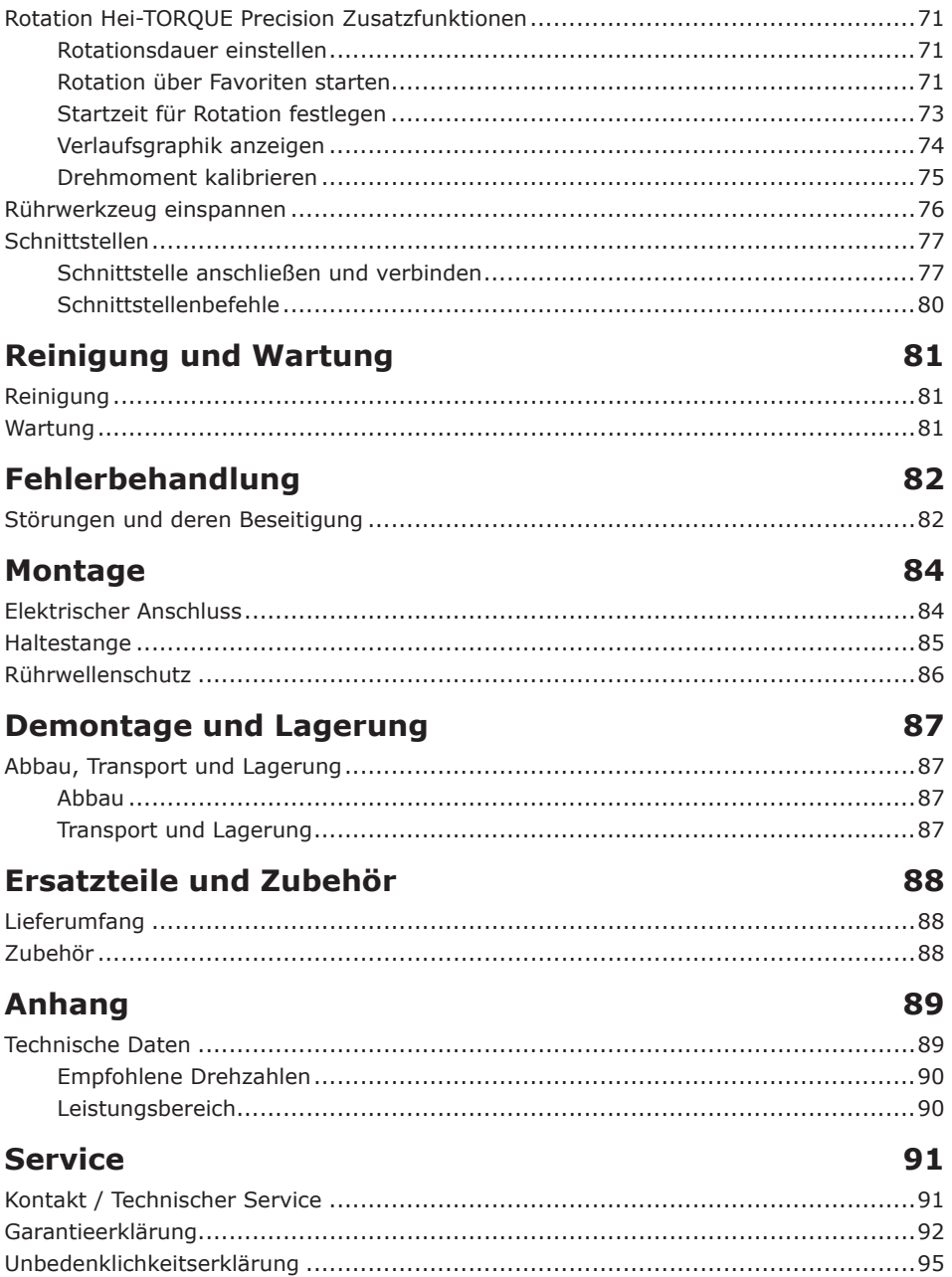

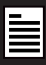

# **Q Version und Varianten**

#### **Version**

Diese Anleitung beschreibt Funktion, Betrieb und Bedienung des Laborrührers Hei-TORQUE.

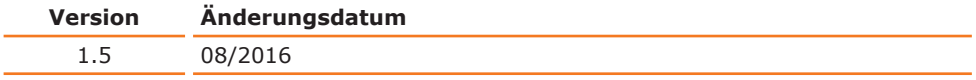

#### **Varianten**

Das Gerät ist in verschiedenen Ausstattungsvarianten erhältlich. Bestimmte Merkmale oder Funktionen sind nur in bestimmten Ausstattungsvarianten verfügbar. Die Varianten sind in dieser Anleitung beschrieben.

# **Über dieses Handbuch**

Diese Betriebsanleitung ist Bestandteil des hier beschriebenen Gerätes.

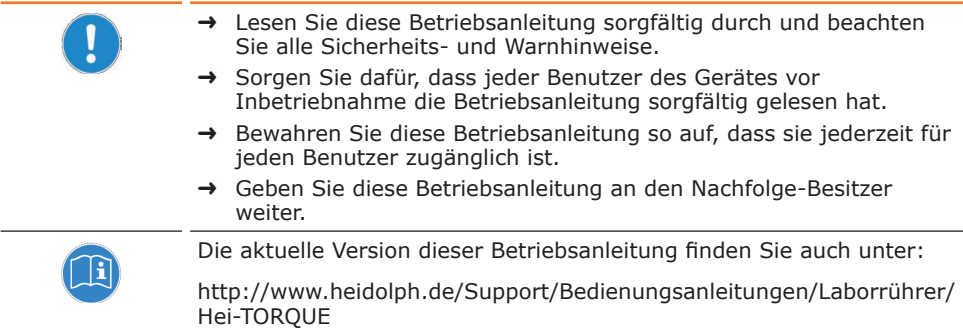

Beachten Sie darüber hinaus die örtlichen Bestimmungen am Aufstellort.

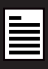

# **Symbole und Signalwörter**

In dieser Betriebsanleitung werden standardisierte Symbole und Signalwörter verwendet, um Sie vor Gefahren zu warnen oder Ihnen wichtige Hinweise zu geben. Beachten Sie diese Hinweise unbedingt, um Unfälle und Schäden zu vermeiden.

Die folgenden Begriffe und Grundsymbole werden verwendet:

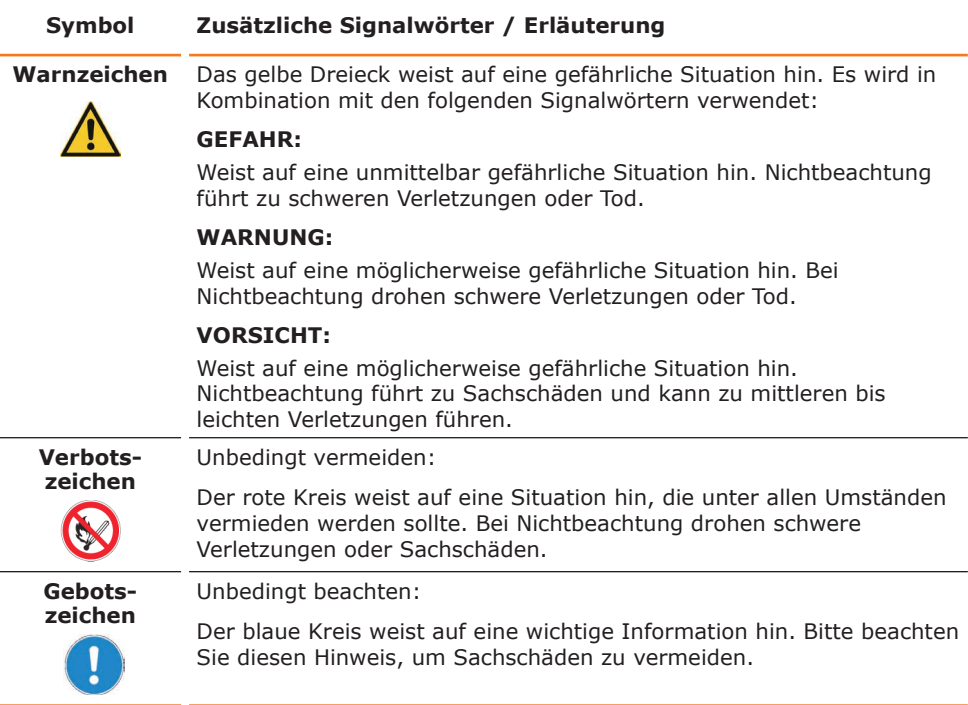

#### **Weitere verwendete Zeichen:**

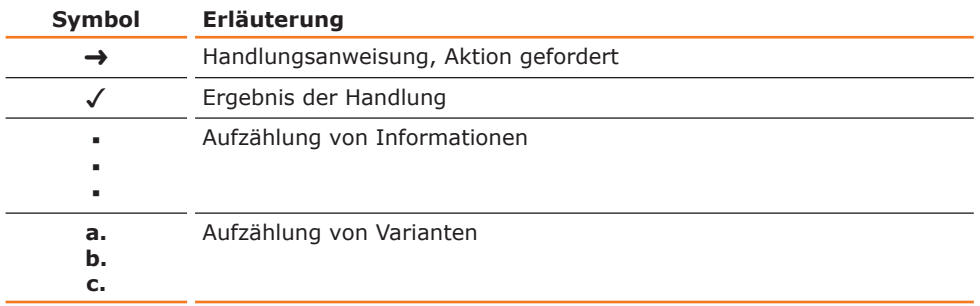

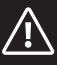

# **Sicherheitshinweise Allgemeine Sicherheitshinweise**

### **EU Konformitätserklärung**

 $\epsilon$ 

Das Gerät entspricht den folgenden EG-Richtlinien\*:

- **▪** 2006/42/EG Maschinen-Richtlinie
- **▪** 2014/30/EU EMV-Richtlinie

\*Siehe hierzu auch beigelegte "EU-Konformitätserklärung".

Das Gerät ist nach dem Stand der Technik und den anerkannten sicherheitstechnischen Regeln gebaut. Dennoch bestehen beim Installieren, Arbeiten und Instandhalten Gefahren.

Betriebsanleitung bitte stets verfügbar halten.

#### **Das Gerät darf nur unter folgenden Bedingungen benutzt werden:**

- **→** Betreiben Sie das Gerät nur, wenn es in technisch einwandfreiem Zustand ist.
- → Betreiben Sie das Gerät nur, wenn Sie über das nötige Sicherheits- und Gefahrenbewusstsein verfügen.
- → Benutzen Sie das Gerät nur entsprechend den Vorschriften in dieser Betriebsanleitung.
- ➜ Wenn Informationen missverständlich sind oder Sie Informationen vermissen, fragen Sie Ihren Vorgesetzten oder wenden Sie sich an den Hersteller.
- → Bedienen Sie nichts an dem Gerät ohne Befugnis.
- → Verwenden Sie das Gerät nur bestimmungsgemäß.

### **Bestimmungsgemäße Verwendung**

Das Gerät darf nur von autorisiertem Fachpersonal betrieben werden.

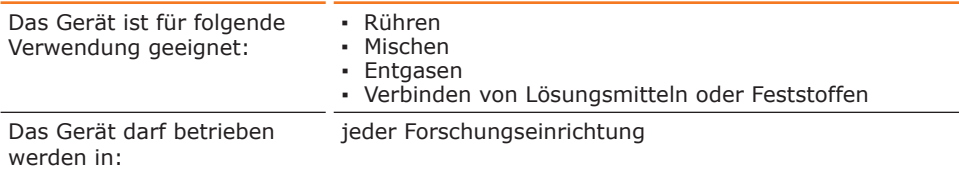

#### **Nicht zugelassene Verwendung**

Eine andere als die bestimmungsgemäße Verwendung gilt als nicht bestimmungsgemäß. Für hieraus resultierende Schäden haftet der Hersteller nicht. Das Risiko trägt allein der Betreiber.

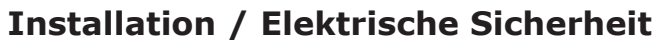

- **▪** Das Gerät darf nur angeschlossen werden, wenn die vorhandene Netzspannung mit den Angaben auf dem Typschild des Gerätes übereinstimmt.
- **▪** Der Netzanschluss muss jederzeit leicht zugänglich sein.
- **▪** Reparaturen dürfen nur durch einen qualifizierten Elektriker durchgeführt werden.
- **▪** Betreiben Sie das Gerät niemals mit einem defekten Netzkabel.
- **▪** Schalten Sie das Gerät immer AUS und lösen Sie das Netzkabel , bevor Sie eine Wartung oder eine Reparatur durchführen.

### **Qualifikation der Mitarbeiter**

- Das Gerät darf nur von geschultem Personal bedient werden.
- **▪** Das Gerät darf nur von Personen bedient werden, die durch geschultes Fachpersonal in die ordnungsgemäße Bedienung eingewiesen wurden.
- **▪** Das Gerät darf nur von Fachpersonal im gesetzlichen Mindestalter bedient werden.
- **▪** Andere Personen dürfen nur unter permanenter Aufsicht von erfahrenem und geschulten Fachpersonal an dem Gerät arbeiten.
- **▪** Diese Betriebsanleitung muss von allen Personen gelesen und verstanden werden, die mit diesem Gerät arbeiten.
- **▪** Das Personal muss eine Sicherheitseinweisung erhalten haben, die zu verantwortungsvollem und sicheren Arbeiten führt.

# **Pflichten des Betreibers**

### **Aufstellort**

- Das Gerät muss an einem geeigneten Platz aufgestellt werden.
- Das Gerät muss stabil und standsicher aufgestellt werden.
- **▪** Alle Schraubverbindungen müssen sicher angezogen sein.
- **▪** Das Gerät darf nur in Einrichtungen betrieben werden, die mit einer geeigneten Laborausrüstung ausgestattet sind (wie z. B. Luftfilteranlage).
- Wir empfehlen den Einsatz des Gerätes unter einem geschlossenen belüfteten Abzug.
- **▪** Das Gerät darf nur innerhalb von geschlossenen Räumen und unter folgenden Umgebungsbedingungen betrieben werden:

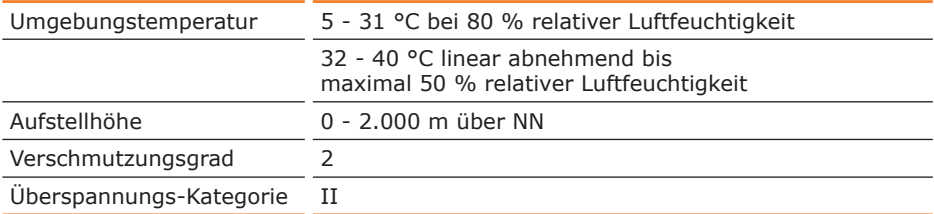

#### **Abhängig vom genutzten Medium:**

→ Gerät nur in Verbindung mit einem Abzug betreiben (siehe DIN EN 14175 und DIN 12924)

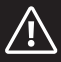

### **Änderungen am Gerät**

- **▪** Das Gerät darf nicht eigenmächtig umgebaut oder verändert werden.
- **▪** Bauen Sie keine Teile an oder ein, die nicht vom Hersteller zugelassen sind.
- **▪** Eigenmächtige Umbauten oder Veränderungen führen dazu, dass die EG-Konformitätserklärung des Geräts erlischt und das Gerät nicht mehr weiter betrieben werden darf.
- **▪** Der Hersteller haftet nicht für Schäden, Gefahren oder Verletzungen, die durch eigenmächtige Umbauten und Veränderungen oder durch Nichtbeachtung der Vorschriften in dieser Anleitung entstehen.

### **Sicherheit des Personals**

- → Stellen Sie sicher, dass nur qualifiziertes Fachpersonal das Gerät bedient.
- ➜ Beachten Sie zur Vermeidung von Personen- und Sachschäden folgende Vorschriften: - Labor-Richtlinie
	- Unfallverhütungs-Vorschriften
	- Gefahrstoff-Verordnung
	- Sonstige allgemein anerkannte Regeln der Sicherheitstechnik und Arbeitsmedizin
	- Örtliche Bestimmungen

# **Sicherheit während der Benutzung**

- ➜ Tragen Sie passende Schutzkleidung, wenn Sie an dem Gerät arbeiten (enganliegende Schutzkleidung, Augenschutz, gegebenenfalls Kopfbedeckung).
- ➜ Verwenden Sie das Gerät nicht in explosionsgefährdeten Bereichen. Das Gerät ist nicht explosionsgeschützt. Es verfügt über keinen Ex- oder ATEX-Schutz.
- ➜ Betreiben oder montieren Sie in der Nähe keine Geräte, welche Emissions- oder Strahlungsquellen (elektromagnetische Wellen) für den Frequenzbereich ( $3*10^{11}$  Hz bis  $3*10^{15}$  Hz) sind.
- ➜ Verwenden Sie keine Stoffe, bei welchen der Energieeintrag durch Rühren Gefahren birgt.
- → Vermeiden Sie Druck auf das Display, wenn Sie nicht mit dem Gerät arbeiten.
- → Beheben Sie Fehler sofort.
- → Verwenden Sie keine scheuernden Mittel zur Reinigung; nur mit angefeuchteten Tüchern abwischen.
- ➜ Schalten Sie den Netzschalter immer aus, wenn das Gerät nicht in Betrieb ist.

## **Entsorgung**

- → Prüfen Sie die Geräte-Komponenten auf Gefahrenstoffe und Lösemittel.
- → Reinigen Sie alle Komponenten, bevor sie entsorgt werden.
- → Entsorgen Sie das Gerät entsprechend der nationalen gesetzlichen Vorschriften.
- ➜ Entsorgen Sie das Verpackungsmaterial entsprechend der nationalen gesetzlichen Vorschriften.

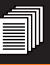

#### **Gerätebeschreibung Geräteübersicht**

### **Hei-TORQUE Value Gesamtansicht**

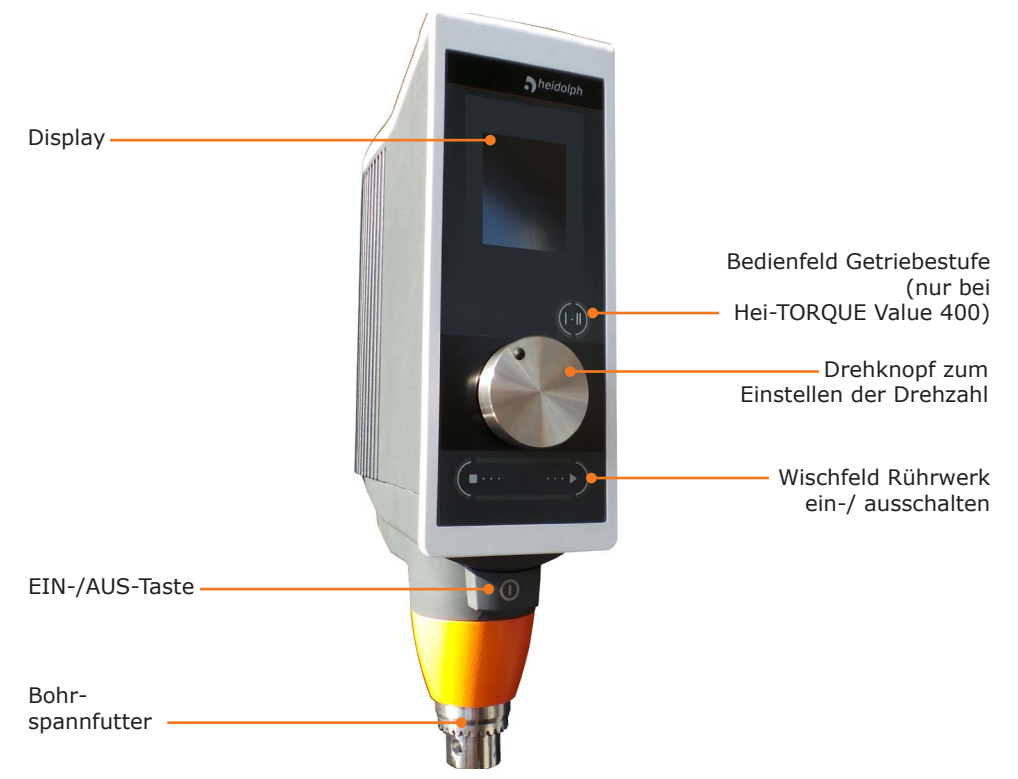

### **Hei-TORQUE Value Display**

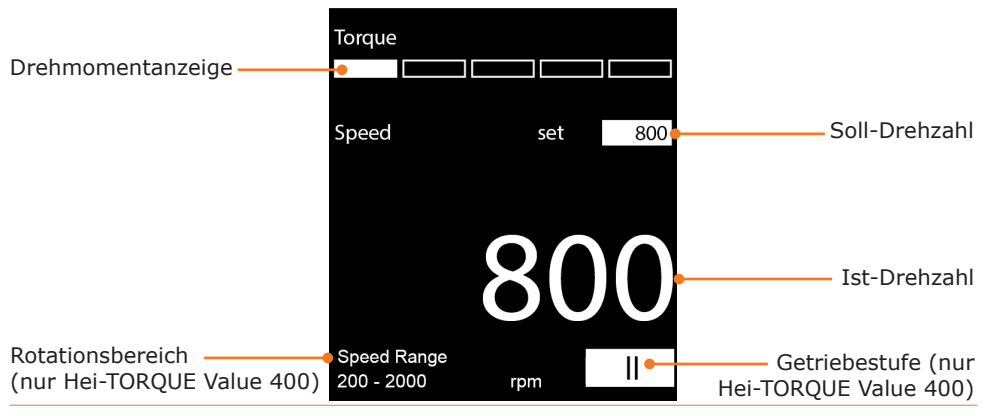

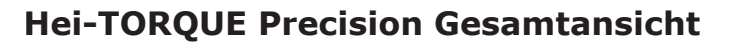

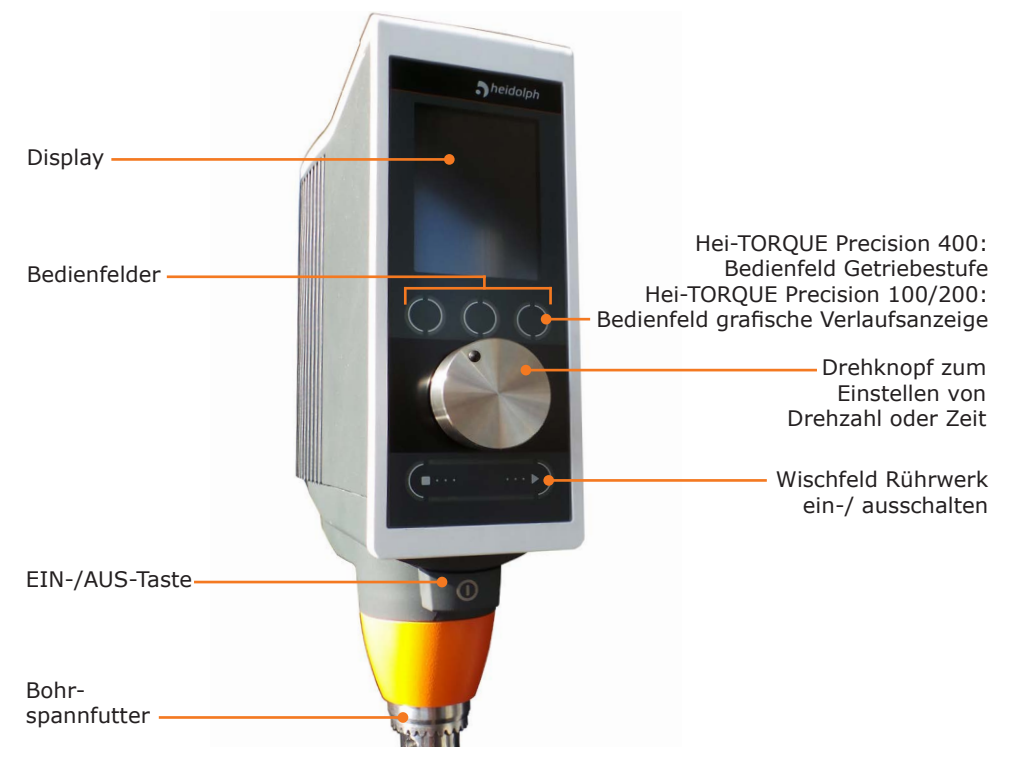

### **Hei-TORQUE Precision Display**

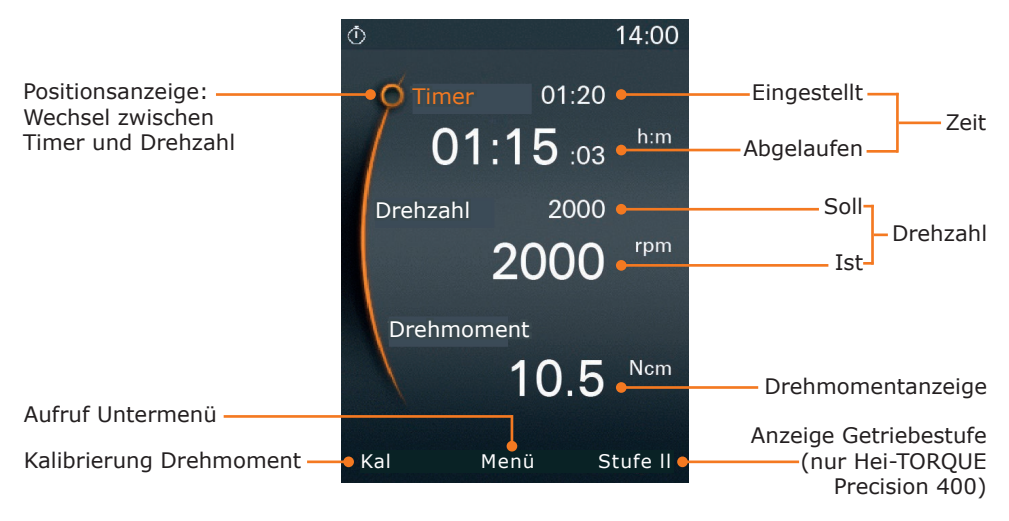

# **Inbetriebnahme Netzkabel anschließen / lösen**

#### **Netzkabel anschließen**

Die Gerätekabelbuchse ist dreipolig und hat an der Unterseite einen gelben Clip, der einen sicheren Sitz des Steckers gewährleistet.

- ➜ Stecken Sie die Gerätekabelbuchse mit dem gelben Clip nach unten an der Rückseite des Gerätes in die Gerätesteckdose.
- ✓ Die Gerätekabelbuchse ist sicher eingesteckt, wenn der gelbe Clip einrastet.
- ➜ Stecken Sie nun den Netzstecker in die Stromsteckdose.

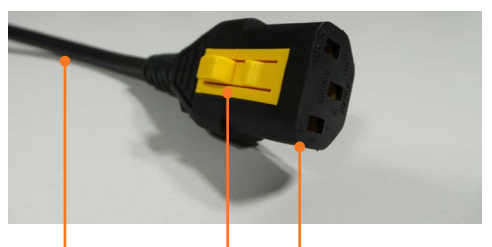

Netzkabel Clip Gerätekabelbuchse

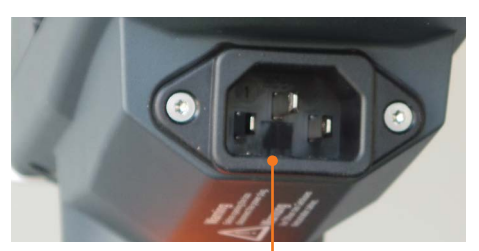

Gerätesteckdose

#### **Netzkabel lösen**

- → Ziehen Sie zuerst den Stecker aus der Steckdose.
- → Drücken Sie dann den gelben Clip an der Gerätekabelbuchse und halten Sie ihn gedrückt.
- → Ziehen Sie gleichzeitig die Gerätekabelbuchse vom Gerät.

## **Gerät ein- und ausschalten**

#### **Gerät einschalten**

- → Drücken Sie die EIN-/AUS-Taste.
- ✓ Die EIN-/AUS-Taste rastet ein.
- ✓ Das Display schaltet sich ein.
- ✓ Eine kurze Animation zum Einschalten des Rührwerks wird angezeigt.
- ✓ Das entsprechende Bedienfeld blinkt für ca. 2 Sekunden.

#### **Hei-TORQUE Precision:**

✓ Das Hauptmenü wird am Display angezeigt

#### **Gerät ausschalten**

- → Drücken Sie die EIN-/AUS-Taste.
- ✓ Das Display schaltet sich aus.

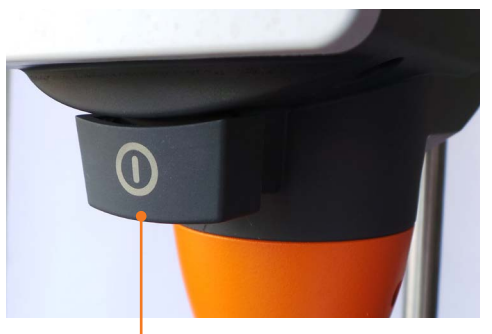

EIN-/AUS-Taste

57

## **Einstellungen vornehmen**

### **Drehknopf**

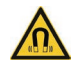

#### **Warnung: Magnetisches Feld!**

Das Magnetfeld im Drehknopf und am Gerät unter dem Drehknopf kann eventuell zu Störungen bei Herzschrittmachern führen, wenn Sie zu nah an das Gerät kommen.

Menschen, die einen Herzschrittmacher tragen oder einen Defibrillator oder eine Dosierpumpe implantiert haben, sollten einen Mindestabstand von 10 cm zum Gerät und zum Drehknopf einhalten.

Der Drehknopf ist magnetisch befestigt und lässt sich abnehmen. Darunter befindet sich ein berührungs-sensitives Bedienfeld.

Sobald der Drehknopf abgenommen wird, erscheint für ca. 3 Sek. eine Grafik zur Bedienung.

➜ Wischen Sie mit Ihrem Finger im Kreis nach rechts bzw. nach links, um Einstellungen zu verändern.

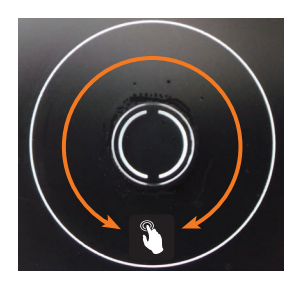

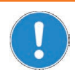

Die Drehknöpfe sind vom Werk aus individuell auf jedes Gerät kalibriert. Wenn Sie mehrere Geräte betreiben, sollten die Knöpfe nicht vertauscht werden.

#### **Hei-TORQUE Value**

Über den Drehknopf wird die Rotationsgeschwindigkeit erhöht oder verringert.

- → Drehknopf im Uhrzeigersinn drehen.
- ✓ Der Wert erhöht sich.
- ➜ Drehknopf gegen den Uhrzeigersinn drehen.
- ✓ Der Wert verringert sich.

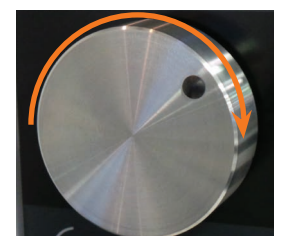

#### **Hei-TORQUE Precision**

Über den Drehknopf werden alle Werte aufgerufen, verändert und abgespeichert.

- zum Anwählen oder Wert verändern: Drehknopf drehen
- zum Auswählen und Bestätigen: Drehknopf drücken
- ✓ Im Hauptmenü ist als Voreinstellung "Drehzahl" angewählt und der Wert orangefarben markiert.
- ➜ Drehen Sie den Drehknopf nach rechts oder links, um die Drehzahl zu erhöhen oder zu verringern.
- → Drücken Sie auf den Drehknopf, um die Drehzahleinstellung zu verlassen.
- ➜ Drehen Sie den Drehknopf innerhalb von 2 Sekunden im Uhrzeigersinn nach rechts.
- ✓ Die Positionsanzeige springt links neben ..Timer".
- ➜ Drücken Sie auf den Drehknopf, um die Auswahl zu bestätigen.
- ✓ Die Anzeige des Soll-Wertes wechselt für ca. 2 Sekunden von weiß auf orange.
- ➜ Drehen Sie den Drehknopf nach rechts oder links, um den Wert zu erhöhen oder zu verringern, solange der Wert orangefarben ist.

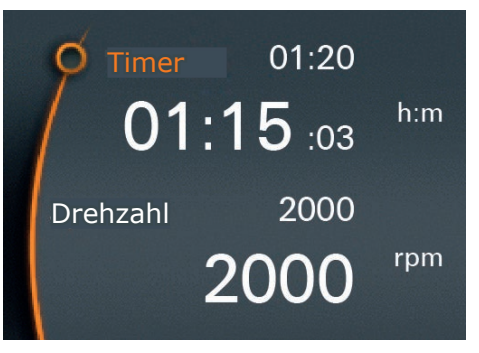

→ Drücken Sie auf den Drehknopf, um den eingegebenen Wert zu bestätigen.

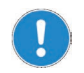

Werte lassen sich nur verändern, solange der Wert orangefarben markiert ist.

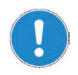

Wird der Drehknopf im laufenden Betrieb abgenommen, wird der Rührvorgang abgebrochen.

Überprüfen Sie die Parameter und starten Sie den Rührvorgang erneut mit Hilfe des Wischfelds.

### **Bedienfelder**

#### **Hei-TORQUE Value 400**

Beim Hei-TORQUE Value 400 wird die Getriebestufe über ein berührungssensitives Bedienfeld eingestellt.

- ➜ Berühren Sie das Bedienfeld für die Getriebestufe.
- ✓ Im Display wechselt die Anzeige der Getriebestufe.

Bedienfeld Getriebestufe

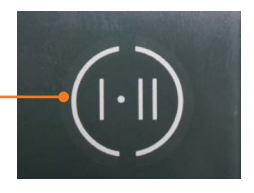

#### **Hei-TORQUE Precision**

Beim Hei-TORQUE Precision gibt es mehrere Bedienfelder, die berührungs-sensitiv sind.

Die Felder rufen jeweils die Funktionen auf, die im Display darüber angegeben sind.

✓ Im **Hauptmenü** sind 3 Bedienfelder berührungs-sensitiv.

#### Hei-TORQUE **Precision 400**

✓ Über dem 3. Bedienfeld wird "Stufe I" angezeigt.

Beim Hei-TORQUE **Precision 100 / 200**

- ✓ Über dem 3. Bedienfeld wird "Graph" angezeigt.
- **→** Berühren Sie eines der Bedienfelder.
- ✓ Die darüber angegebene Funktionen wird aufgerufen.
- ✓ Im Untermenü sind nebenstehende 2 Bedienfelder berührungs-sensitiv.
- **Das Bedienfeld "Zurück" B bringt Sie** zurück zum vorhergehenden Schritt.
- Das Bedienfeld "Hauptmenü" **a** bringt Sie zurück zum Hauptmenü.

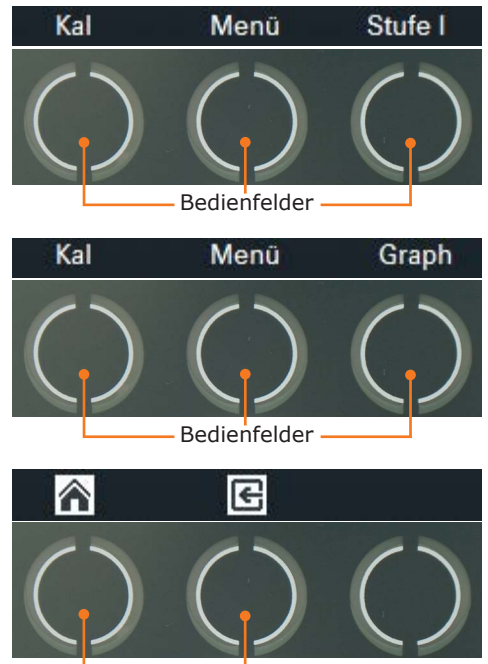

Bedienfelder

# **Hei-TORQUE Precision: Zusatzfunktionen**

 $\overline{O}$ 

# **Verwendete Symbole**

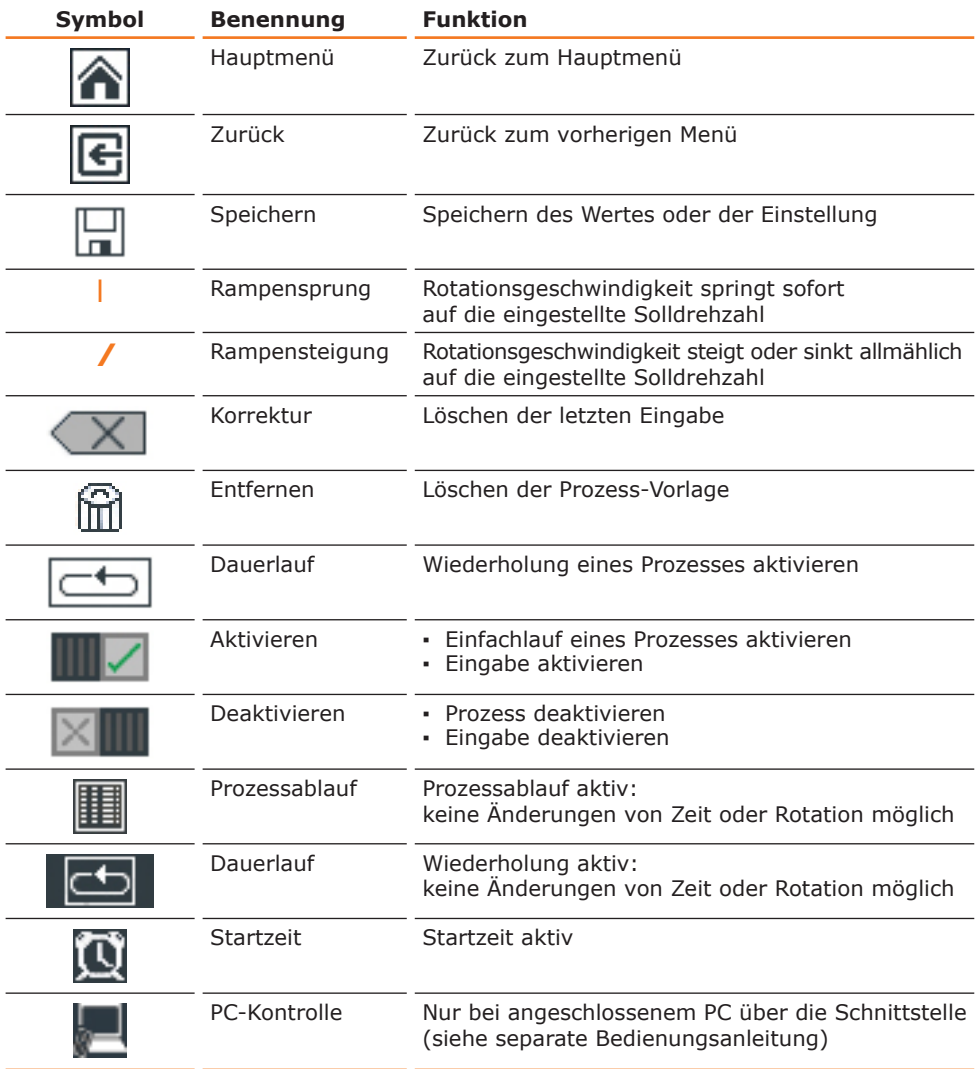

### **Menü-Führung**

#### **Untermenü aufrufen**

→ Berühren Sie das Bedienfeld "Menü".

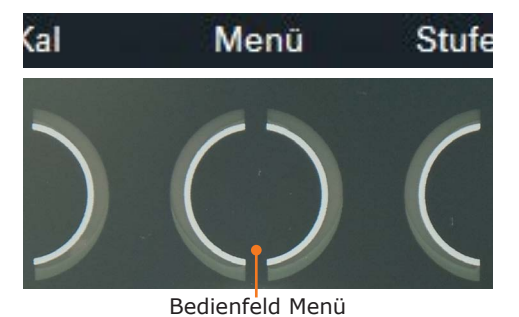

✓ Im Display wird das 1. Untermenü angezeigt.

- → Drehen Sie den Drehknopf nach rechts oder links.
- ✓ Die Positionsanzeige springt neben einen der Menüpunkte.
- ✓ Der jeweils angewählte Menüpunkt wechselt von weiß auf orange.
- → Drücken Sie auf den Drehknopf.
- ✓ Das angewählte Menü wird am Display angezeigt.

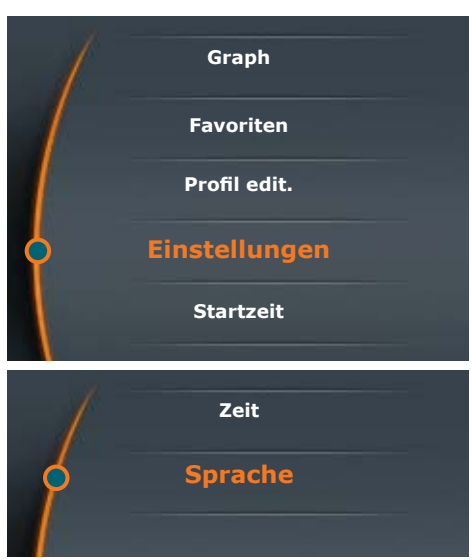

#### **Untermenü verlassen**

- → Berühren Sie das Bedienfeld "Zurück".
- ✓ Im Display wird das vorhergehende Menü angezeigt.
- → Berühren Sie das Bedienfeld "Hauptmenü".
- ✓ Sie kehren zurück zum Hauptmenü.

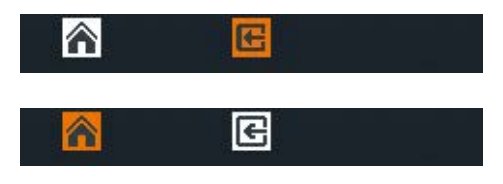

### **Einstellungen**

Im Menü "Einstellungen" stellen Sie die aktuelle Uhrzeit und Ihre Sprache ein.

#### **Sprache einstellen**

- ➜ Rufen Sie das Untermenü "Einstellungen" auf.
- → Wählen Sie den Menüpunkt "Sprache" und Ihre gewünschte Sprache aus.
- ➜ Bestätigen Sie die Auswahl durch Drücken des Drehknopfs.
- → Verlassen Sie das Menü "Einstellungen" mit dem Bedienfeld "Zurück" $\mathbb{\overline{E}}$ .

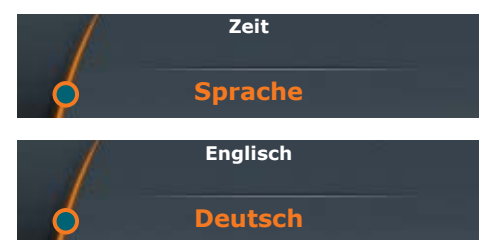

#### **Uhrzeit einstellen**

- → Wählen Sie den Menüpunkt "Zeit" aus.
- ➜ Drücken Sie den Drehknopf, um die Uhrzeit ändern zu können.
- ➜ Drehen Sie den Drehknopf, um die aktuelle Uhrzeit einzustellen.
- ➜ Drücken Sie den Drehknopf, um die Einstellung zu beenden.
- ➜ Drücken Sie erneut den Drehknopf, um mit "OK" zu bestätigen und damit die Einstellung zu speichern.
- → Verlassen Sie das Menü "Einstellungen" mit dem Bedienfeld "Zurück" 3.

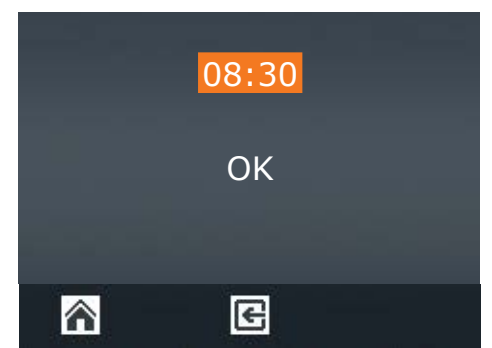

### **Profi l editieren**

Hier können Sie bis zu 7 Prozess-Abläufe abspeichern.

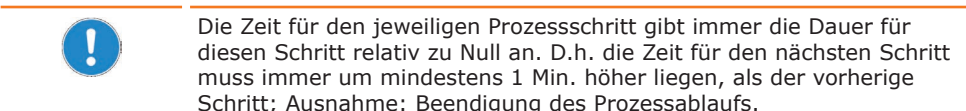

#### **Beispiel:**

- **▪** 1. Schritt: Zeit = 00:02 Rotation = 200 Rampe  $=$   $/$ Die Rotation steigt innerhalb von 2 Min. auf 200 U/min an. **▪** 2. Schritt: Zeit = 00:03 Die Rotation steigt ab der zweiten bis zur dritten Min. auf 400 U/min an.
- $Rotation = 400$ Rampe =  $/$ **▪** 3. Schritt: Zeit = 01:00  $Rotation = 400$

Die Rotation behält ab der dritten bis zur 60sten Min. die Geschwindigkeit von 400 U/min bei.

- → Rufen Sie das Untermenü auf.
- → Wählen Sie den Menüpunkt "Profil edit.". **Der Sie Duch in Figure 1**

 $Rampe = I$ 

- → Drücken Sie auf den Drehknopf und geben Sie durch Drehen die gewünschte Zeit für die Dauer der Rotation ein.
- → Drücken Sie zur Bestätigung auf den Drehknopf und geben Sie durch Drehen die gewünschte Rotationsgeschwindigkeit ein.
- → Drücken Sie zur Bestätigung auf den Drehknopf.
- Das Rampensymbol wird orangefarben markiert.

#### **Rampensymbol**

- $\mathbf{l}$  : Die Rotationsgeschwindigkeit springt sofort auf die eingestellte Solldrehzahl und hält diese während der eingestellten Zeit.
- **▪ /** : Die Rotationsgeschwindigkeit steigt bzw. sinkt allmählich innerhalb der angegebenen Zeit auf die eingestellte Solldrehzahl.
- → Geben Sie durch Drehen nach rechts oder links die gewünschte Art der Rampe ein.
- → Bestätigen Sie Ihre Wahl durch Drücken des Drehknopfs.
- ✓ Die Positionsanzeige springt in die nächste Zeile.
- **→** Geben Sie die nächste Rampe ein.

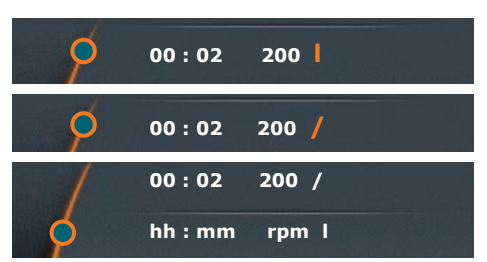

#### **Prozess speichern**

Wenn Sie alle Prozessschritte eingegeben haben:

- → Drehen Sie den Drehknopf nach links, bis das Speichersymbol  $\Box$  am unteren Display-Rand orangefarben markiert ist.
- → Bestätigen Sie Ihre Wahl durch Drücken des Drehknopfs.
- ✓ Sie erhalten einen alphanumerischen Block zur Eingabe des Namens für Ihren Favoriten.
- ➜ Wählen Sie durch Drehen des Drehknopfs einen Buchstaben oder eine Zahl aus.
- → Bestätigen Sie das gewählte Zeichen durch Drücken des Drehknopfs.
- → Löschen Sie versehentliche Eingaben durch das Löschsymbol  $\overline{\left( \times \right)}$ .
- ➜ Speichern Sie den Namen durch Anwählen von "OK".
- ✓ Sie erhalten kurz die Bestätigung "Daten gespeichert".
- $\rightarrow$  Verlassen Sie das Menü mit  $\mathbb{E}$ , um einen weiteren Favoriten einzugeben.

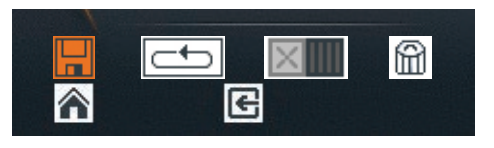

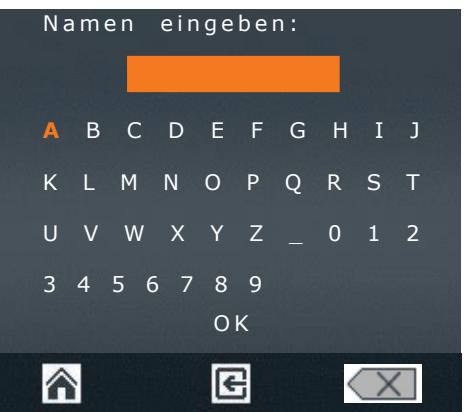

- ✓ Sie erhalten den zuletzt gespeicherten Prozess als Vorlage angezeigt.
- ➜ Verändern Sie die angegebenen Werte und speichern Sie dann den Prozess unter neuem Namen ab.

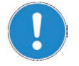

Wählen Sie Ihre Namen sorgfältig. Es ist möglich, den gleichen Namen 2 mal zu vergeben.

Wenn Sie für den nächsten Prozess die **Getriebestufe wechseln** möchten:

- ✓ Der zuletzt gespeicherten Prozess wird als Vorlage angezeigt.
- → Wählen und bestätigen Sie das Papierkorbsymbol in
- ✓ Die zuletzt gespeicherten Prozessschritte werden aus der Vorlage entfernt und Sie erhalten ein freies Menü.
- $\rightarrow$  Verlassen Sie das Menü über das Bedienfeld Hauptmenü  $|\hat{\mathbf{a}}|$ .
- → Wählen Sie im Hauptmenü eine andere Getriebestufe.
- → Kehren Sie zurück zum Menü "Profil edit.".
- Sie können nun einen neuen Favoriten mit geänderter Getriebestufe eingeben.

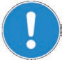

- **▪** Ein Prozess lässt sich immer nur für eine Getriebestufe I **oder** II speichern.
- **▪** Die Getriebestufe für einen Prozess muss im Hauptmenü gewählt werden.
- **▪** Wenn als Vorlage für einen neuen Favoriten ein Prozess mit Getriebestufe I (oder II) dient, kann der neue Prozess nur auf Basis der Getriebestufe I (oder II) eingegeben werden.

### **Favoriten**

#### **Favoriten anzeigen**

- ➜ Rufen Sie im Untermenü den Menüpunkt "Favoriten" auf.
- √ Wenn Sie unter "Profil edit." Favoriten abgespeichert haben, werden diese hier angezeigt.
- → Wählen Sie einen Favoriten aus und bestätigen Sie die Auswahl.
- ✓ Sie erhalten die nebenstehende Auswahl.
- → Wählen Sie "Zeigen".
- ✓ Der gespeicherte Prozess wird angezeigt.

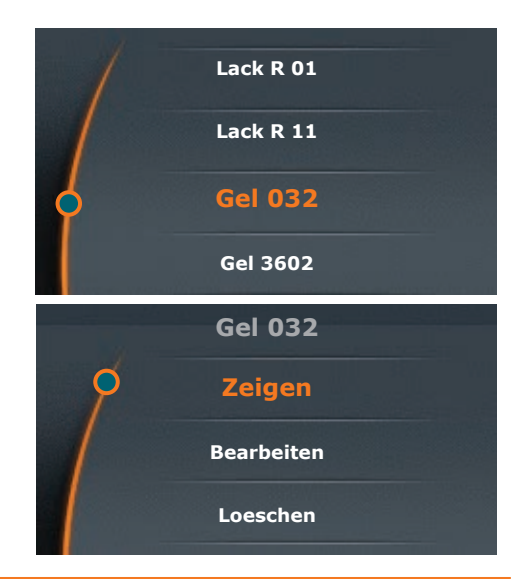

Sie erhalten am unteren Display-Rand die Symbole für den Einfachund den Dauer-Lauf angezeigt. Diese Symbole können Sie zwar anwählen; Sie wechseln damit jedoch zu dem zuletzt bearbeiteten **Prozess** 

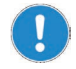

#### **Favoriten als Vorlage auswählen**

Wenn Sie ganz gezielt einen speziellen Favoriten als Vorlage für einen neuen Prozess auswählen möchten, gehen Sie nicht in das Menü "Profil edit.", sondern in das Menü "Favoriten". Hier können Sie dann über das Menü "Bearbeiten" Ihren Favoriten unter neuem Namen abspeichern.

#### **Favoriten bearbeiten**

Hier können Sie einen bereits gespeicherten Prozess

- als Vorlage für einen neuen Prozess aufrufen.
- **▪** eine Prozess-Vorlage löschen, um einen ganz neuen Prozess zu editieren.
- **▪** einen Prozess starten.
- → Rufen Sie einen Favoriten auf, den Sie anpassen möchten.
- → Wählen Sie "Bearbeiten".
- ✓ Sie erhalten den gespeicherten Prozess zu Ihrem Favoriten angezeigt.

#### **Bearbeiten**

- → Wählen Sie mit dem Positionsanzeiger die Zeile aus, die Sie bearbeiten möchten.
- → Drücken Sie auf den Drehknopf, um eine Zeile zum Bearbeiten freizugeben.
- ➜ Ändern Sie die gewünschten Werte.
- $\rightarrow$  Speichern Sie Ihre Änderungen mit . Speichern"  $\Box$  unter einem neuen Namen ab.

#### **Vorlage löschen**

- → Wählen Sie das Löschsymbol im an.
- ✓ Die Vorlage wird bis auf die Eingabezeile geleert.

#### **Starten**

- → Wählen Sie das Symbol Einfach-Lauf IIII<del>Z</del> oder Dauer-Lauf **de Land** an.
- ✓ Das bzw. die entsprechenden Symbole erscheinen am oberen Display-Rand.

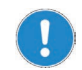

Einen bereits gespeicherten Favoriten können Sie nicht nachträglich ändern. So wird eine versehentliche Änderung eines bewährten Prozesses vermieden.

Wenn Sie einen Prozess wirklich ändern möchten, rufen Sie ihn zum Bearbeiten auf, speichern Sie ihn unter neuem Namen ab und löschen Sie gegebenenfalls die vorherige Variante.

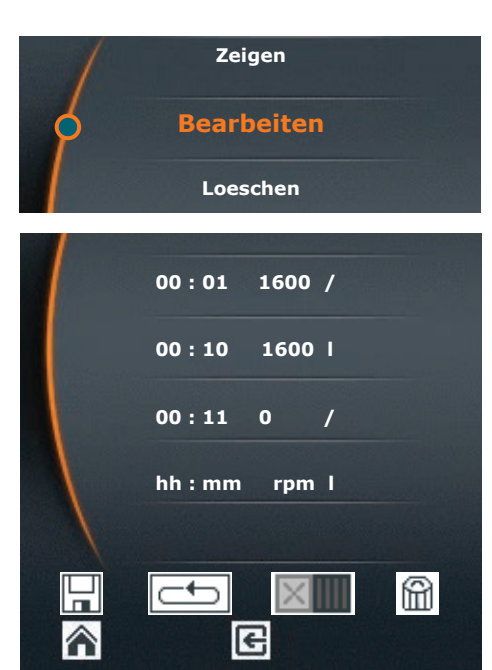

# **8** Getriebestufe einstellen

#### **Nur Hei-TORQUE Value 400 und Hei-TORQUE Precision 400**

Um auch bei starken Viskositätsschwankungen die Drehzahl stabil zu halten, lassen sich 2 Getriebestufen einstellen.

#### **Drehzahlbereich:**

- **▪** Getriebestufe I : 10 U/min 400 U/min
- **▪** Getriebestufe II : 200 U/min 2.000 U/min

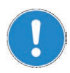

Die Getriebestufe lässt sich nur umschalten, wenn das Gerät stillsteht.

- ✓ Die Rotation ist ausgeschaltet.
- ➜ Berühren Sie das Bedienfeld für die Getriebestufe.
- ✓ Im Display wird die eingestellte Getriebestufe angezeigt.
- ✓ Der angezeigte Drehzahlbereich springt auf den jeweils untersten möglichen Wert:

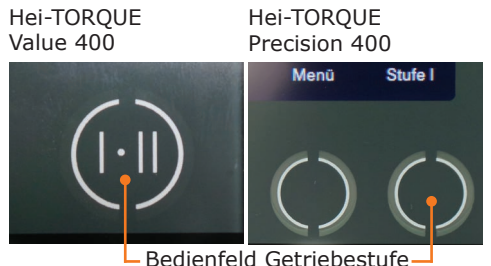

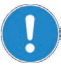

#### **Hei-TORQUE Precision 400**

Die Getriebestufe wird beim Aufruf eines Favoriten **nicht** automatisch umgeschaltet!

Wählen Sie die entsprechende Getriebestufe im Hauptmenü immer, **bevor** Sie einen Favoriten aufrufen, um einen Prozess zu starten.

# **Drehzahl einstellen**

#### **Drehzahlbereich und Drehzahleinstellung**

Das Rührwerk dreht sich im Uhrzeigersinn rechts. Der einstellbare Drehzahlbereich liegt zwischen 10 U/min - 2000 U/min. (Details finden Sie im "Anhang" unter "Technische Daten".)

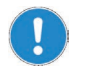

Wir empfehlen eine maximale Drehzahl zwischen 500 U/min und 2.000 U/min in Abhängigkeit vom Rührwerkzeug (siehe Kapitel "Technische Daten").

#### **Hei-TORQUE Value: Drehzahl einstellen**

- ➜ Drehen Sie den Drehknopf im Uhrzeigersinn rechts.
- ✓ Die Drehzahl erhöht sich.
- ✓ Die aktuelle Drehzahl ist am Display unter der Soll-Drehzahl ablesbar.
- ➜ Drehen Sie den Drehknopf gegen den Uhrzeigersinn links.
- ✓ Die Drehzahl verringert sich. Drehzahl erhöhen Drehzahl verringern

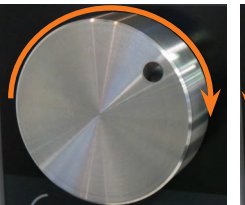

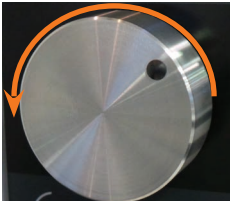

Sie können die Drehzahl jederzeit im laufenden Betrieb mit dem Drehknopf nach oben oder unten anpassen.

#### **Hei-TORQUE Precision: Drehzahl einstellen**

- √ Sie befinden sich im Hauptmenü.
- ✓ Die Positionsanzeige steht links neben "Drehzahl".
- ➜ Drehen Sie den Drehknopf im Uhrzeigersinn nach rechts oder links, um die Drehzahl zu erhöhen oder zu verringern.

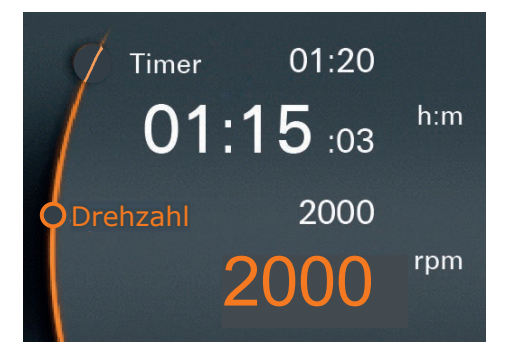

Im Hauptmenu können Sie die Drehzahl im laufenden Betrieb mit dem Drehknopf nach oben oder unten anpassen.

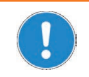

Die Rotationsgeschwindigkeit lässt sich nicht anpassen, wenn Sie über einen Ihrer Favoriten einen Prozessablauf aktiviert haben ...

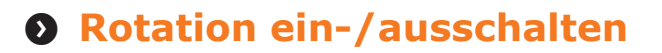

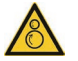

#### **Warnung: Verletzungsgefahr! Verwicklungsgefahr!**

Rotierende Teile können Körperteile verletzen und lose Enden von Haaren, an Kleidung oder Schmuck aufwickeln.

- **▪** Greifen Sie niemals an sich drehende Teile.
- **▪** Tragen Sie keine Kleidungsstücke, die von rotierenden Teilen erfasst werden können, wie lose Gürtel oder Krawatten.
- **▪** Tragen Sie keine längeren Ketten oder Armbänder.
- **▪** Tragen Sie bei längeren Haaren eine Kopfbedeckung, die das Haar zusammenhält.

#### **Warnung: Vergiftungsgefahr!**

Abhängig von Ihren Proben kann es beim Rühren zu chemischen Reaktionen und zur Freisetzung von Gasen kommen.

Betreiben Sie das Gerät gegebenenfalls unter einem geschlossenen, belüfteten Abzug.

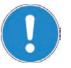

Abhängig von Viskosität, Drehzahl und Volumen kann es beim Einschalten zu Spritzern kommen.

Wählen Sie zunächst eine niedrige Drehzahl und erhöhen Sie diese gegebenenfalls schrittweise.

### **Rotation einschalten**

- → Wischen Sie mit einem Finger von links nach rechts über das Bedienfeld.
- ✓ Das Rührwerkzeug beginnt zu rotieren.
- ✓ Die Rotationsgeschwindigkeit steigt innerhalb kürzester Zeit auf die eingestellte Soll-Drehzahl.

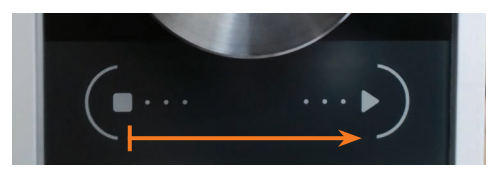

### **Rotation ausschalten**

- ➜ Wischen Sie mit einem Finger von rechts nach links über das Bedienfeld.
- ✓ Die Rotation wird angehalten.

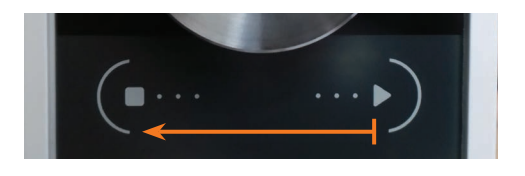

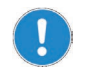

#### **Hei-TORQUE Precision**

Über das Wischfeld beenden Sie die Rotation auch, wenn Sie über einen Ihrer Favoriten einen Prozessablauf aktiviert haben  $\blacksquare$ .

## **Rotation Hei-TORQUE Precision Zusatzfunktionen**

### **Rotationsdauer einstellen**

- **▪** Die einstellbare Dauer reicht von 1 Minute bis 24 Stunden.
- Der Ablauf der Zeit wird bis auf die Sekunde genau angezeigt.
- → Wählen Sie "Timer" an
- → Drücken Sie auf den Drehknopf.
- → Stellen Sie die Rotationsdauer ein. solange der Wert orange markiert ist.
- → Starten Sie die Rotation über das Wischfeld.
- ✓ Die Anzeige unterhalb der eingestellten Dauer zeigt Ihnen die noch verbleibende Dauer an.
- ✓ Trotz eingestellter Dauer kann die Rotation jederzeit über das Wischfeld beendet werden.

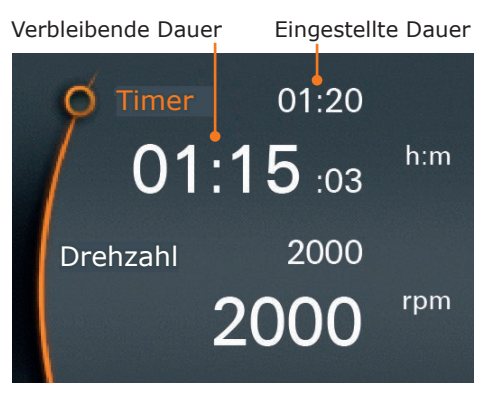

### **Rotation über Favoriten starten**

Sie haben 2 Möglichkeiten, einen gespeicherten Prozess zu starten:

- - $\mathbb{H}$   $\mathbb{V}$
- **▪** Einfach-Lauf **▪** Der Prozess läuft anhand Ihrer eingegebenen Zeiten einmal durch.
	- **▪** Nach dem Durchlauf wird die Rotation automatisch gestoppt.
	- **▪** Das Prozesssymbol erscheint am oberen Display-Rand.
- - $\Rightarrow$
	- **▪** Dauer-Lauf **▪** Der Prozess läuft bis zum Ende durch.
		- **▪** Nach dem Durchlauf startet er von Beginn an erneut.
		- **▪** Die Wiederholung läuft solange weiter, bis der Prozess manuell abgeschaltet wird.

#### **Einfach-Lauf**

- → Rufen Sie einen Favoriten auf, den Sie aktivieren möchten.
- → Wählen Sie "Bearbeiten".
- ✓ Der hinterlegte Prozess wird angezeigt.
- → Wählen Sie über den Drehknopf den Einfach-Lauf **III**
- ✓ Am oberen Display-Rand erscheint das Symbol II für "Prozess aktiv".
- → Kehren Sie zurück zum Hauptmenü.
- → Starten Sie den Prozess über das Wischfeld.
- ✓ Der Prozess wird gestartet und nach einem Durchlauf angehalten.
- → Beenden Sie den Prozess im Menü "Favoriten", "Bearbeiten", indem Sie  $i$ hn deaktivieren  $\mathbb{R}$ III
- ✓ Das Symbol für "Prozess aktiv" erlischt.

#### **Dauer-Lauf**

- → Rufen Sie einen Favoriten auf, den Sie aktivieren möchten.
- → Wählen Sie "Bearbeiten".
- ✓ Der hinterlegte Prozess wird angezeigt.
- → Wählen Sie über den Drehknopf den Dauer-Lauf **...**
- ✓ Am oberen Display-Rand erscheint das Svmbol | für "Prozess aktiv" und das Symbol für Dauer-Lauf **...**
- → Kehren Sie zurück zum Hauptmenü.
- ➜ Starten Sie den Prozess über das Wischfeld.
- ✓ Der Prozess wird gestartet und nach Durchlauf erneut gestartet.
- ✓ Halten Sie den Dauer-Lauf über das Wischfeld an.
- → Beenden Sie den Prozess im Menü "Favoriten", "Bearbeiten", indem Sie ihn deaktivieren  $\times$ III.

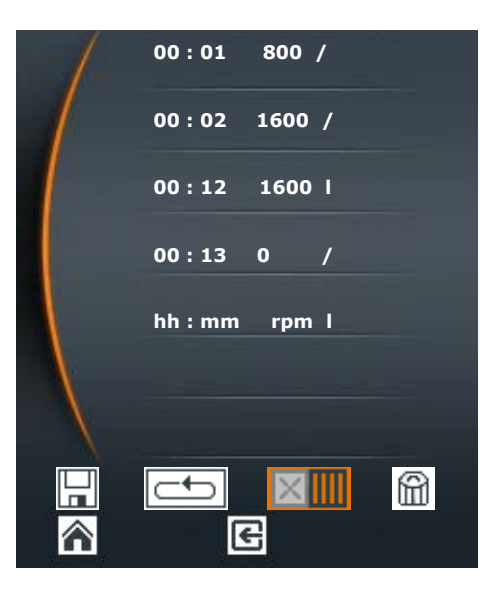
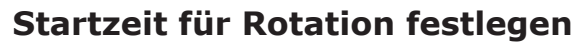

Sie können eine Startzeit festlegen:

- **▪** für einen Ihrer Favoriten
- **▪** für eine Einstellung, die Sie direkt im Hauptmenü vorgenommen haben unter Berücksichtigung der dort evtl. eingestellten Dauer

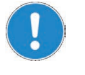

Die Startzeit wird als tatsächliche Uhrzeit interpretiert. Wichtig ist also für einen pünktlichen Start die korrekte Einstellung der Uhr für die Tageszeit.

- ➜ Aktivieren Sie den Prozess für einen Ihrer Favoriten oder nehmen Sie Ihre Einstellungen im Hauptmenü vor.
- → Rufen Sie im Untermenü den Menüpunkt "Startzeit" auf.
- ➜ Drücken Sie den Drehknopf, um die Zeit bearbeiten zu können.
- ➜ Stellen Sie mit dem Drehknopf die Uhrzeit ein, zu welcher ein Prozess starten soll.
- ➜ Drücken Sie den Drehknopf, um die eingestellte Startzeit zu bestätigen.

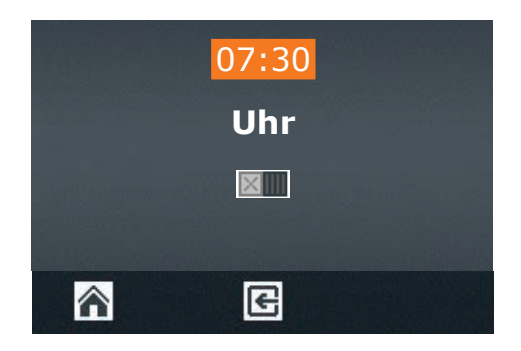

- → Aktivieren Sie die eingestellte Startzeit mit "Aktivieren" ...
- √ Am oberen linken Bildschirmrand beginnt das Symbol Uhr (0) zu blinken.
- ✓ 30 Sekunden vor Beginn der automatischen Startzeit beginnt das gesamte Display zu blinken.

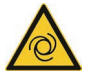

### **Warnung:**

### **Automatischer Anlauf! Verletzungsgefahr! !**

Rotierende Teile können Körperteile verletzen und lose Enden von Haaren, Kleidung, Schmuck oder anderen Dingen aufwickeln.

Halten Sie loses Haar, Schmuck oder Kleidung fern von rotierenden Teilen.

Befestigen Sie das Warnsymbol am Ende dieser Bedienungsanleitung in der Nähe des Rührers, bevor eine Startzeit aktiviert wird. Jeder Mitarbeiter muss sich der potentiellen Verletzungsgefahr bewusst sein.

Sobald das Display anfängt zu blinken, halten Sie unbedingt genügend Abstand zu dem Gerät, so dass keinerlei Berührung mit rotierenden Teilen entstehen kann.

Die Rotation startet zur angegebenen Uhrzeit.

## **Verlaufsgraphik anzeigen**

Wenn Sie den Rampenverlauf kontrollieren möchten - vor allem bei Proben mit großer Viskosität und bei gespeicherten Profilen - können Sie sich die Rampen im laufenden Prozess anhand einer grafischen Kurve anzeigen lassen.

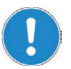

Die Grafik kann nur angezeigt werden, solange die Rotation läuft.

### **Hei-TORQUE Precision 100 / 200**

- ✓ Sie haben einen Rührvorgang gestartet.
- → Wählen Sie das Menü "Graph".

### **Hei-TORQUE Precision 400**

- ✓ Sie haben einen Rührvorgang gestartet.
- ➜ Rufen Sie das Untermenü auf.
- → Wählen Sie den Menüpunkt "Graph".
- √ Sie erhalten eine grafische Darstellung des aktuell laufenden Prozesses.
- ✓ Die Anzeige zeigt den Verlauf der ca. letzten 3,5 Minuten.

Kal Menü Stufe I **Graph Favoriten Profil edit.** 圃 **12:31**rpm Ncm.

## **Drehmoment kalibrieren**

Die Geräte sind ab Werk kalibriert. Diese Kalibrierung kann jedoch nicht die individuellen Umgebungsbedingungen vor Ort widerspiegeln. Wenn eine möglichst exakte Drehmomentanzeige für Ihre Prozesse wichtig ist, sollten Sie das Drehmoment selbst kalibrieren.

Sie haben 2 Möglichkeiten, das Drehmoment zu kalibrieren:

- Relativen Nullpunkt definieren: Diesen messen Sie innerhalb Ihrer Probe, d.h., der Nullpunkt des Drehmoments wird durch den Widerstand in Ihrer Probe definiert.
- Absoluten Nullpunkt definieren: Diesen messen Sie außerhalb Ihrer Probe, d.h., der Nullpunkt des Drehmoments wird ohne den Widerstand Ihrer Probe definiert.

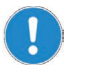

Kalibrieren Sie das Drehmoment erst, wenn das Gerät bereits ca. 15 - 30 Minuten warmgelaufen ist. In kaltem Zustand verfälscht der temperaturabhängige Widerstand des Getriebes das Drehmoment.

- ✓ Der Rührvorgang läuft bereits seit 15 30 Minuten innerhalb oder außerhalb Ihre Probe.
- → Berühren Sie im Hauptmenü das Bedienfeld "Kal".
- ✓ Sie erhalten die Meldung "Drehmoment kalibriert".
- √ Im Display blinkt "MEM" solange, bis die Kalibrierung auf Werkseinstellung zurück gesetzt wird.
- ✓ Beim relativem Nullpunkt geht die Drehmoment-Anzeige im Laufe des Rührvorgangs in den Minus- oder Plusbereich, je nach Viskositäts-Veränderung Ihrer Probe ab Zeitpunkt der Kalibrierung.
- ✓ Beim absoluten Nullpunkt wird, je nach Widerstand der Probe, das absolute Drehmoment, in der Regel im Plusbereich angezeigt.

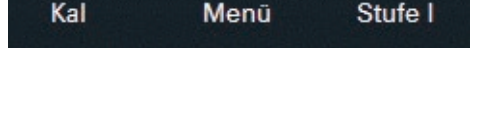

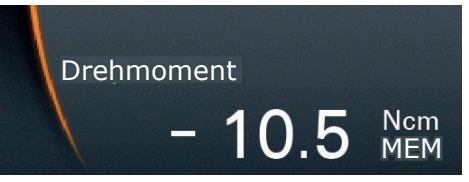

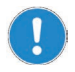

Die Kalibrierung gilt immer nur für die gewählte Rotations geschwindigkeit zum Zeitpunkt der Kalibrierung. Sobald diese verändert wird, verändert sich das Drehmoment, und es muss gegebenenfalls neu kalibriert werden.

Für einen Prozessablauf über Favoriten mt unterschiedlichen Geschwindigkeiten ist eine Kalibrierung daher nicht gültig.

### **Kalibrierung zurücksetzen**

- ➜ Beenden Sie die Rotation.
- → Berühren Sie im Hauptmenü das Bedienfeld "Kal".
- ✓ Die Kalibrierung ist auf die Werkseinstellung zurückgesetzt.

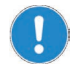

Sobald Sie das Gerät ausschalten, wird die Kalibrierung automatisch auf Werkseinstellung zurückgesetzt.

## **Rührwerkzeug einspannen**

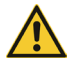

### **Warnung: Verletzungsgefahr!**

Wenn das Gerät beim Öffnen oder Schließen des Bohrspannfutters eingeschaltet ist, kann durch versehentliches Berühren des Bedienfeldes die Rotation gestartet werden und Sie können sich Verletzungen zuziehen.

Öffnen und schließen Sie das Spannfutter nur bei ausgeschaltetem Gerät.

### **Spannfutter öffnen**

✓ Das Gerät ist ausgeschaltet.

### **Rührwerkzeug ist bereits eingespannt:**

- → Halten Sie das Rührwerkzeug fest.
- → Drehen Sie das Bohrspannfutter mit Hilfe des beiliegenden Zahnkranzschlüssels gegen den Uhrzeigersinn nach links, bis sich das Rührwerkzeug aus dem Bohrspannfutter löst.

### **Es ist kein Rührwerkzeug eingespannt:**

→ Drehen Sie das Bohrspannfutter mit Hilfe des beiliegenden Zahnkranzschlüssels gegen den Uhrzeigersinn nach links, bis der Stab des Rührwerkzeugs in das Bohrspannfutter passt.

### **Spannfutter schließen**

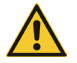

#### **Warnung: Verletzungsgefahr!**

Wenn der Zahnkranzschlüssel nach Befestigung des Rührwerkzeugs nicht abgezogen wird, kann er sich bei der Rotation lösen und zu schweren Verletzungen führen.

Ziehen Sie den Zahnkranzschlüssel nach der Befestigung immer ab. Kontrollieren Sie vor Beginn einer Rotation, dass kein Zahnkranzschlüssel im Spannfutter steckt.

### **Warnung: Verletzungsgefahr!**

Wenn das Bohrspannfutter nicht richtig geschlossen ist, kann sich das Rührwerkzeug bei der Rotation lösen und zu Verletzungen führen.

Ziehen Sie das Spannfutter gut fest. Kontrollieren Sie bei längerem Betrieb zwischendurch den festen Sitz des Rührwerkzeugs.

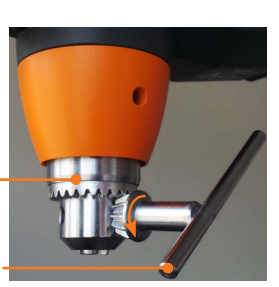

Zahnkranzschlüssel

Bohrspannfutter

- **→** Halten Sie das Rührwerkzeug in dieser Position fest und drehen Sie den Zahnkranzschlüssel reihum in allen 3 Positionen im Uhrzeigersinn nach rechts.
- ➜ Zentrieren Sie das Rührwerkzeug bis das Bohrspannfutter sicher festgezogen ist.

Zentrieren Sie das Rührwerkzeug sorgfältig, bevor Sie das Bohrspannfutter festziehen. Eine schlechte Zentrierung kann zum Aufschaukeln von Vibrationen und Instabilität führen.

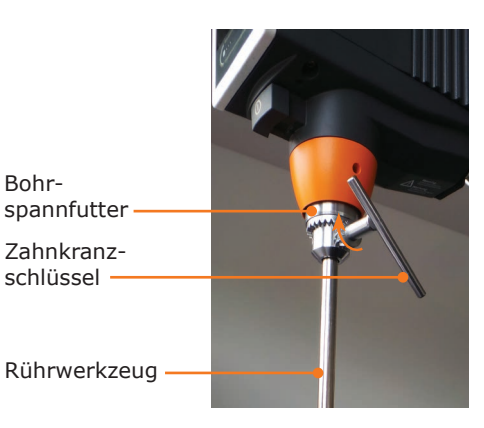

# $\Omega$  Schnittstellen

### **Nur Hei-TORQUE Precision**

Sie können das Gerät an einen PC anschließen. An der Rückseite des Gerätes befindet sich über dem Gerätestecker eine serielle Schnittstelle.

Je nach Modell gibt es folgende Schnittestellen-Varianten:

- **▪** Mini-USB-Anschluss
- **▪** RS232-Anschluss

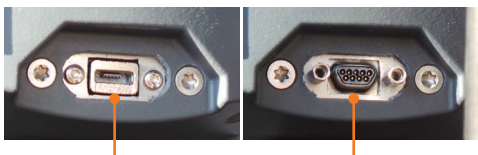

USB-Anschluss RS232-Anschluss

Über mehrere Schnittstellen am PC können Sie bis zu 4 Laborrührer von einem PC ansteuern.

### **Software**

Zu Installation und Bedienung der Software lesen Sie bitte die separate Bedienungsanleitung.

## **Schnittstelle anschließen und verbinden**

### **RS232-Schnittstelle**

Wenn Sie ein anderes Schnittstellenkabel als das mitgelieferte benutzen, achten Sie auf die korrekte Belegung. Bei der Schnittstelle RS232 dürfen die Leitungen nur so verbunden werden, wie in der Grafik aufgezeigt:

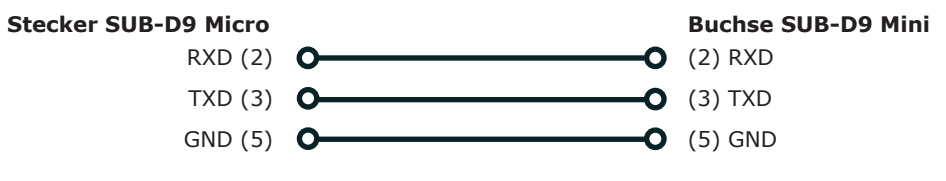

### **Pinanordnung**

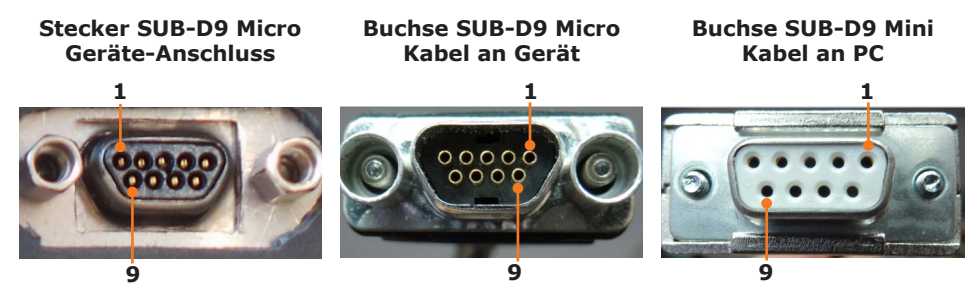

### **USB-Schnittstelle**

Für die Hei-TORQUE USB-Schnittstelle muss ein zusätzlicher Treiber auf dem PC installiert werden. Der Treiber simuliert an der USB-Schnittstelle eine Com-Schnittstelle.

Den Treiber finden Sie auf dem mitgelieferten USB-Stick.

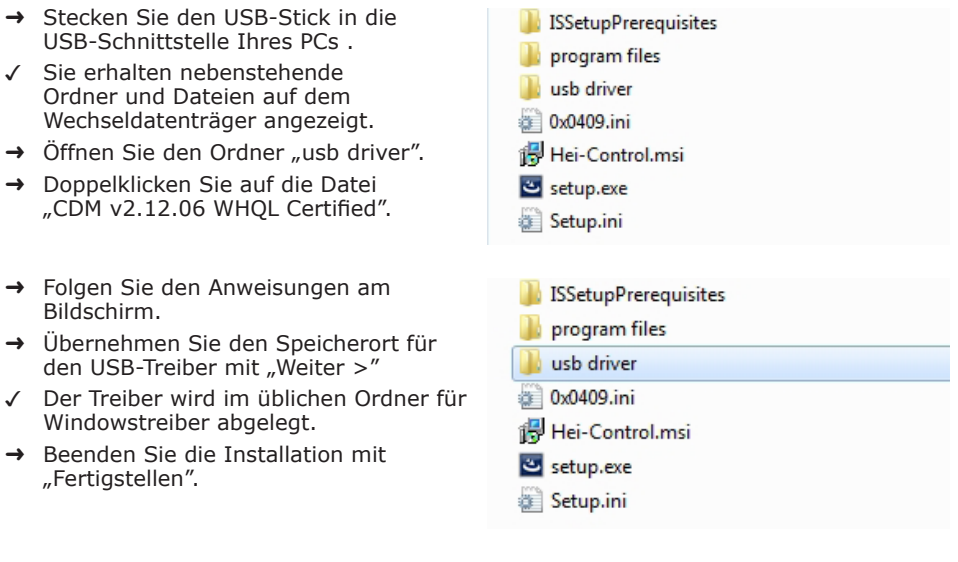

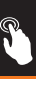

### **Schnittstellen anschließen**

Mit dem Gerät erhalten Sie ein passendes Schnittstellenkabel mitgeliefert.

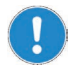

Das mitgelieferte Schnittstellenkabel hat eine Länge von 3 m. Wir empfehlen, diese Länge nicht zu überschreiten. Ein längeres Kabel könnte zu Übetragungsfehlern führen.

- ✓ Das Gerät ist ausgeschaltet.
- ➜ Stecken Sie den Stecker in die Buchse am Gerät.
- ➜ Stecken Sie das andere Ende an die Schnittstelle an Ihrem PC.

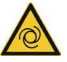

### **Warnung: Automatischer Anlauf! Verletzungsgefahr! Verwicklungsgefahr!**

Rotierende Teile können Körperteile verletzen und lose Enden von Haaren, Kleidung, Schmuck odere anderen Dingen aufwickeln.

Halten Sie loses Haar, Schmuck oder Kleidung fern von rotierenden Teilen.

Befestigen Sie das **Warnzeichen** am Ende dieser Bedienungsanleitung **(Seite 91-92)** in der Nähe des Rührers, bevor der Laborrührer über einen PC ferngesteuert wird. Jeder Mitarbeiter muss sich der potentiellen Verletzungsgefahr bewusst sein.

Halten Sie unbedingt genügend Abstand zu dem Gerät, so dass keinerlei Berührung mit rotierenden Teilen entstehen kann.

### **Schnittstellen verbinden**

- ✓ Der PC ist eingeschaltet.
- **→** Schalten Sie den Laborrührer ein.
- → Starten Sie einen Rotationsprozess am PC.
- ✓ Die Kommunikations-Verbindung zwischen PC und Laborrührer ist hergestellt.
- ✓ Der Laborrührer ist in den Remote-Betrieb umgeschaltet.
- ✓ Alle Befehle zum Betrieb können jetzt ausschließlich vom PC aus erfolgen.
- ✓ Nur das Wischfeld ist noch aktiv, um einen Rotationsvorgang beenden zu können.
- ✓ Mit der EIN-AUS-Taste kann das Gerät jederzeit ausgeschaltet werden.

## **Schnittstellenbefehle**

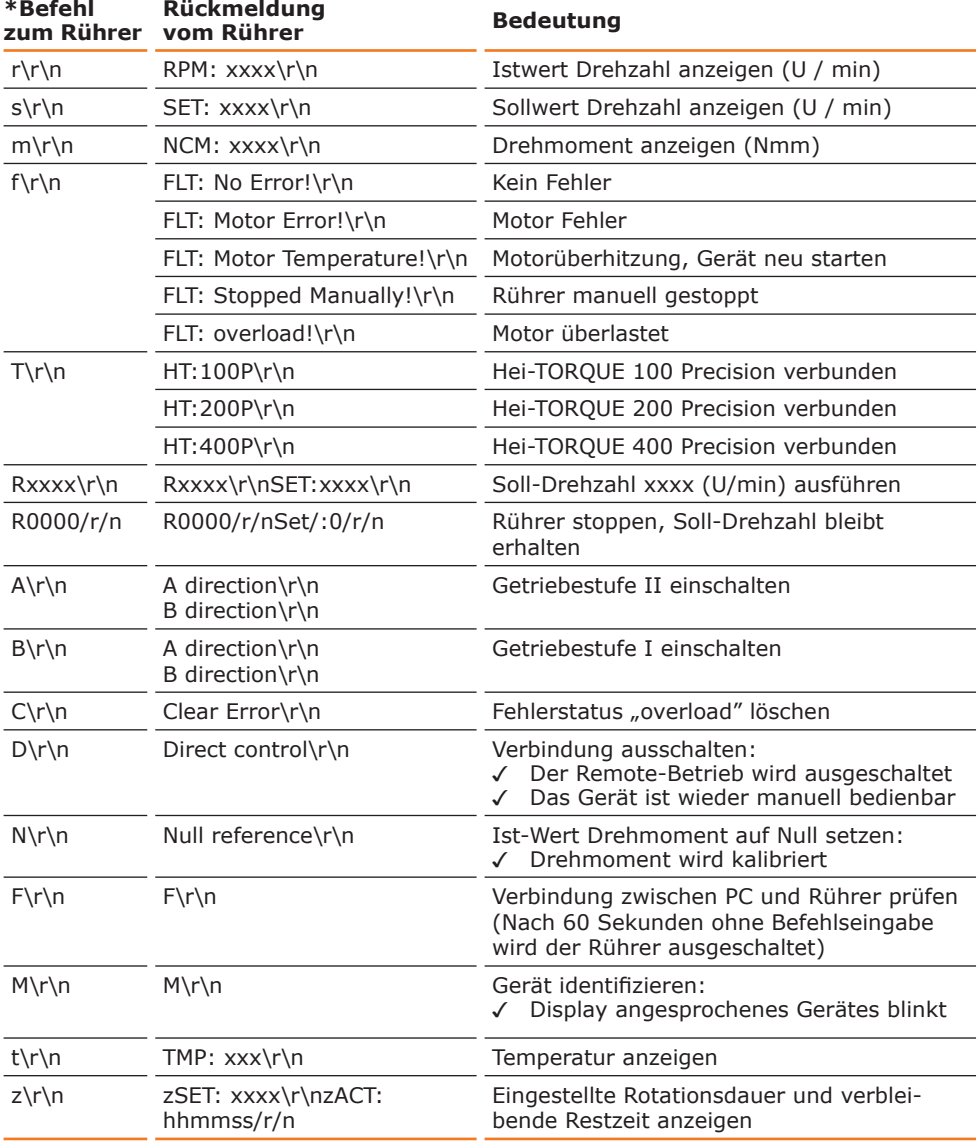

 $\widehat{\mathbb{P}}$ 

\***Schnittstellenparameter RS232**: 9600 Baud, No Parity, 8 Bit, 1 Stopbit

- 
- **▪** Befehle nicht im Paket schicken,
- Pause dazwischen mindestens 0,1 Sekunden
- **▪** Die Befehle M, F, T und z funktionieren nicht beim Laborrührer RZR.
- **•** xxxx steht für eine 1 4-stellige Zahl
- **▪** \r\n kann in der Antwort mehrfach hintereinander auftauchen

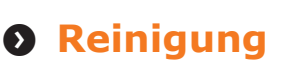

Zur Reinigung können Sie das Bohrspannfutter und die Oberfläche des Gerätes mit einem feuchten Tuch und gegebenenfalls mit milder Seifenlauge abwischen.

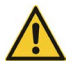

#### **Vorsicht: Oberflächenbeschädigung**

Die Oberflächen können durch unsachgemäße Reinigung beschädigt werden.

Verwenden Sie zur Reinigung auf keinen Fall:

- **▪** Chlorbleiche oder auf Chlorbasis aufbauende Putzmittel
- **▪** Ammoniak
- **▪** abbrasive Reinigungsmittel wie Putzwolle, Scheuermittel oder Reinigungsmittel mit metallischen Bestandteilen

## **Wartung**

Das Gerät ist wartungsfrei. Eine eventuell notwendige Reparatur ist unbedingt durch einen von Heidolph Instruments autorisierten Fachmann auszuführen.

Wenden Sie sich hierzu an Heidolph Instruments oder an Ihren autorisierten Heidolph Instruments Händler.

**ERROR** 

# **O Störungen und deren Beseitigung**

### **Hei-TORQUE Value**

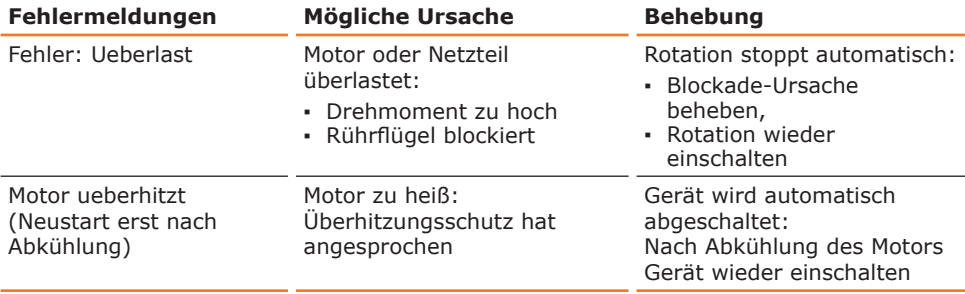

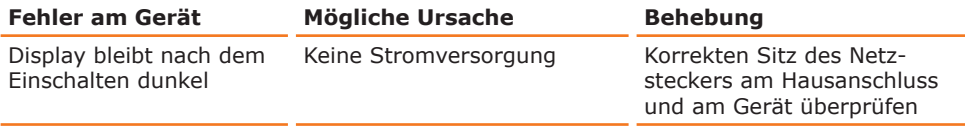

### **Hei-TORQUE Precision**

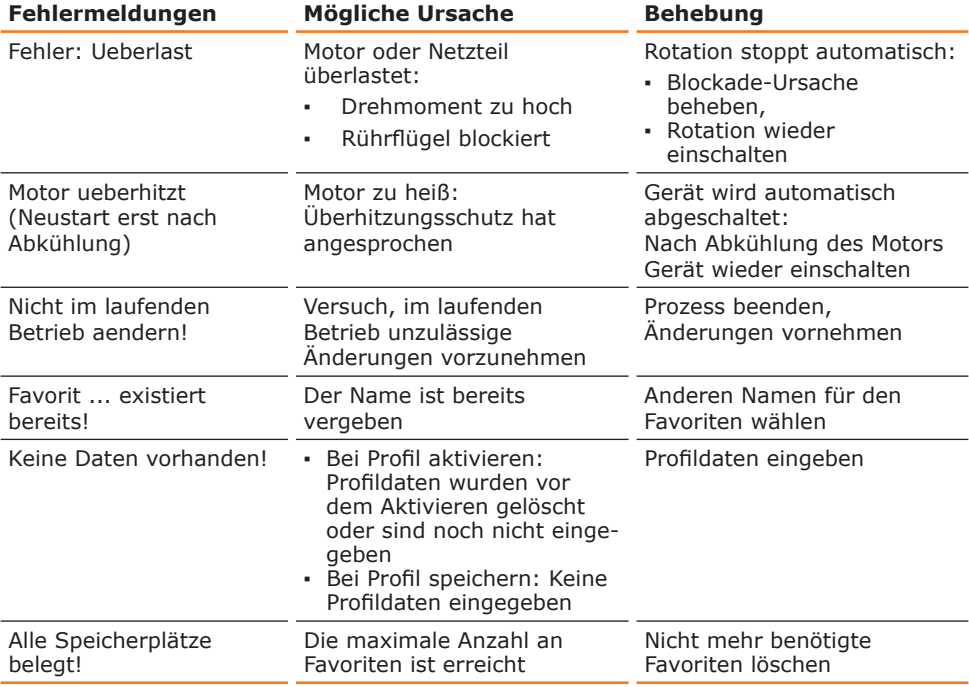

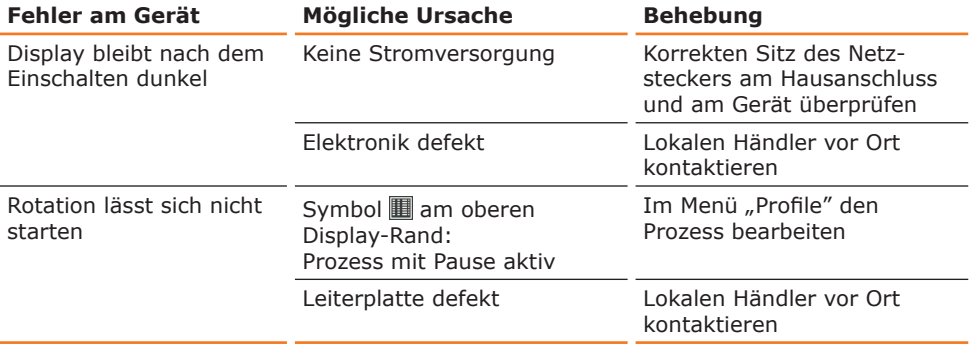

Sollte eine Störung auftreten, die Sie mit den oben genannten Hinweisen nicht beseitigen können, informieren Sie bitte unverzüglich Ihren autorisierten Heidolph Fachhändler.

# **Montage Elektrischer Anschluss**

**▪ Reparaturen** am Gerät dürfen **nur von einem qualifizierten Elektrofachmann** durchgeführt werden. Durch unsachgemäße Reparaturen können erhebliche Gefahren entstehen. Wenden Sie sich im Reparaturfall an Ihren Fachhändler.

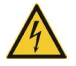

### **Warnung: Stromschlag-Gefahr**

Das Gerät muss an eine geerdete Steckdose angeschlossen werden.

Geräte- und Netzspannung müssen übereinstimmen. Das Typschild auf der Rückseite des Gerätes gibt die Gerätespannung an (siehe Abbildung unten).

Bei Lieferung ist das Gerät geerdet. Beim Auswechseln des Originalsteckers muss am neuen Stecker zwingend der Schutzleiter angeschlossen werden!

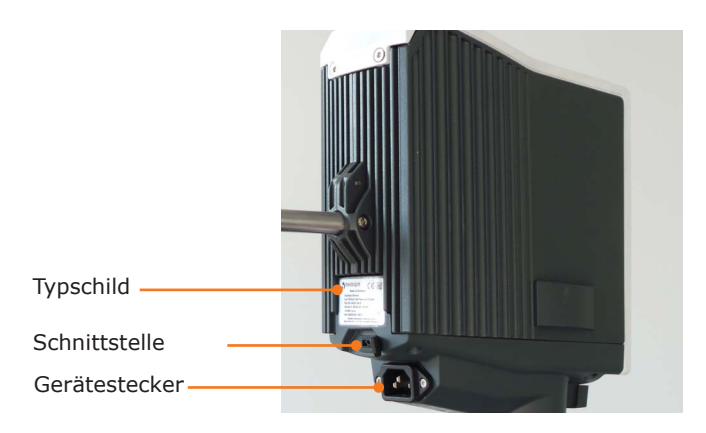

### **Farbcode für die Anschlussleitung:**

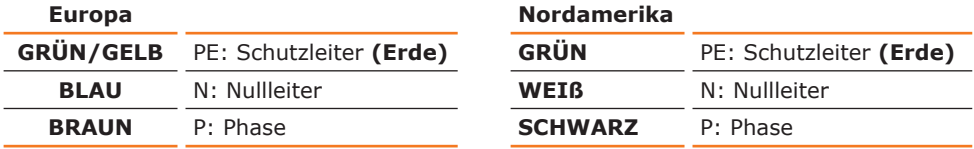

Das Gerät wird mit dem beigefügten Netzkabel ans Stromnetz angeschlossen. Die Gerätesteckdose befindet sich an der Rückseite des Geräts.

Falls Sie das Gerät in einem Land mit anderem Stecker-System betreiben möchten:

- **▪** Der mitgelieferte Stecker darf nur durch einen qualifizierten Elektriker ausgewechselt werden.
- **▪** Wenn ein Adapter verwendet werden soll, muss dieser geerdet und unter den örtlichen Bestimmungen zugelassen sein.

## **Haltestange**

Die Haltestange dient zur Aufhängung des Rührers z. B. an einem Stativ oder an einem Gitter.

Benutzen Sie zur Befestigung den beigelegten Torx-Winkelschlüssel.

### **Haltestange montieren**

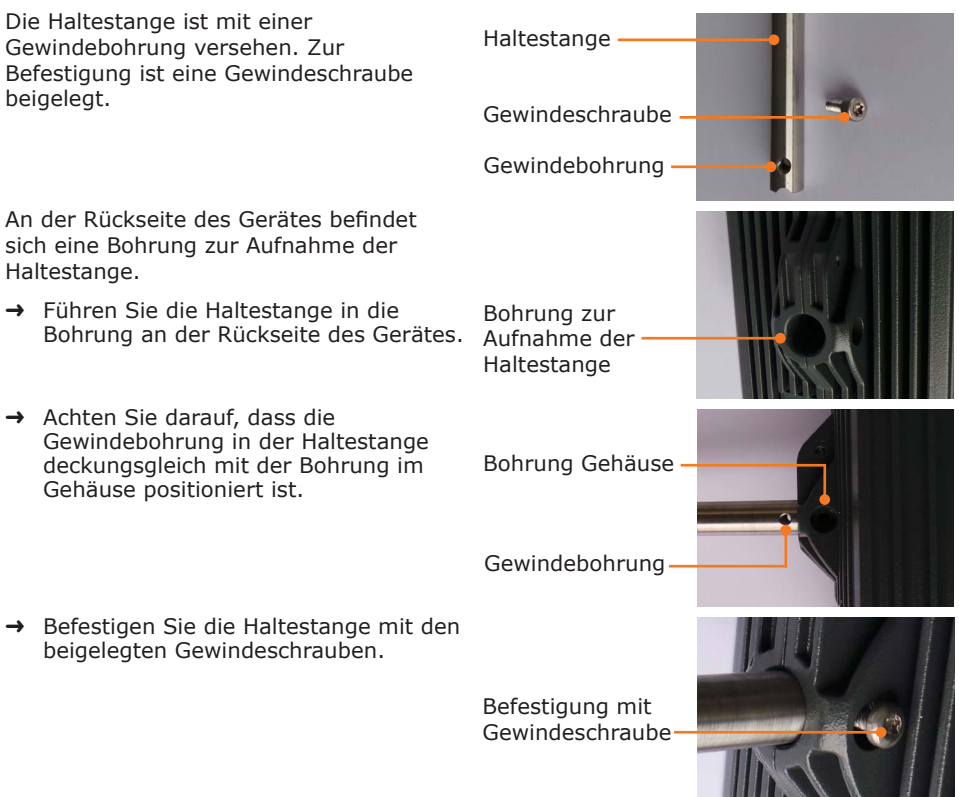

# **Rührwellenschutz**

Zum Schutz vor Verletzungen an der rotierenden Welle kann am Laborrührer ein Rührwellenschutz befestigt werden. (Optionales Zubehör, siehe Abschnitt "Zubehör).

### **Rührwellenschutz befestigen**

- ➜ Führen Sie die graue Halterung für den Rührwellenschutz von unten an das Gerät, so dass die Aussparung die EIN-/AUS-Taste umfasst.
- ✓ Die beiden Führungshilfen sind in den Bohrungen rechts und links eingeführt und sorgen für den korrekten Sitz der Halterung.
- ➜ Befestigen Sie die Halterung mit den beiden mitgelieferten Inbus-Schrauben und Inbusschlüssel und ziehen Sie diese bis zum Anschlag fest.
- ➜ Befestigen Sie nun die beiden Rändel-Schrauben mit 2-3 Umdrehungen in den Metallführungen der Halterung.
- ➜ Schieben Sie den Rührwellenschutz mit den Schlitzen über das Gewinde der Schrauben und drehen Sie ihn nach rechts zum Schlitz-Ende.
- ➜ Drehen Sie die beiden Rändel-Schrauben vorsichtig fest. Kührwellenschutz-

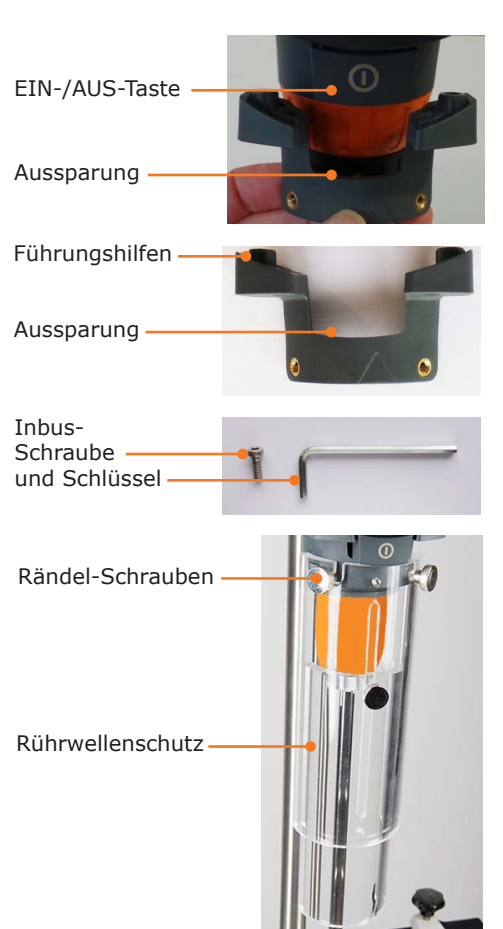

### **Rührwellenschutz entfernen**

- → Lösen Sie die beiden Rändel-Schrauben mit 1-2 Umdrehungen.
- → Drehen Sie den Rührwellenschutz nach links und führen Sie ihn zur Entfernung nach unten.

# **O** Abbau, Transport und Lagerung

### **Abbau**

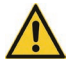

#### **Warnung: Verletzungsgefahr!**

Solange das Gerät ans Netz angeschlossen ist, können Sie sich durch versehentliches Einschalten am Rührwerkzeug verletzen.

Ziehen Sie vor Abbau des Gerätes als erstes den Netzstecker.

- ✓ Das Gerät ist ausgeschaltet.
- → Entfernen Sie das Netzkabel von der Steckdose und vom Gerät.
- → Entfernen Sie das Rührwerkzeug und gegebenenfalls den Rührwellenschutz.

### **Transport und Lagerung**

- → Lagern Sie das Gerät und seine Teile nur, wenn sie geleert und gesäubert sind.
- → Lagern und transportieren Sie das Gerät und seine Teile in der Originalverpackung oder in einem anderen geeigneten Behälter, um Schäden zu verhindern.
- ➜ Verschließen Sie die Verpackung sorgfältig gegen unbefugtes oder versehentliches Öffnen.
- → Bewahren Sie das Gerät an einem trockenen und frostfreiem Ort auf.

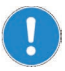

Bei unsachgemäßem Transport können Schäden am Gerät und der Mechanik des Gerätes auftreten.

Vermeiden Sie beim Transport des Gerätes Stöße und Erschütterungen.

# **Lieferumfang**

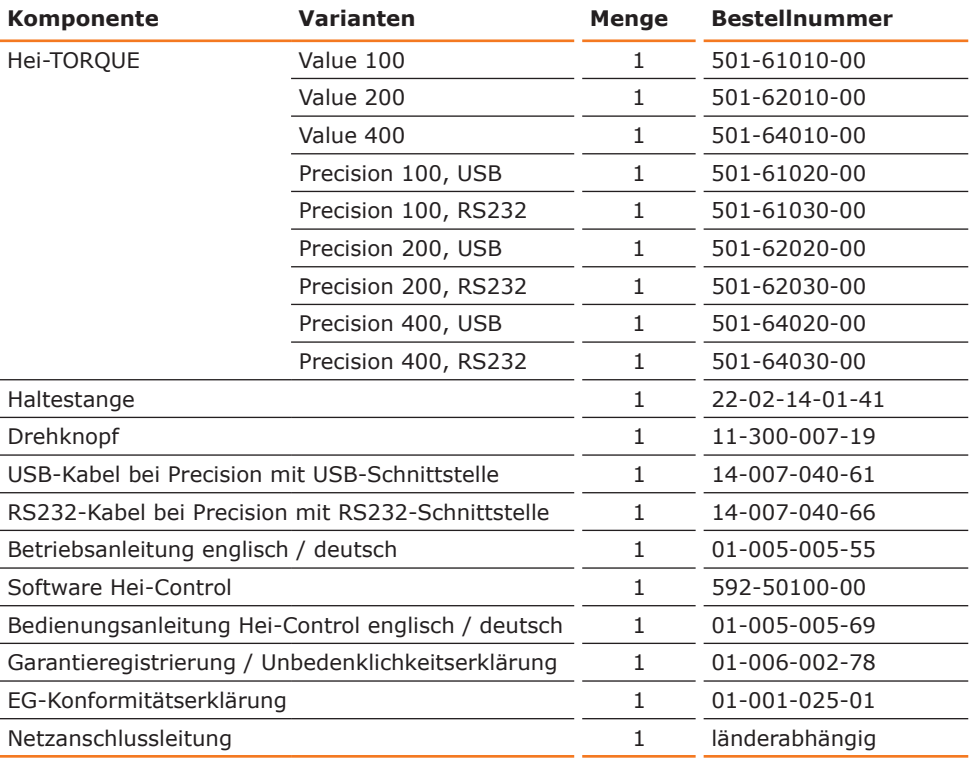

٣

## **Zubehör**

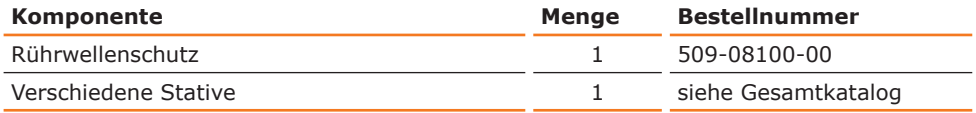

Weiteres Zubehör finden Sie in unserem Gesamtkatalog oder unter:<br>• www.heidolph.de

**▪** www.heidolph.de

# **Technische Daten**

### **Hei-TORQUE**

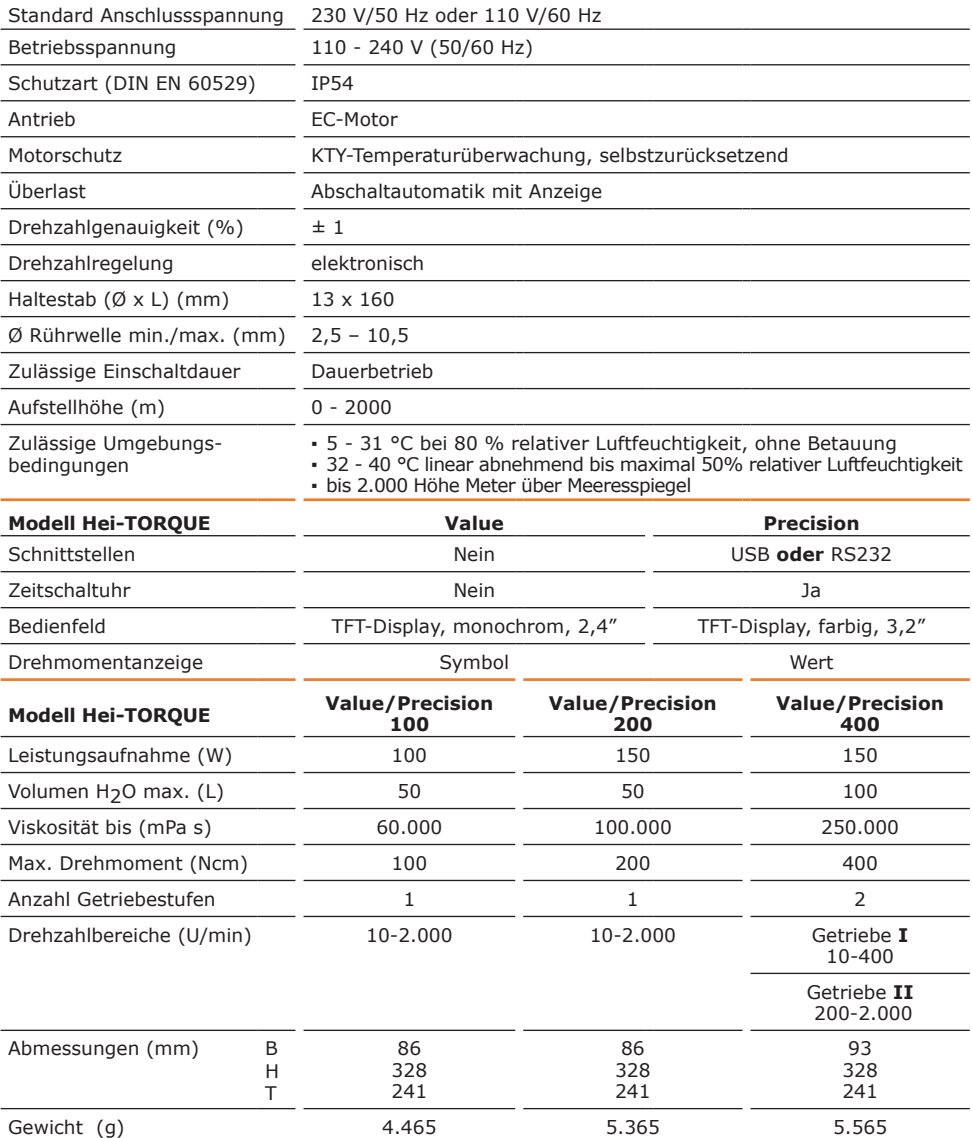

 $\hat{\mathscr{Q}}$ 

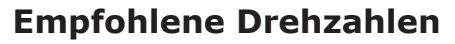

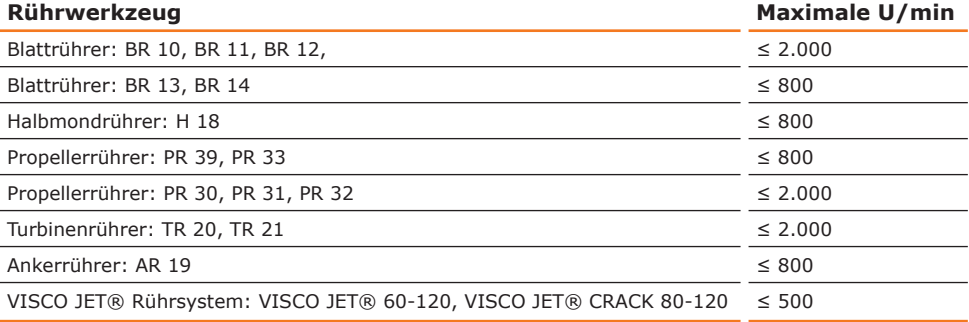

150 200

### **Leistungsbereich**

Hei-TORQUE Value 100 Hei-TORQUE Precision 100

Hei-TORQUE Value 200 Hei-TORQUE Precision 200

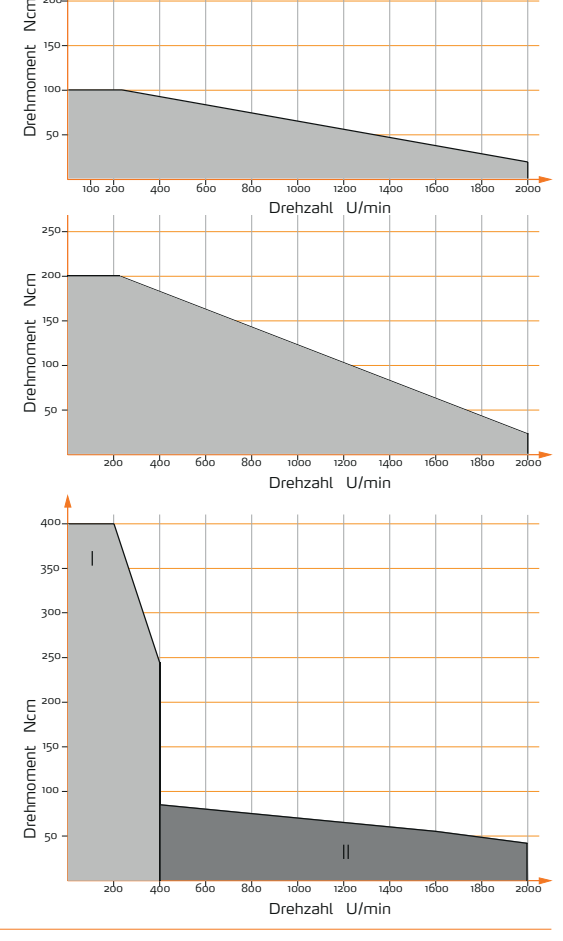

Hei-TORQUE Value 400 Hei-TORQUE Precision 400

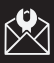

# **8 Kontakt / Technischer Service**

### **Fragen und Reparaturen**

Haben Sie nach dem Lesen der Betriebsanleitung noch Fragen zu Installation, Betrieb oder Wartung, wenden Sie sich bitte an die im folgenden genannte Adresse.

Bei Reparaturen wenden Sie sich bitte vorab telefonisch an Heidolph Instruments direkt oder an Ihren autorisierten Heidolph Fachhändler.

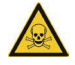

#### **Warnung: Vergiftungsgefahr!**

Kontaminierte Geräte können zu schweren Verletzungen oder zum Tod unserer Mitarbeiter führen!

Wenn Geräte zur Reparatur eingesandt werden, die mit gesundheitsschädlichen Arbeitsstoffen in Berührung gekommen sind, dokumentieren Sie unbedingt:

- **▪** die genaue Stoffangabe
- **▪** Schutzmaßnahmen zum sicheren Umgang für unser Annahme- und Wartungspersonal
- **▪** Kennzeichnung der Verpackung gemäß der Gefahrstoff-Verordnung

Am Ende dieser Betriebsanleitung befindet sich eine Unbedenklichkeitserklärung.

→ Bevor Sie ein Gerät zur Reparatur einsenden, füllen Sie eine Kopie dieser Unbedenklichkeits erklärung aus und senden Sie uns diese vorab zu.

### **Unsere Kontaktdaten Deutschland, Österreich, Schweiz**

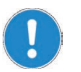

Bitte senden Sie Geräte ausschließlich nach vorheriger Rücksprache an diese Anschrift:

### **Heidolph Instruments GmbH & Co. KG**

Technischer Service Walpersdorfer Str. 12 D-91126 Schwabach / Deutschland

Tel.: +49 – 9122 - 9920-74 Fax: +49 – 9122 - 9920-84

E-Mail: service@heidolph.de

### **Lokale Händler**

Sie finden die Kontaktdaten Ihres lokalen Heidolph Händlers unter www.heidolph.de

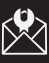

## **Garantieerklärung**

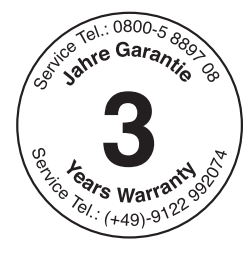

Heidolph Instruments gewährt Ihnen auf die hier beschriebenen Produkte (ausgenommen Glas- und Verschleißteile) eine Garantie von drei Jahren, wenn Sie sich mit beiliegender Garantiekarte oder per Internet registrieren (www.heidolph.com). Die Garantie beginnt mit der Registrierung. Ohne Registrierung hat die Seriennummer des Gerätes Gültigkeit.

Diese Garantie umfasst Material- und Herstellungsfehler.

Insert magnetic bars

Wenn es sich um einen Material- oder Herstellungsfehler handelt, wird Ihnen im Rahmen der Garantie das Gerät kostenfrei repariert oder ersetzt.

Für Schäden durch unsachgemäße Behandlung sowie Transportschäden übernimmt Heidolph Instruments keine Garantie.

→ Bitte informieren Sie Heidolph Instruments, wenn Sie die Garantie in Anspruch nehmen möchten.

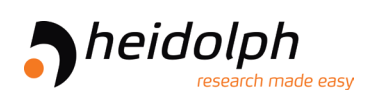

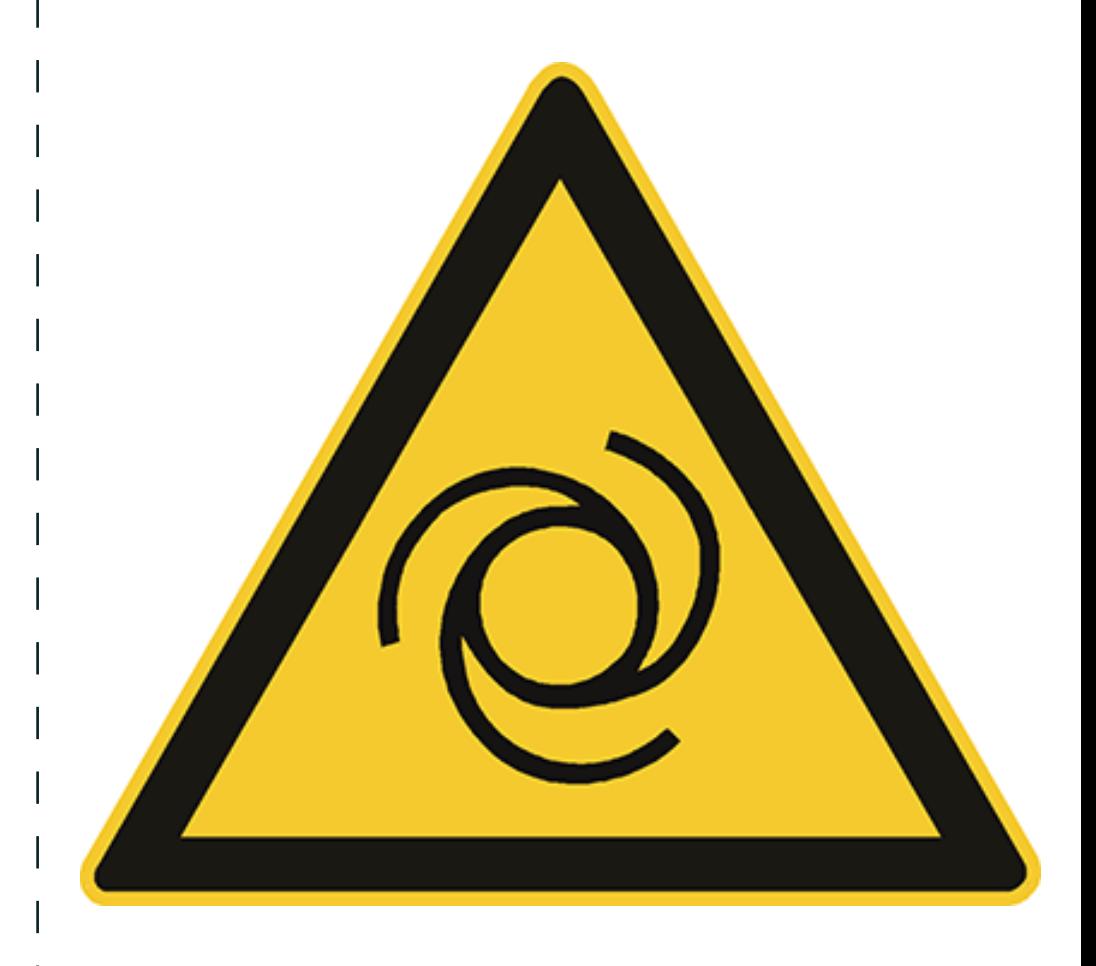

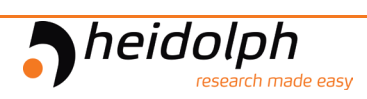

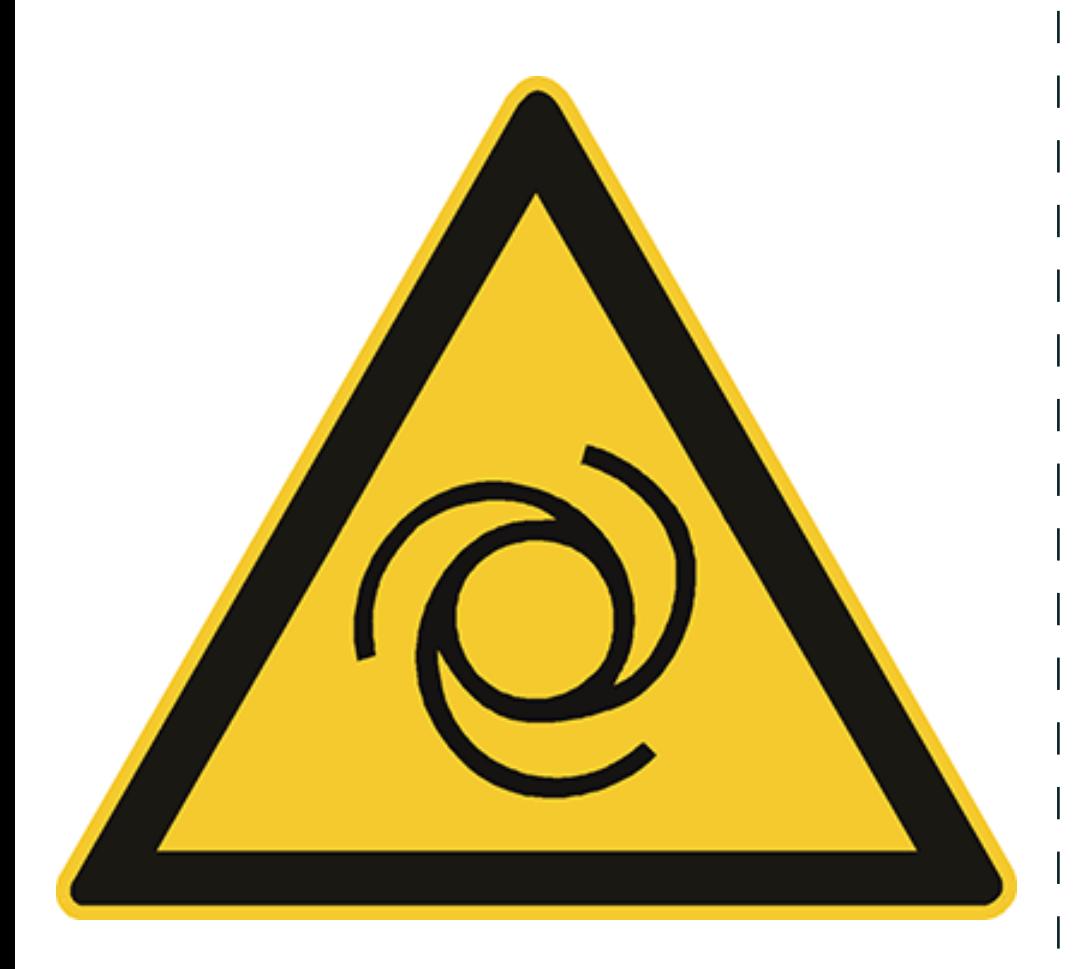

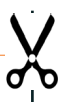

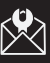

# **Unbedenklichkeitserklärung**

→ Unbedenklichkeitserklärung im Reparaturfall kopieren, ausfüllen und an Heidolph Instruments senden.

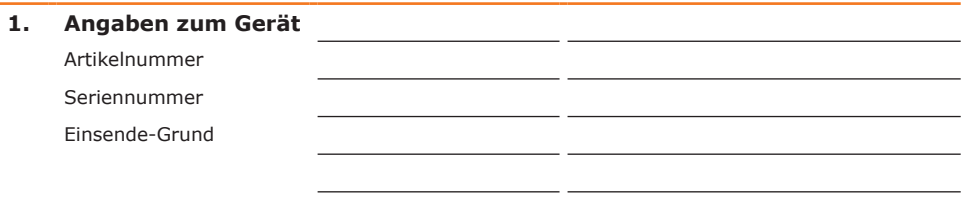

**2. Wurde das Gerät gereinigt, ggf. dekontaminiert/desinfiziert?**

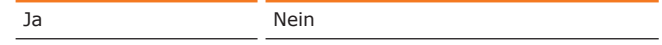

**3. Befindet sich das Gerät in einem Zustand, der keine gesundheitlichen Risiken für das Reparaturpersonal darstellt?**

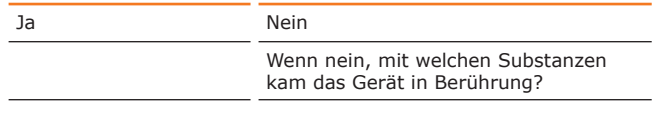

### **4. Rechtsverbindliche Erklärung**

Dem Auftraggeber ist bekannt, dass er gegenüber dem Auftragnehmer für Schäden, die durch unvollständige und nicht korrekte Angaben entstehen, haftet.

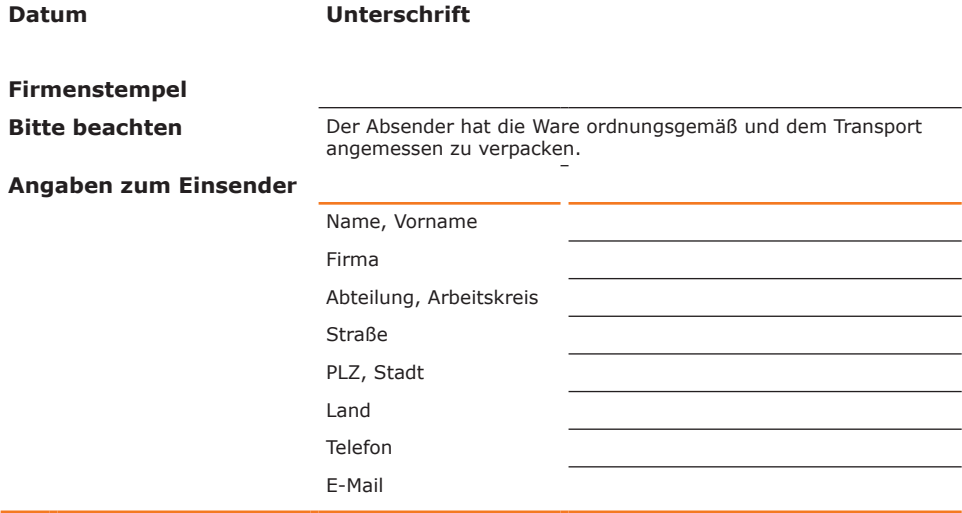

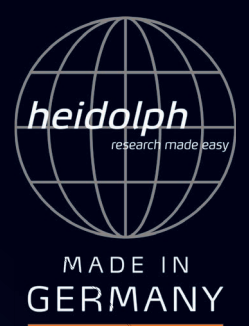

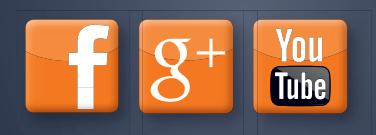

### 01-005-005-55-2, 01.08.2016

© Heidolph Instruments GmbH & Co. KG

This is a translation of the original operating manual. We reserve the right to make any technical modifications without prior notification. This documentation is not subject to revision; the latest version of this documentation can be found on our homepage. The copyright for all texts and images is held by Heidolph Instruments GmbH & Co. KG.

Technische Änderungen sind ohne vorherige Ankündigung vorbehalten. Diese Dokumentation unterliegt keinem Änderungsdienst, neueste Stände dieser Dokumentation finden Sie auf unserer Homepage. Das Urheberrecht für Texte und Bilder liegt bei Heidolph Instruments GmbH & Co. KG.